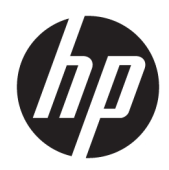

# Maintenance and Service Guide

HP Spectre x360 15 Convertible PC IMPORTANT! This document is intended for HP authorized service providers only.

© Copyright 2018 HP Development Company, L.P.

Bluetooth is a trademark owned by its proprietor and used by HP Inc. under license. Intel, Core, and Thunderbolt are trademarks of Intel Corporation in the U.S. and other countries. NVIDIA, the NVIDIA logo, and GeForce are trademarks and/or registered trademarks of NVIDIA Corporation in the U.S. and other countries. Windows is either a registered trademark or trademark of Microsoft Corporation in the United States and/or other countries.

The information contained herein is subject to change without notice. The only warranties for HP products and services are set forth in the express warranty statements accompanying such products and services. Nothing herein should be construed as constituting an additional warranty. HP shall not be liable for technical or editorial errors or omissions contained herein.

First Edition: September 2018

Document Part Number: L33534-001

#### Product notice

This guide describes features that are common to most models. Some features may not be available on your computer.

Not all features are available in all editions or versions of Windows. Systems may require upgraded and/or separately purchased hardware, drivers, software or BIOS update to take full advantage of Windows functionality. Windows 10 is automatically updated, which is always enabled. ISP fees may apply and additional requirements may apply over time for updates. Go to http://www.microsoft.com for details.

To access the latest user guides, go to <http://www.hp.com/support>, and follow the instructions to find your product. Then select User Guides.

#### Software terms

By installing, copying, downloading, or otherwise using any software product preinstalled on this computer, you agree to be bound by the terms of the HP End User License Agreement (EULA). If you do not accept these license terms, your sole remedy is to return the entire unused product (hardware and software) within 14 days for a full refund subject to the refund policy of your seller.

For any further information or to request a full refund of the price of the computer, please contact your seller.

#### Safety warning notice

M WARNING! To reduce the possibility of heat-related injuries or of overheating the device, do not place the device directly on your lap or obstruct the device air vents. Use the device only on a hard, flat surface. Do not allow another hard surface, such as an adjoining optional printer, or a soft surface, such as pillows or rugs or clothing, to block airflow. Also, do not allow the AC adapter to contact the skin or a soft surface, such as pillows or rugs or clothing, during operation. The device and the AC adapter comply with the user-accessible surface temperature limits defined by the International Standard for Safety of Information Technology Equipment (IEC 60950-1).

# Table of contents

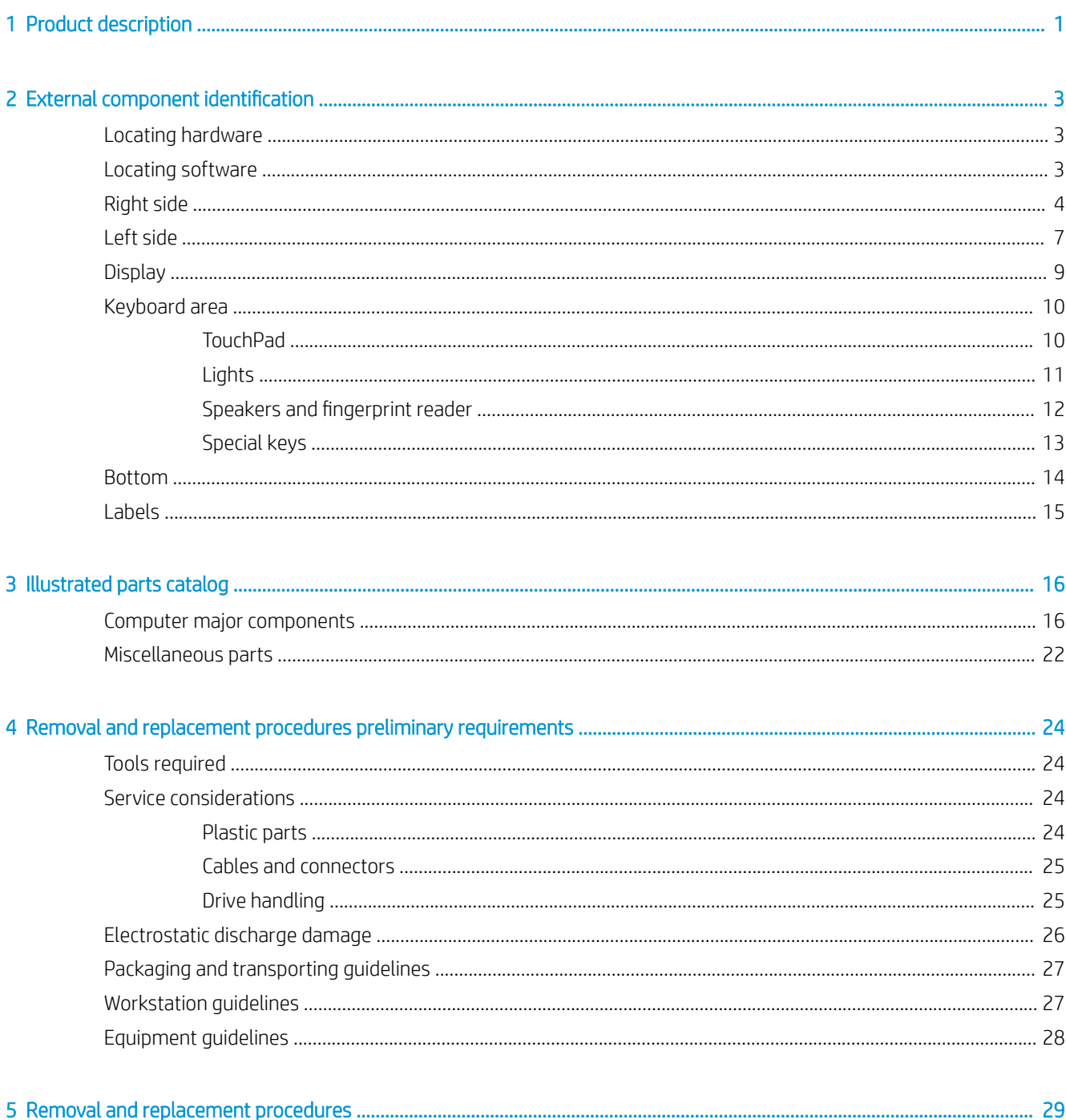

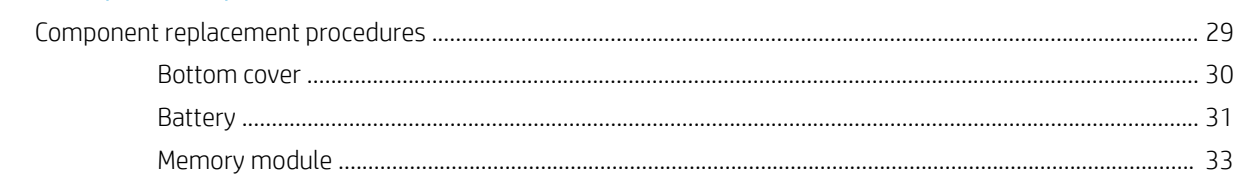

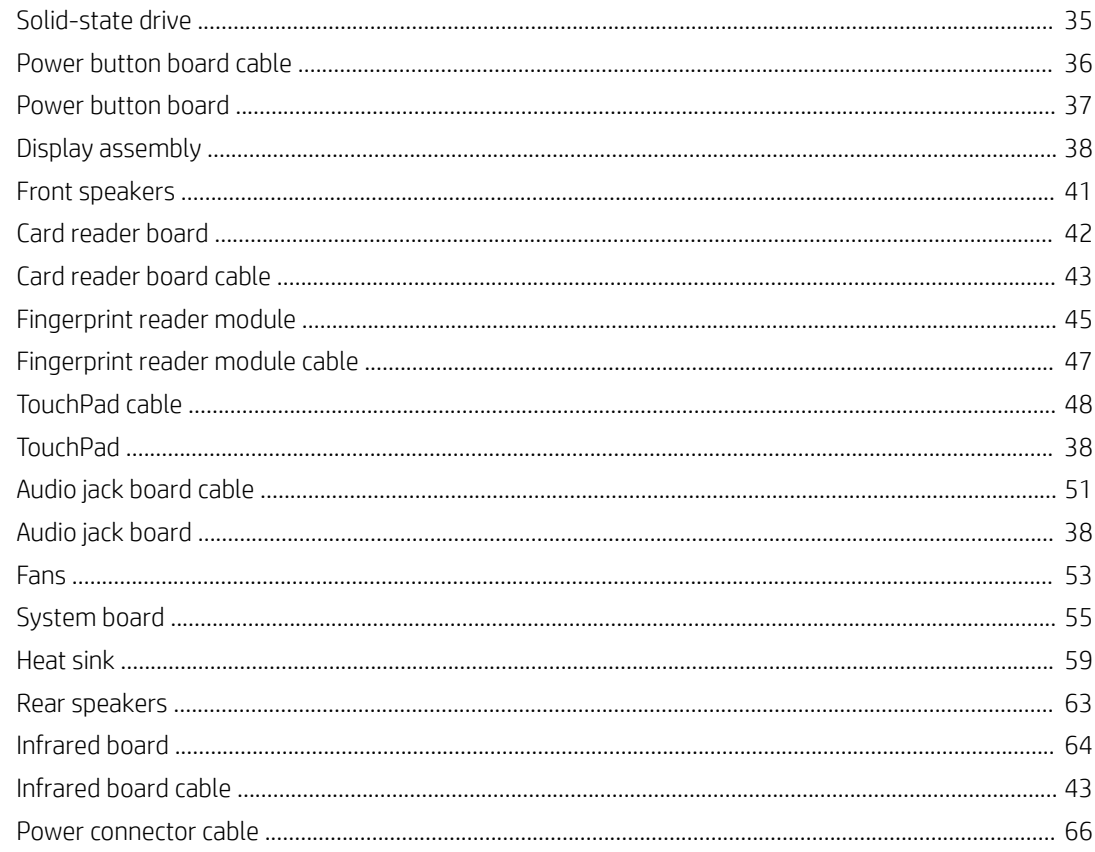

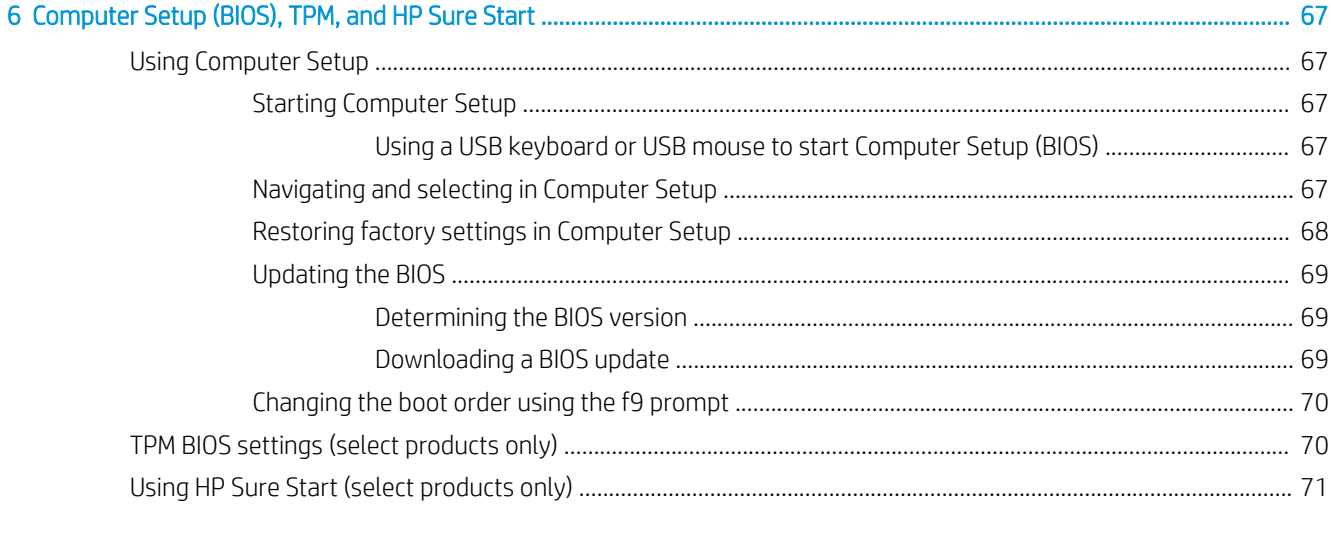

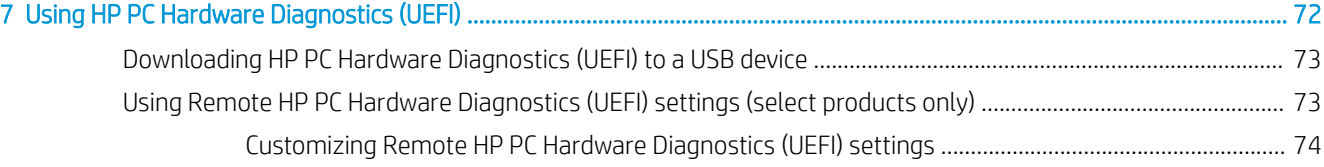

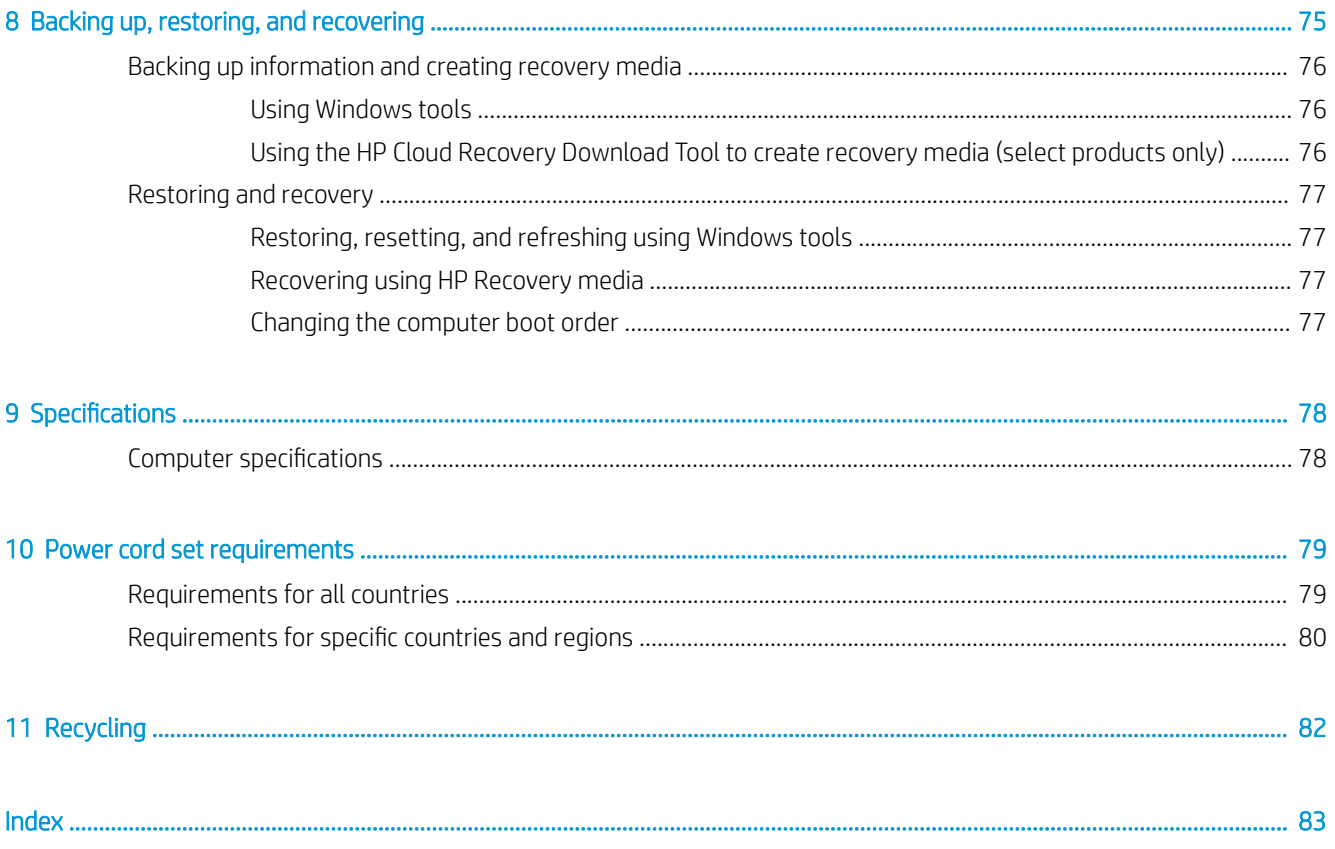

# <span id="page-8-0"></span>1 Product description

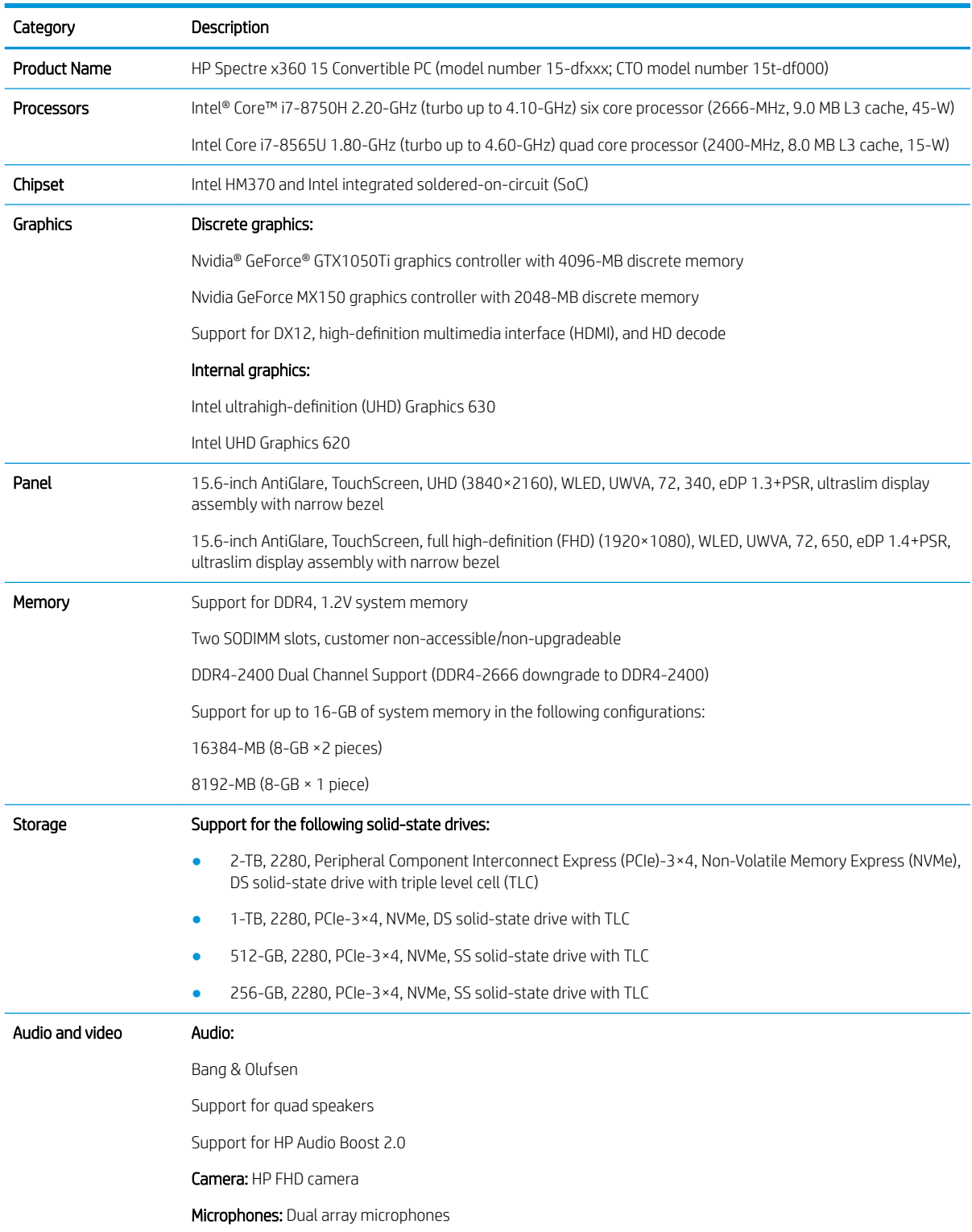

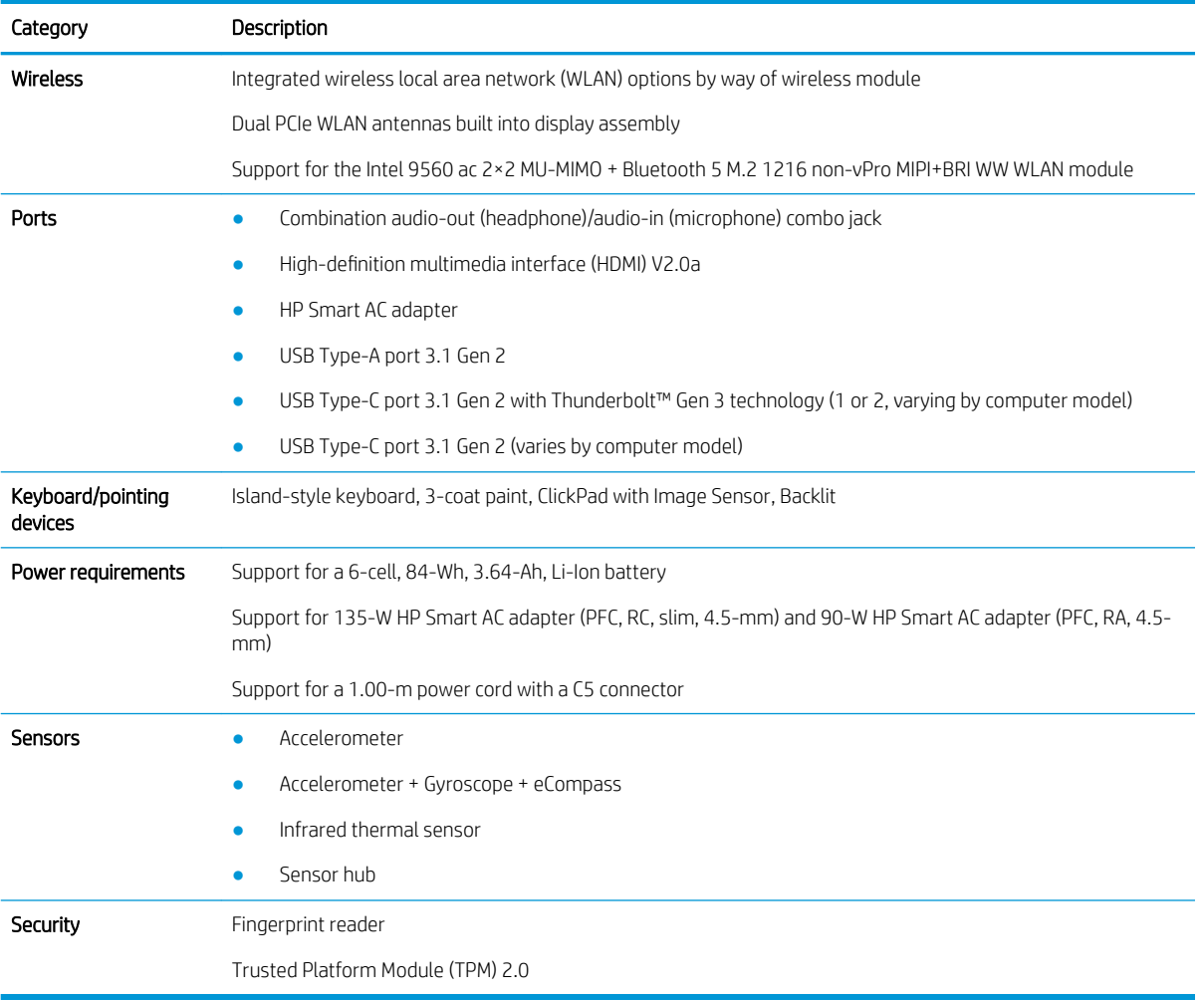

# <span id="page-10-0"></span>2 External component identification

The computer features top-rated components. This chapter provides details about the components, where they are located, and how they work.

### Locating hardware

To find out what hardware is installed on the computer:

▲ Type device manager in the taskbar search box, and then select the Device Manager app.

A list displays all the devices installed on the computer.

For information about system hardware components and the system BIOS version number, press fn+esc (select products only).

#### Locating software

To find out what software is installed on the computer:

▲ Right-click the Start button, and then select Apps and Features.

# <span id="page-11-0"></span>Right side

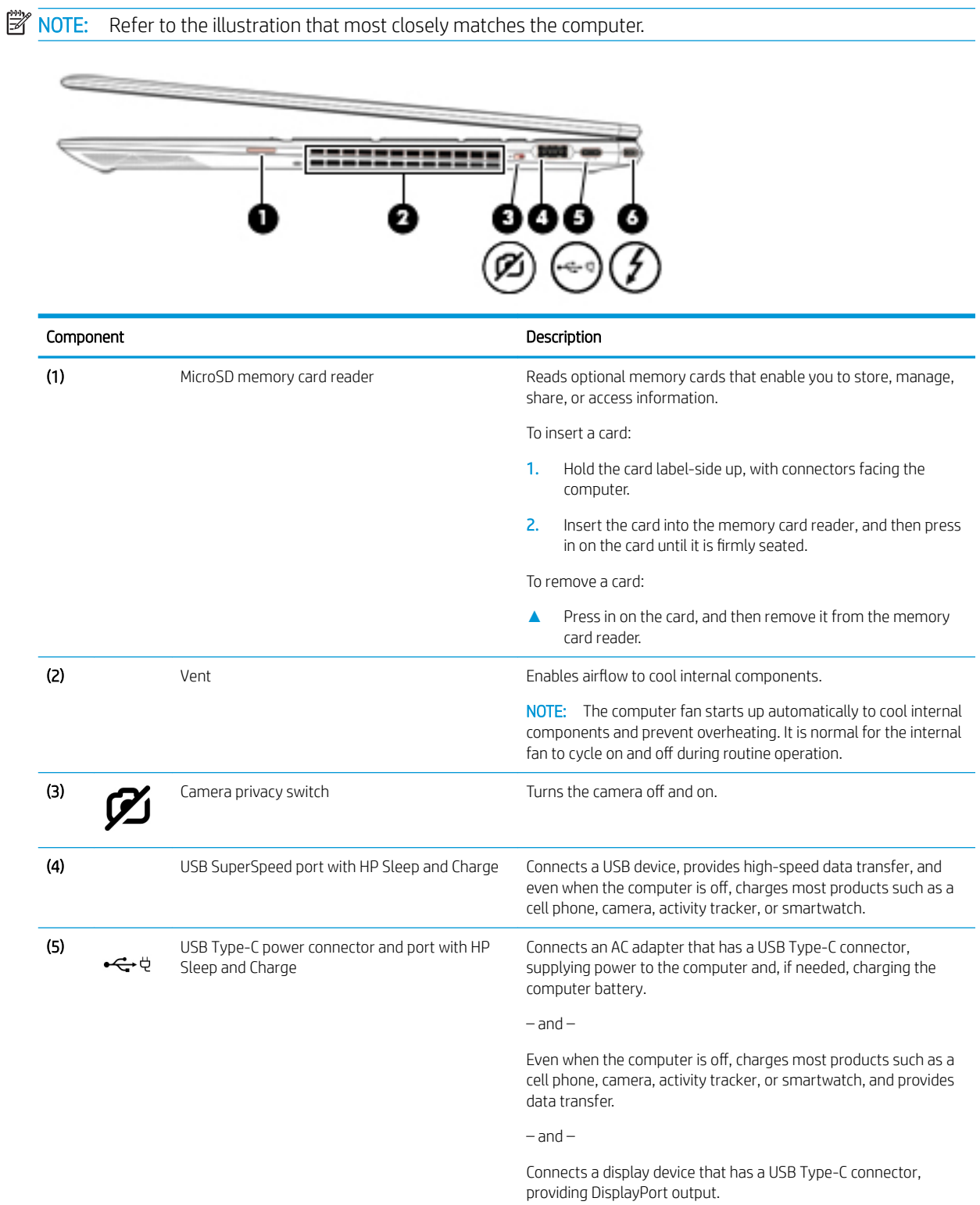

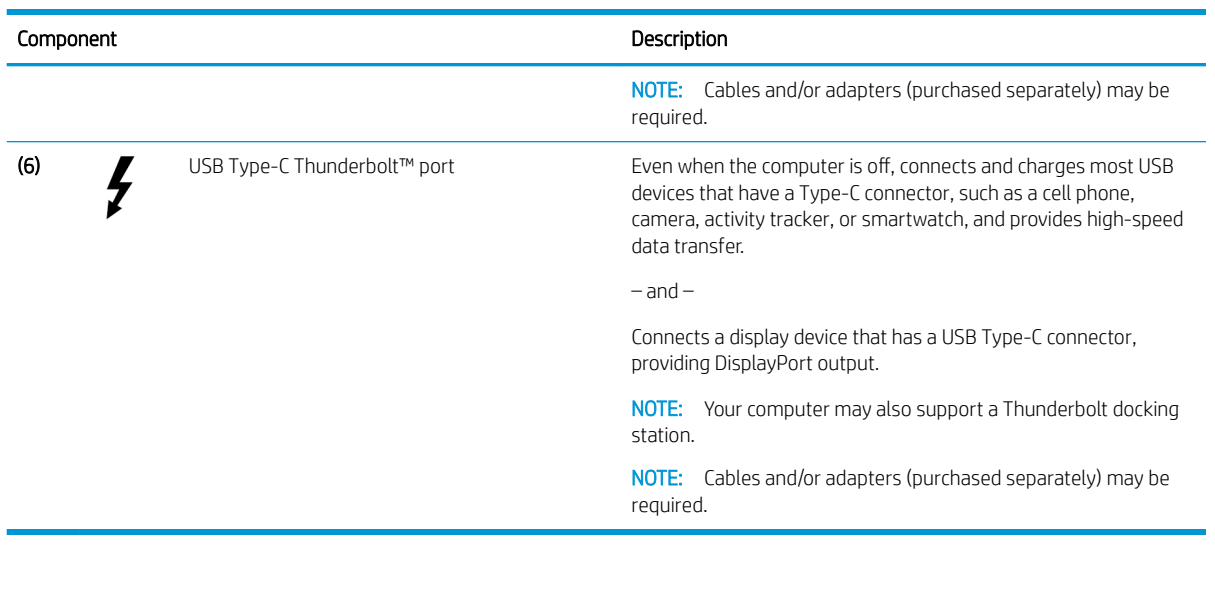

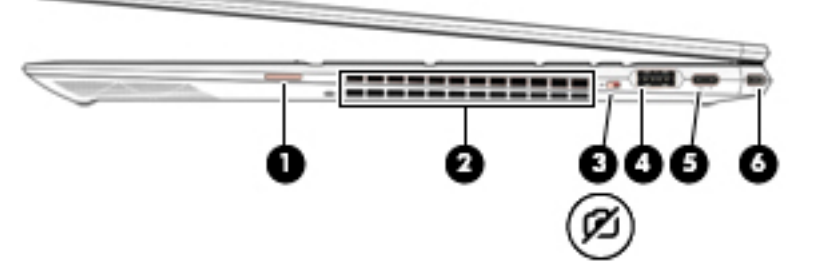

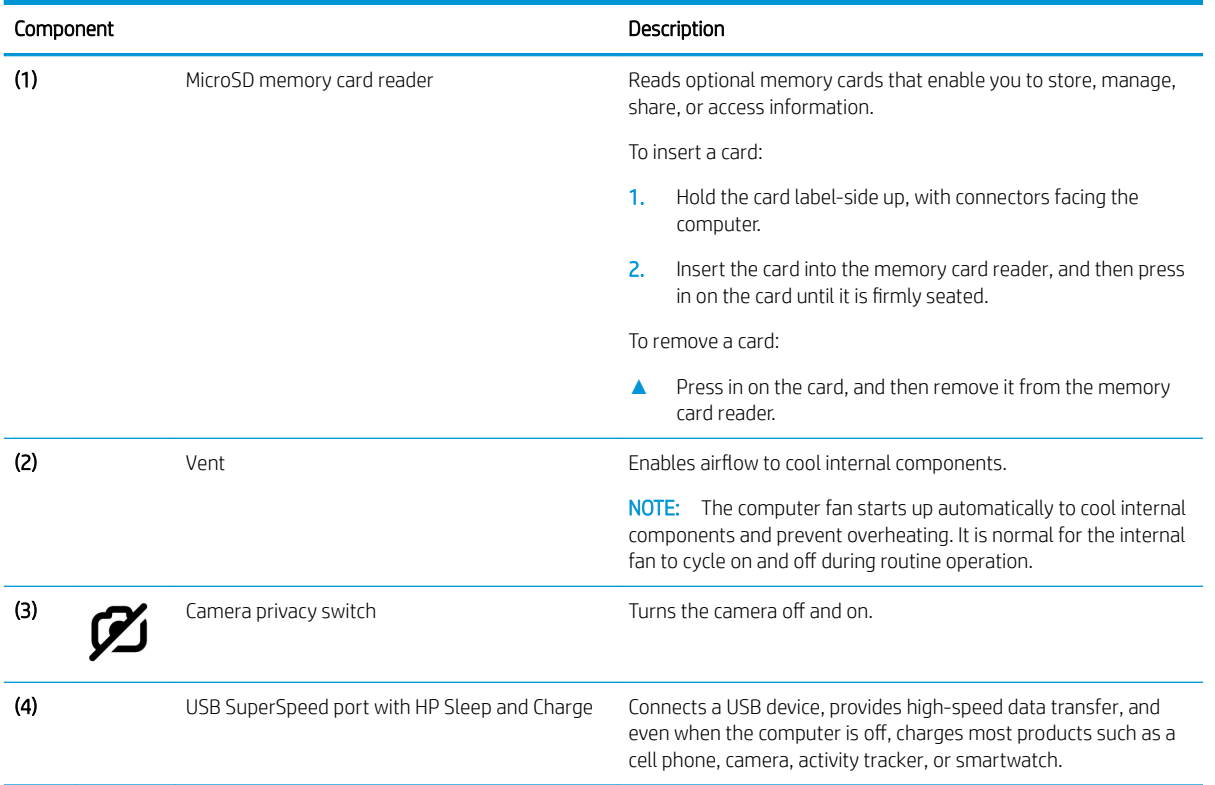

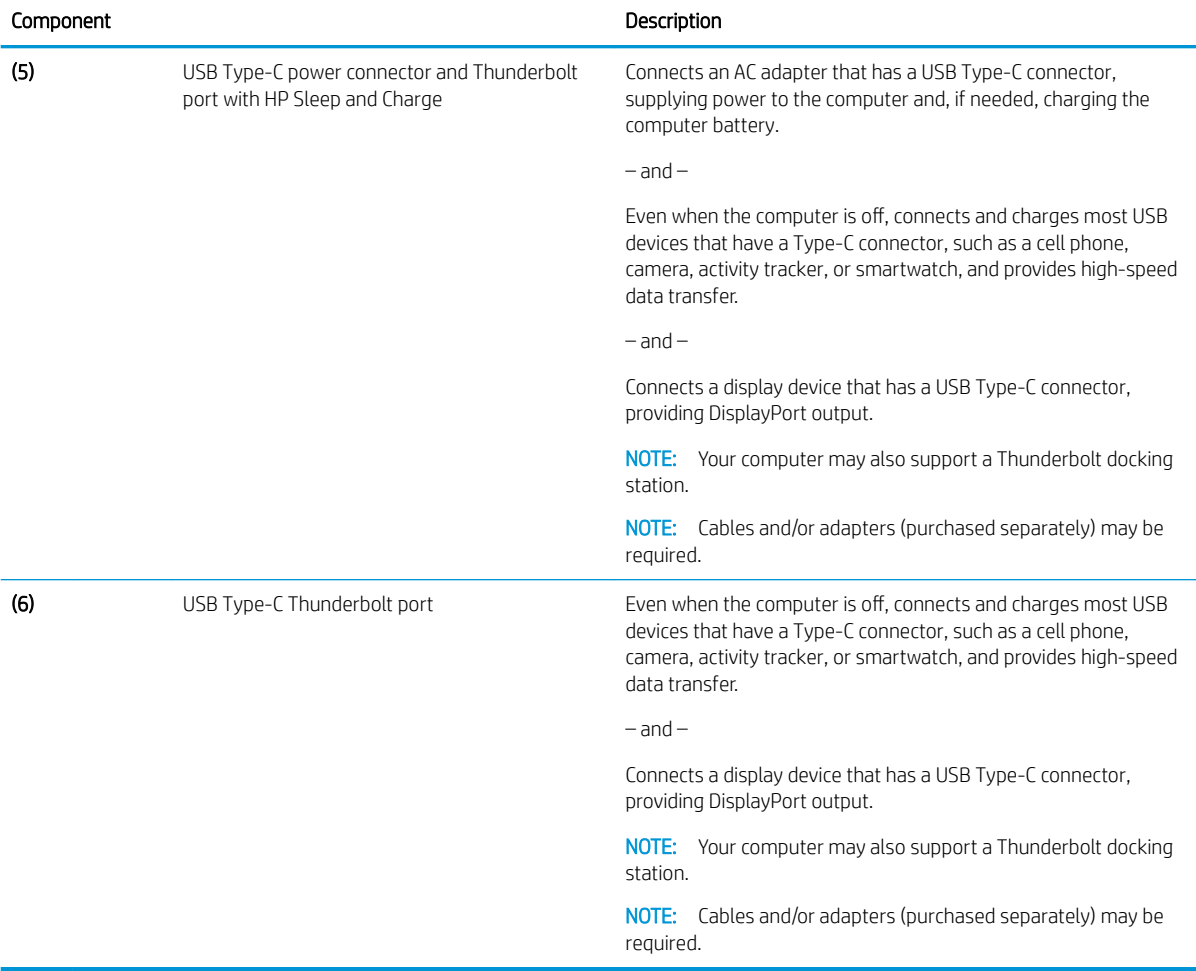

# <span id="page-14-0"></span>Left side

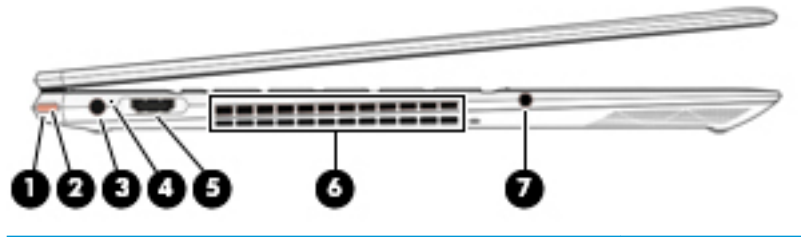

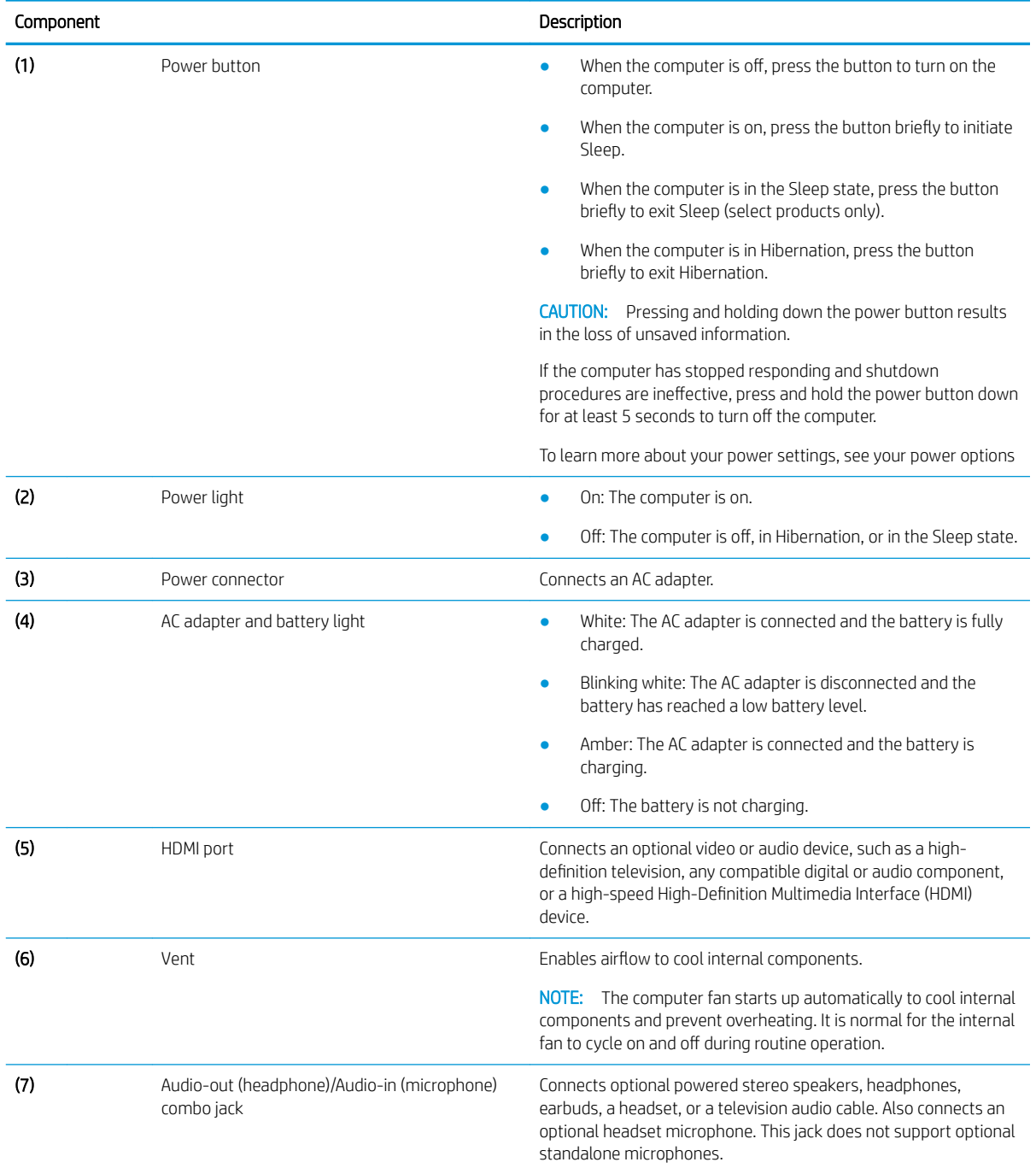

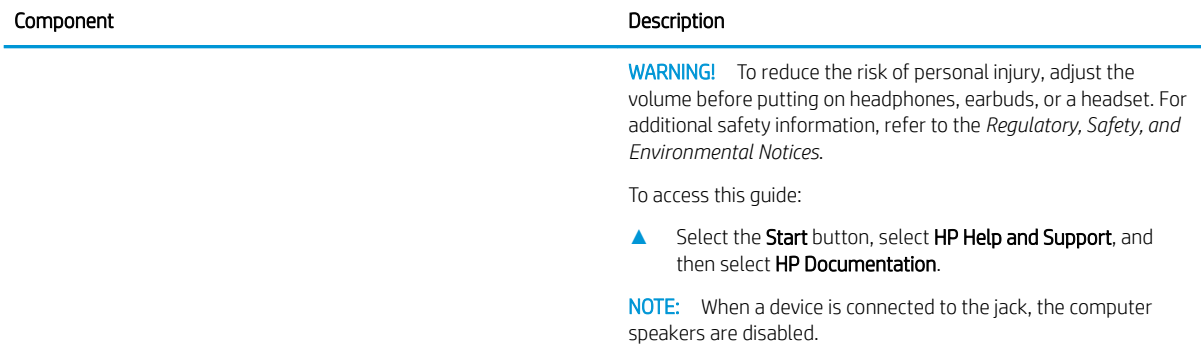

## <span id="page-16-0"></span>**Display**

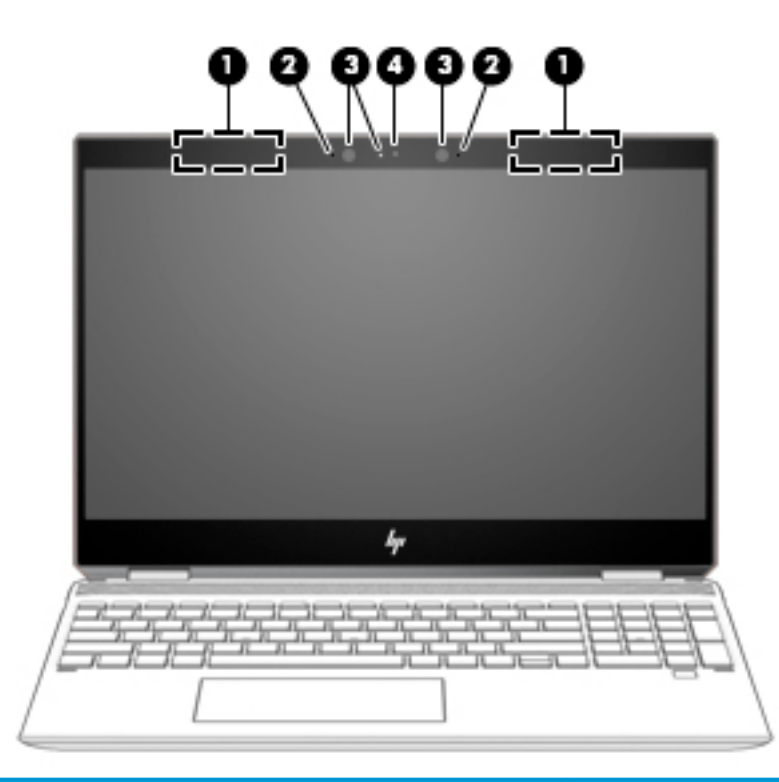

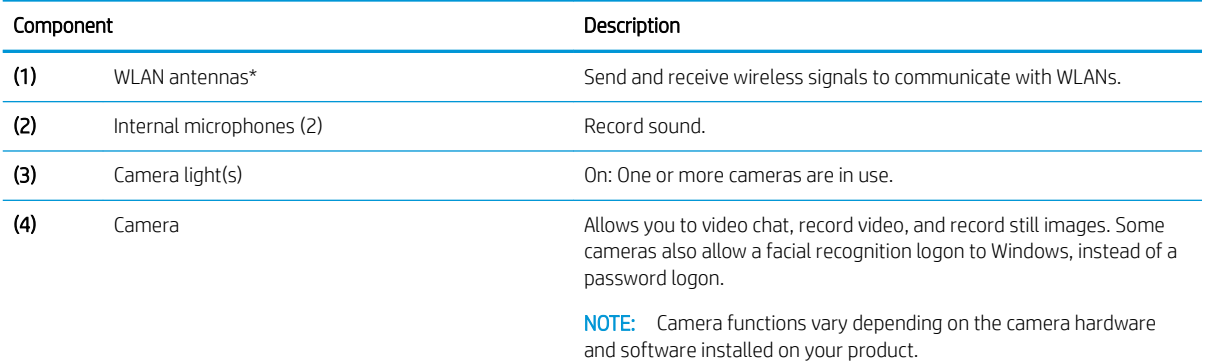

\*The antennas are not visible from the outside of the computer. For optimal transmission, keep the areas immediately around the antennas free from obstructions.

For wireless regulatory notices, see the section of the *Regulatory, Safety, and Environmental Notices* that applies to your country or region.

To access this guide:

**▲** Select the Start button, select HP Help and Support, and then select HP Documentation.

# <span id="page-17-0"></span>Keyboard area

#### **TouchPad**

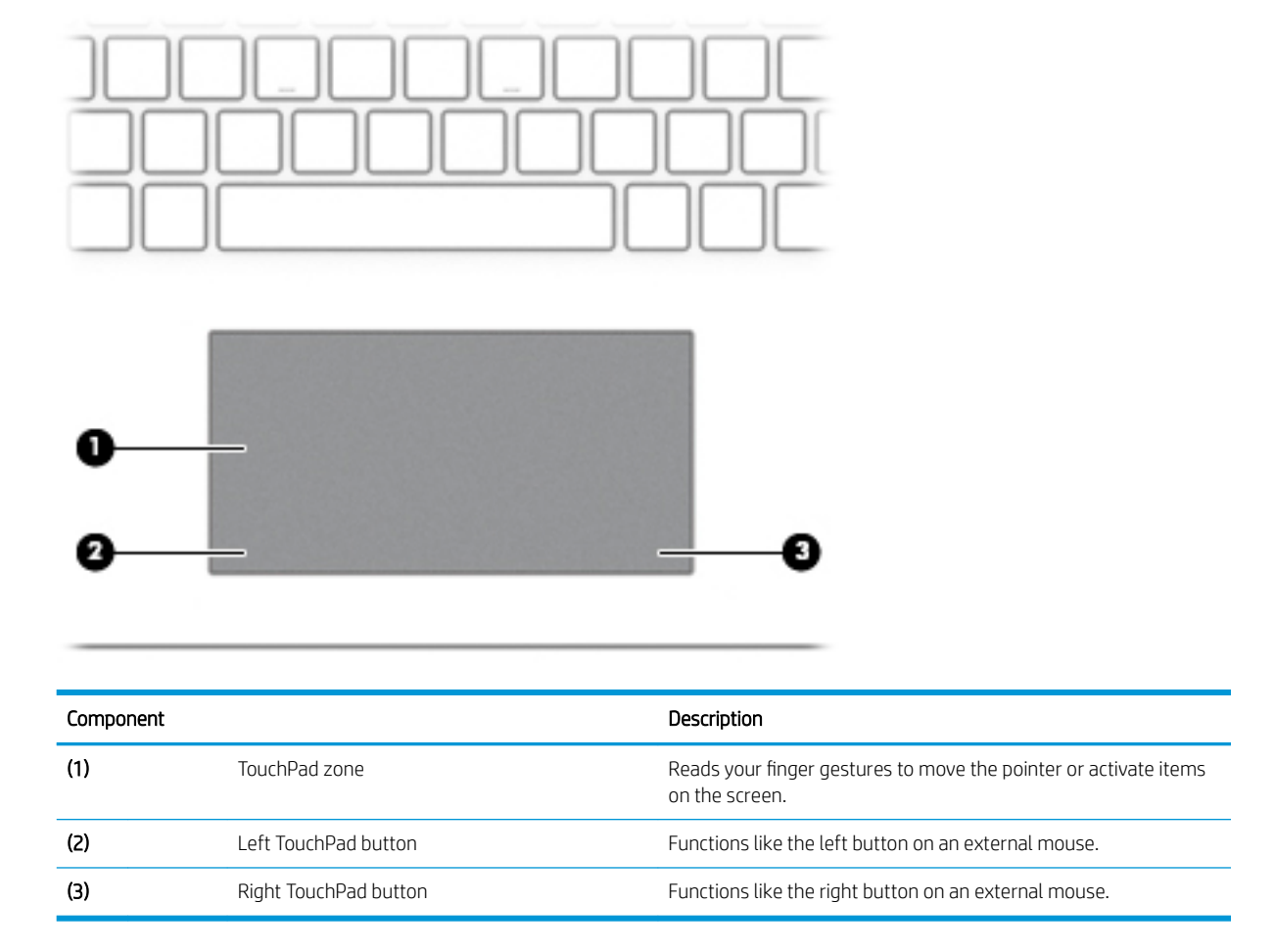

# <span id="page-18-0"></span>**Lights**

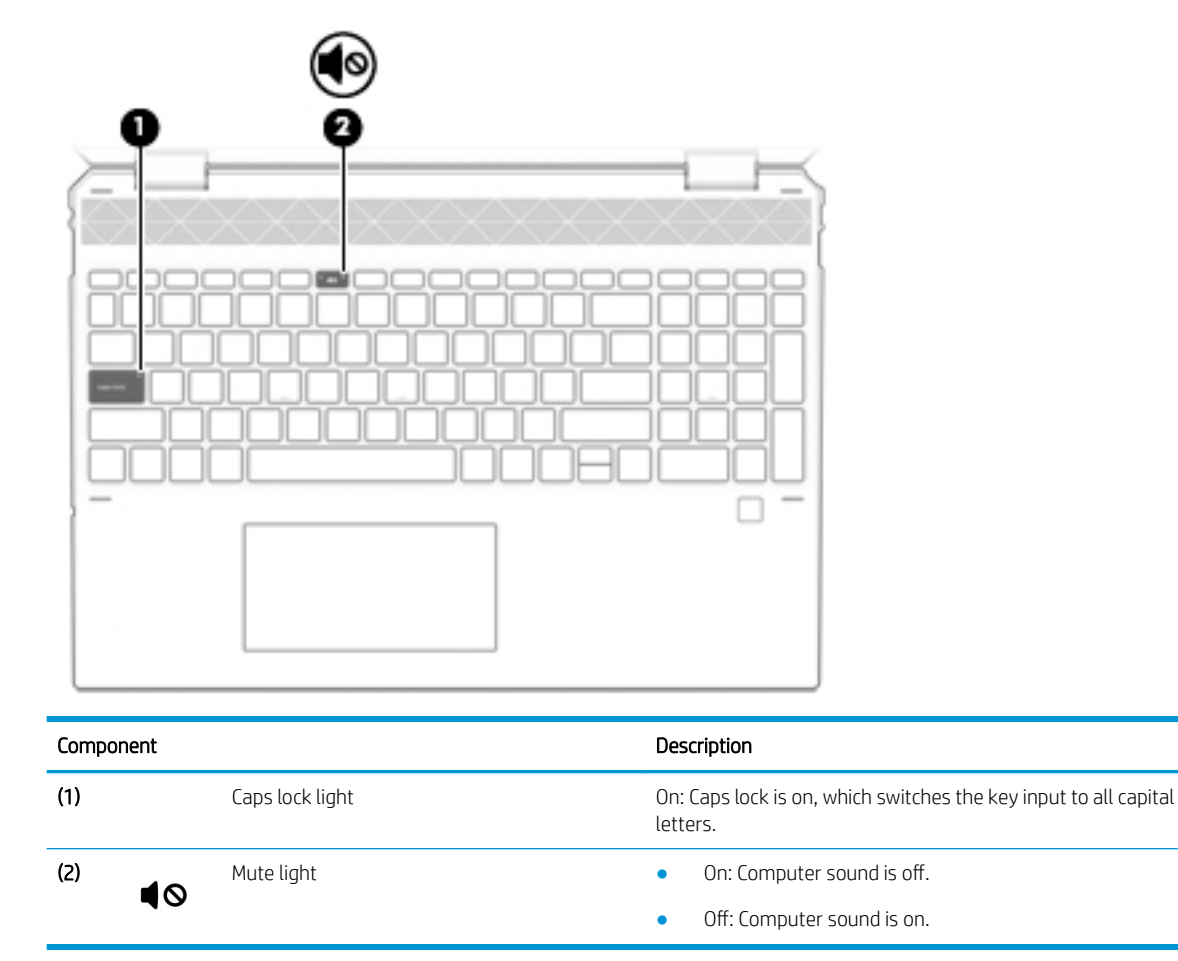

# <span id="page-19-0"></span>Speakers and fingerprint reader

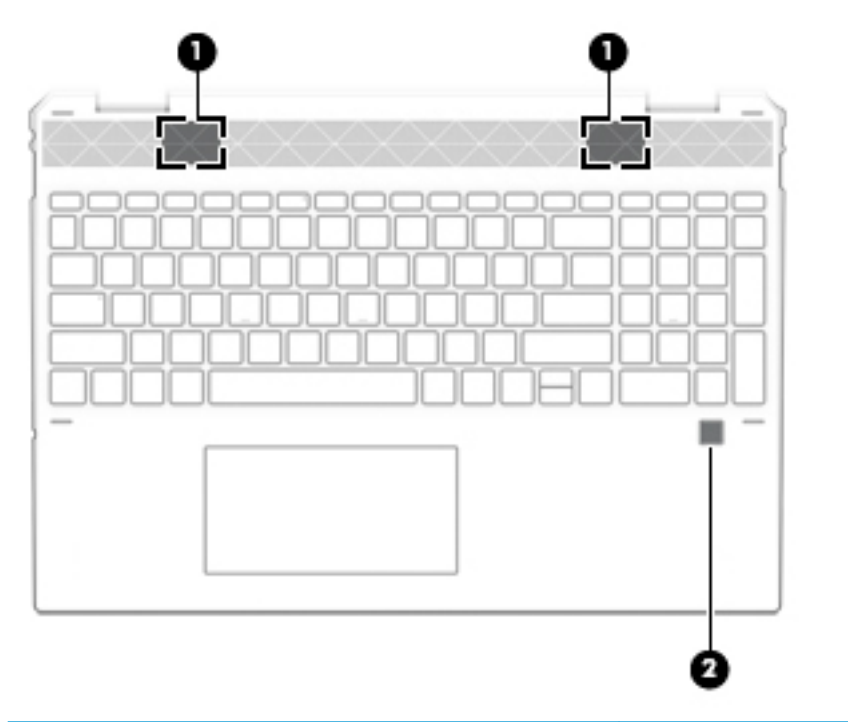

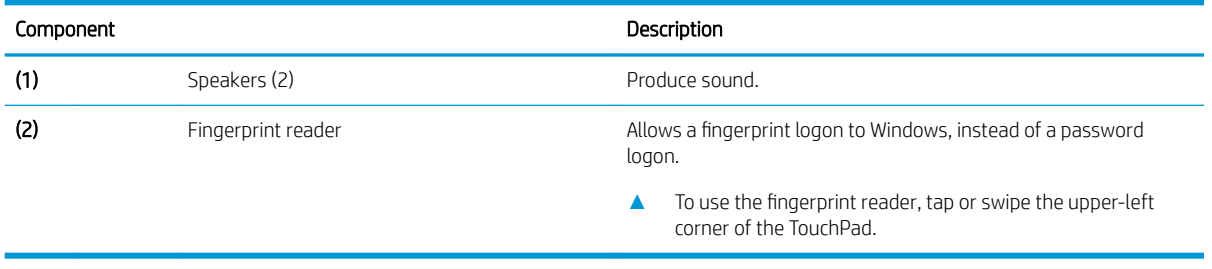

#### <span id="page-20-0"></span>Special keys

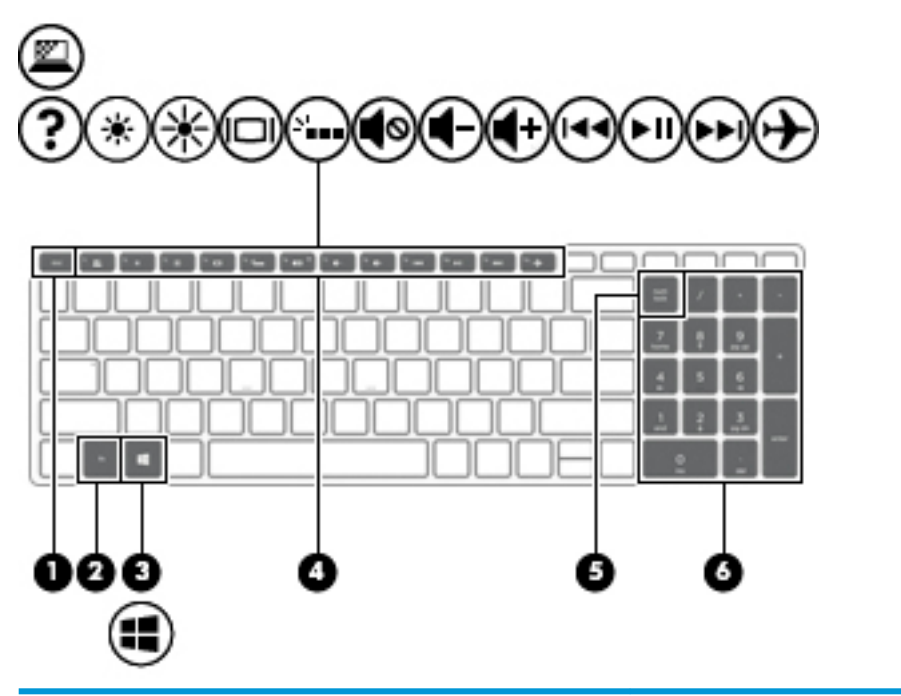

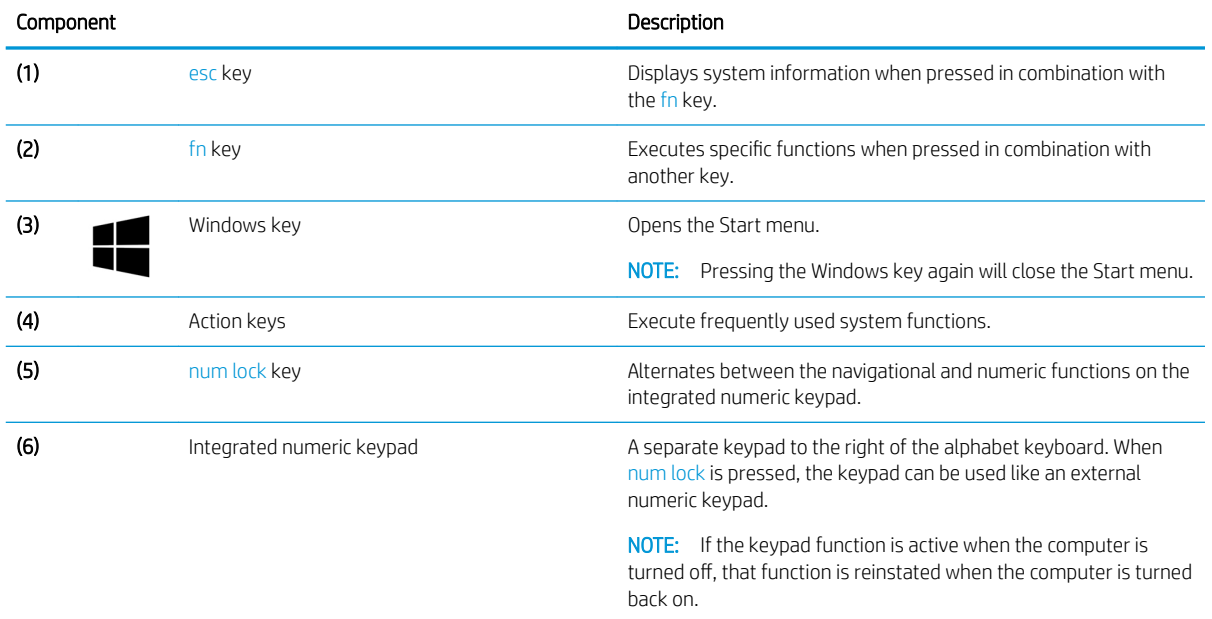

## <span id="page-21-0"></span>Bottom

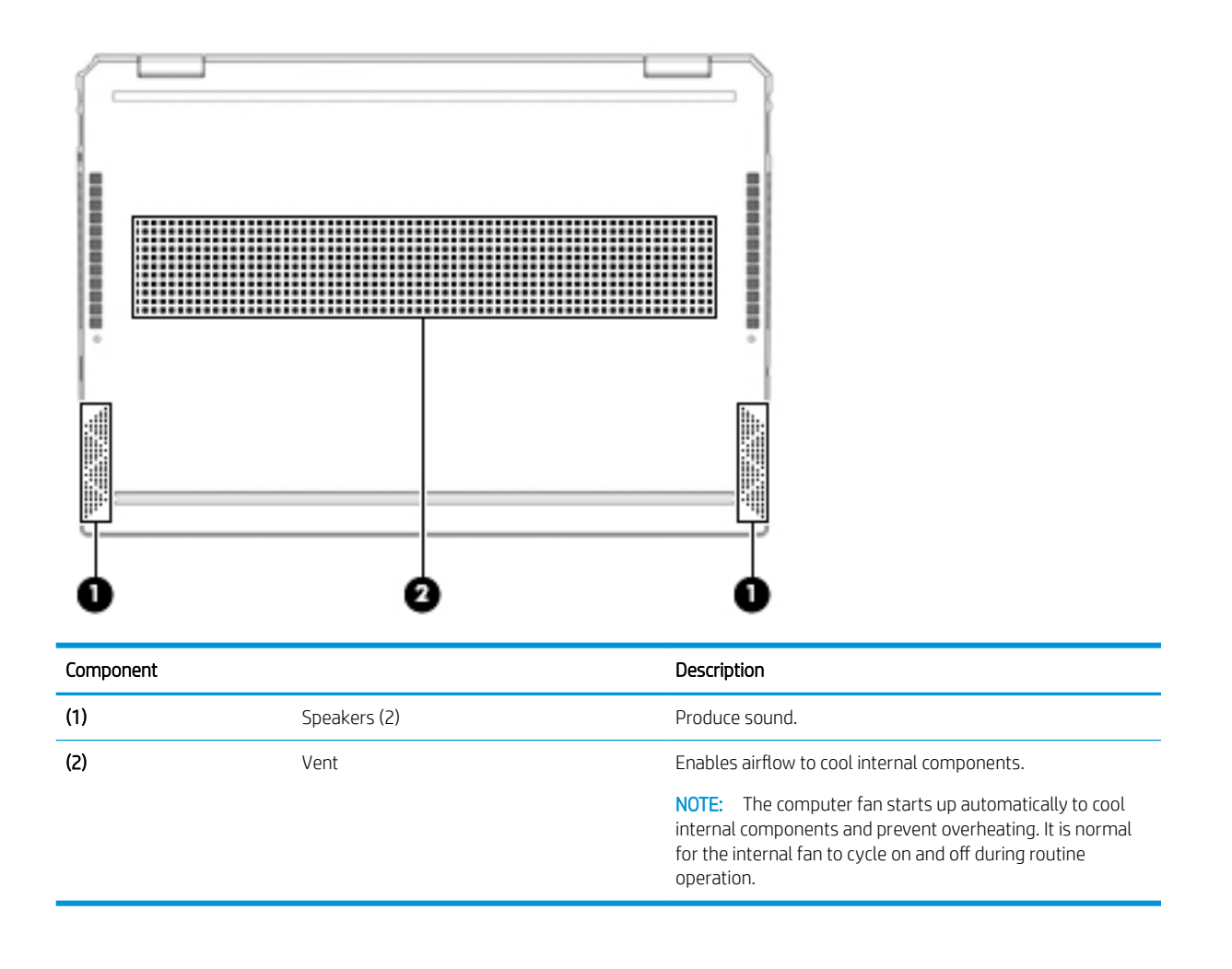

### <span id="page-22-0"></span>Labels

The labels affixed to the computer provide information that may be needed when troubleshooting system problems or traveling internationally with the computer. Labels may be in paper form or imprinted on the product.

Service label—Provides important information to identify the computer. When contacting support, the serial number, the product number, or the model number may be required. Locate this information before contacting support.

The service label will resemble the example shown below.

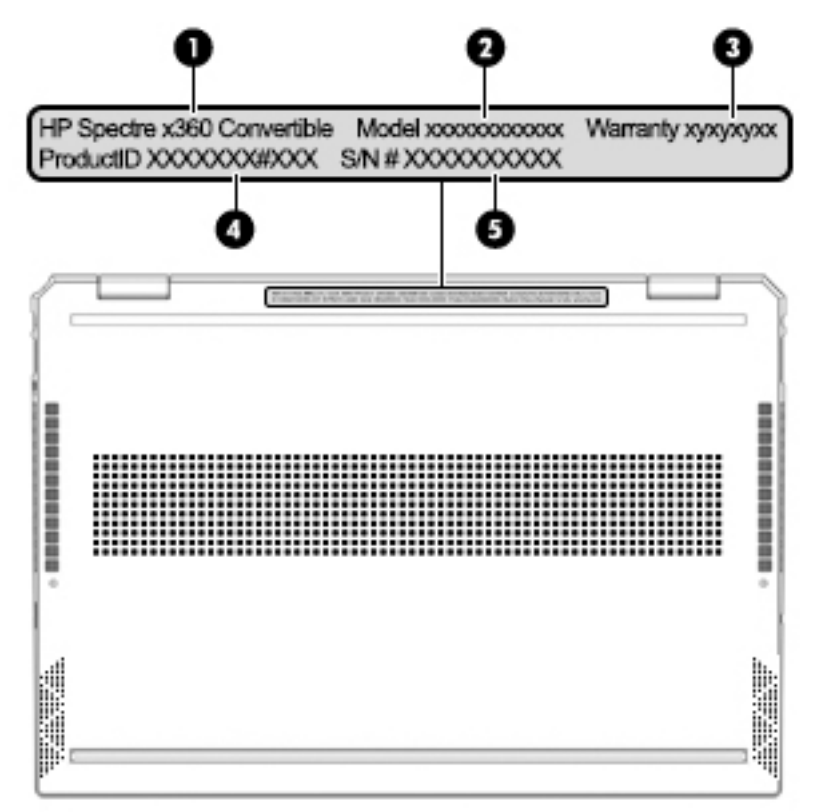

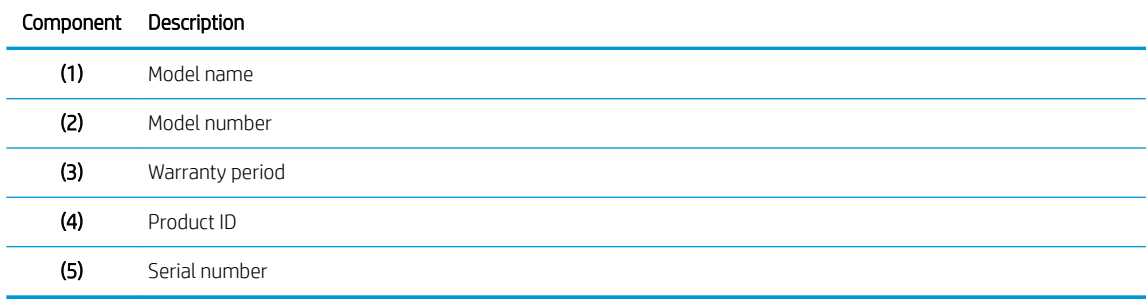

- Regulatory label(s)—Provide(s) regulatory information about the computer.
- Wireless certification label(s)—Provide(s) information about optional wireless devices and the approval markings for the countries or regions in which the devices have been approved for use.

# <span id="page-23-0"></span>3 Illustrated parts catalog

## Computer major components

- NOTE: HP continually improves and changes product parts. For complete and current information on supported parts for your computer, go to<http://partsurfer.hp.com>, select your country or region, and then follow the on-screen instructions.
- NOTE: Details about your computer, including model, serial number, product key, and length of warranty, are on the service tag at the bottom of your computer. See [Labels on page 15](#page-22-0) for details.

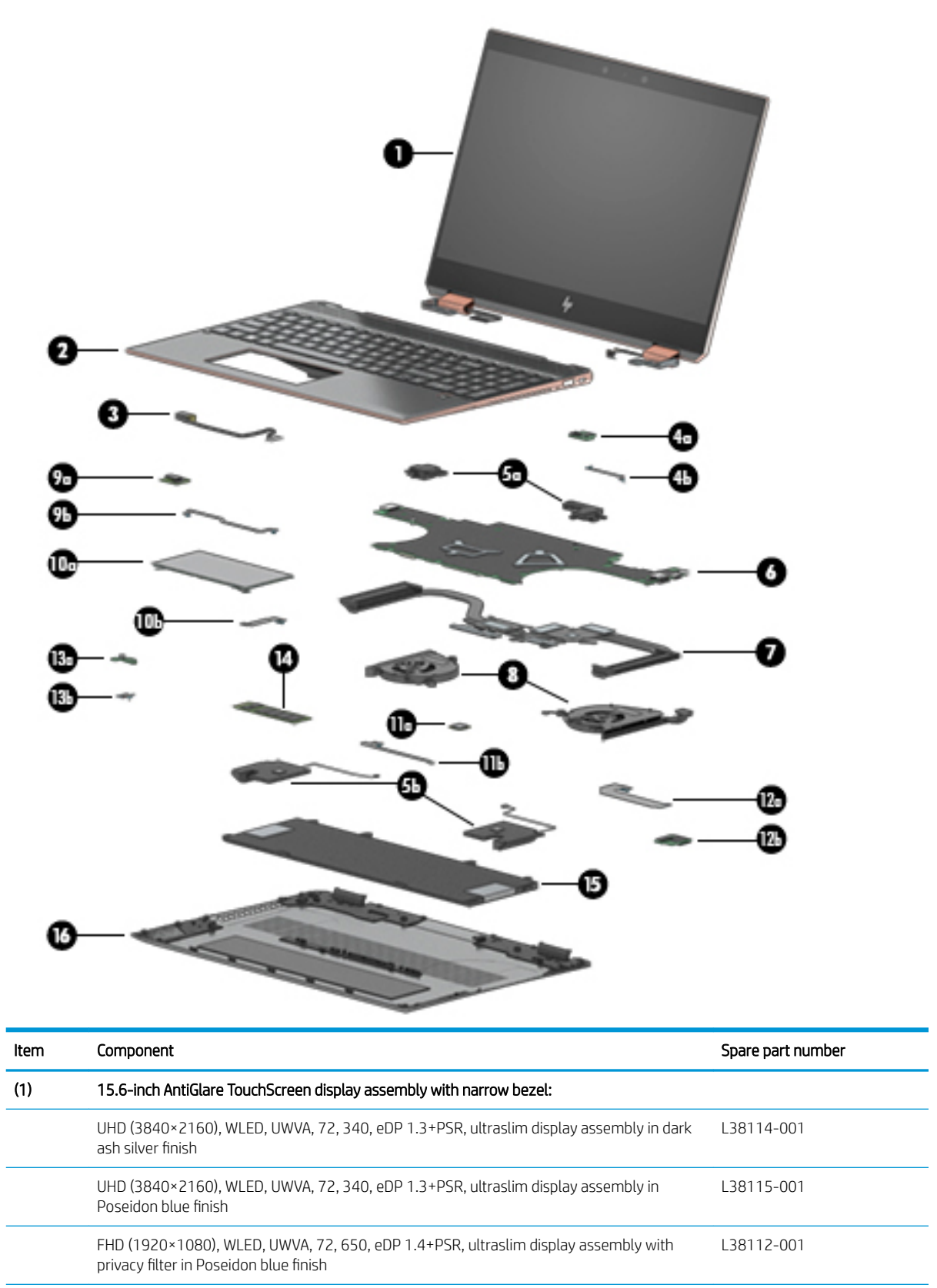

(2) Keyboard/top cover with backlight and privacy filter in dark ash silver finish for use only on computer models equipped with an Intel Core i7-8750H processor:

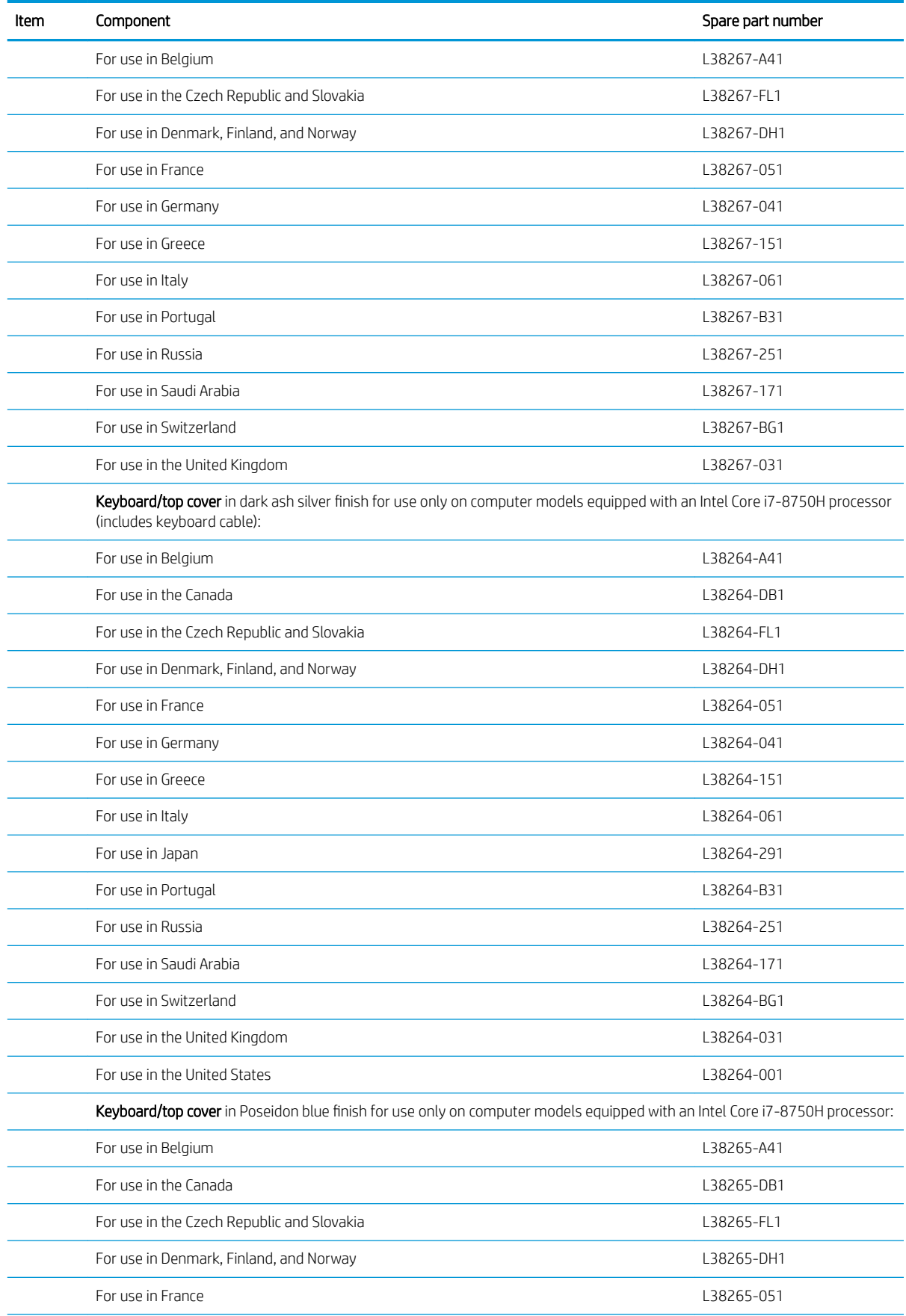

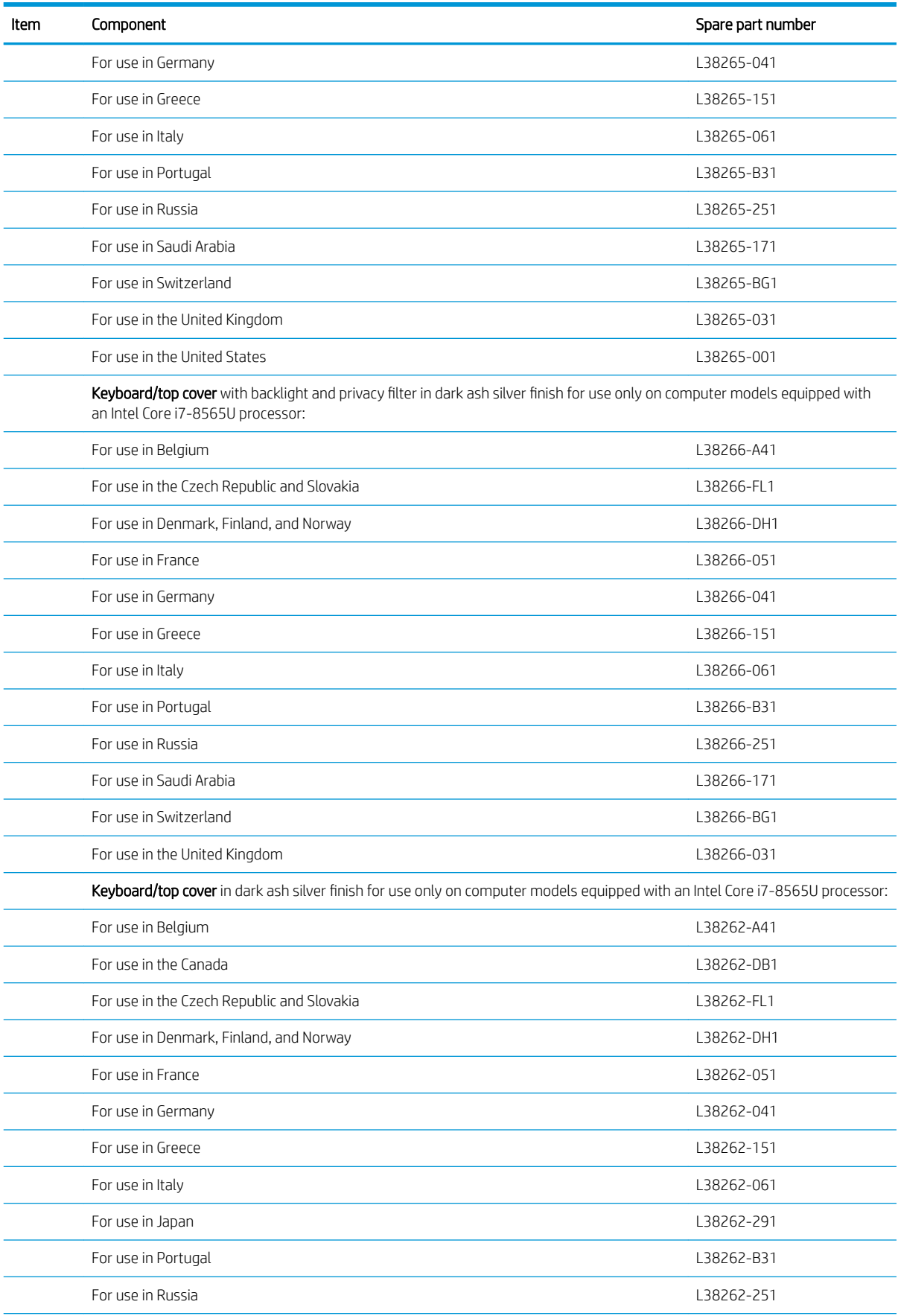

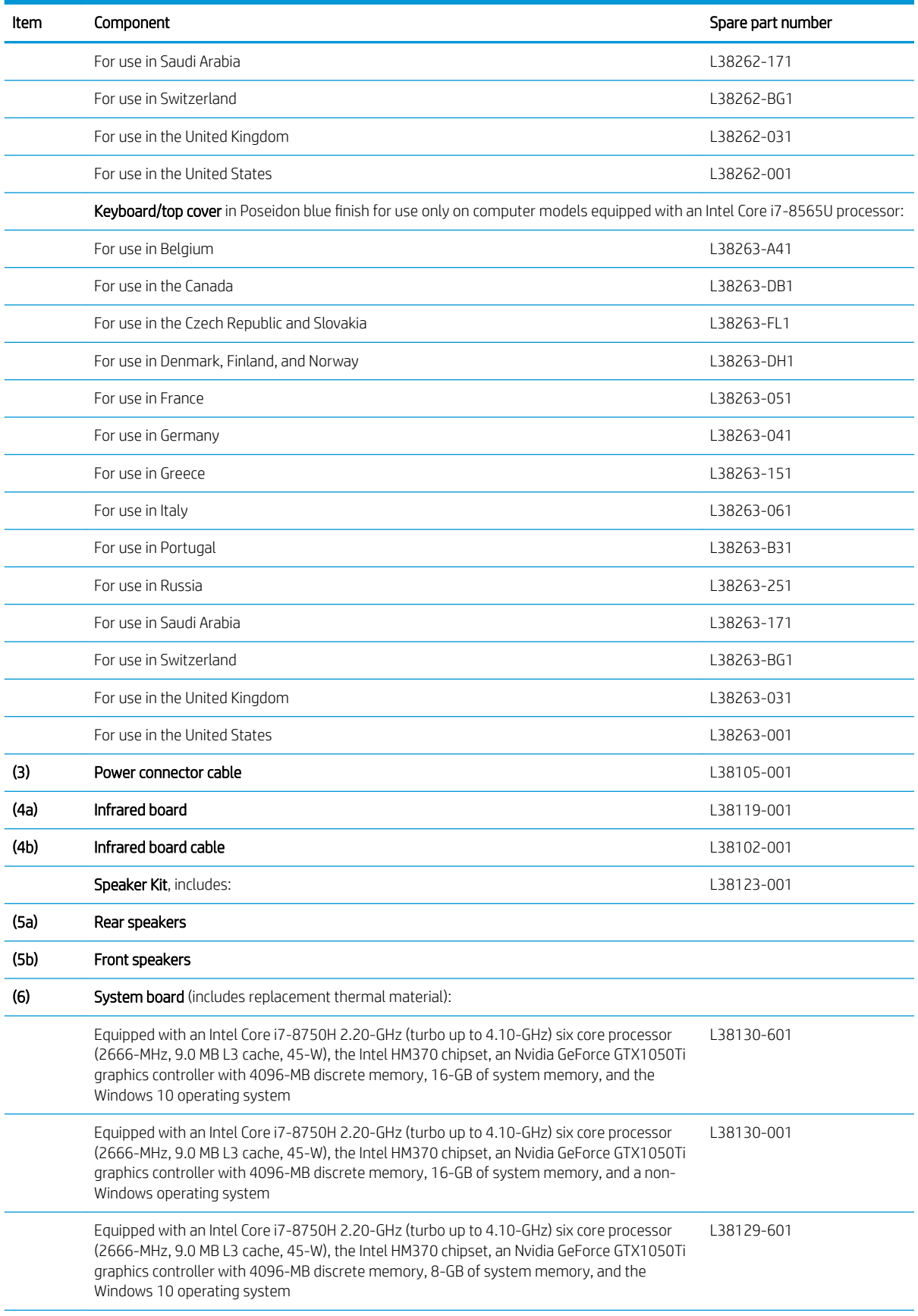

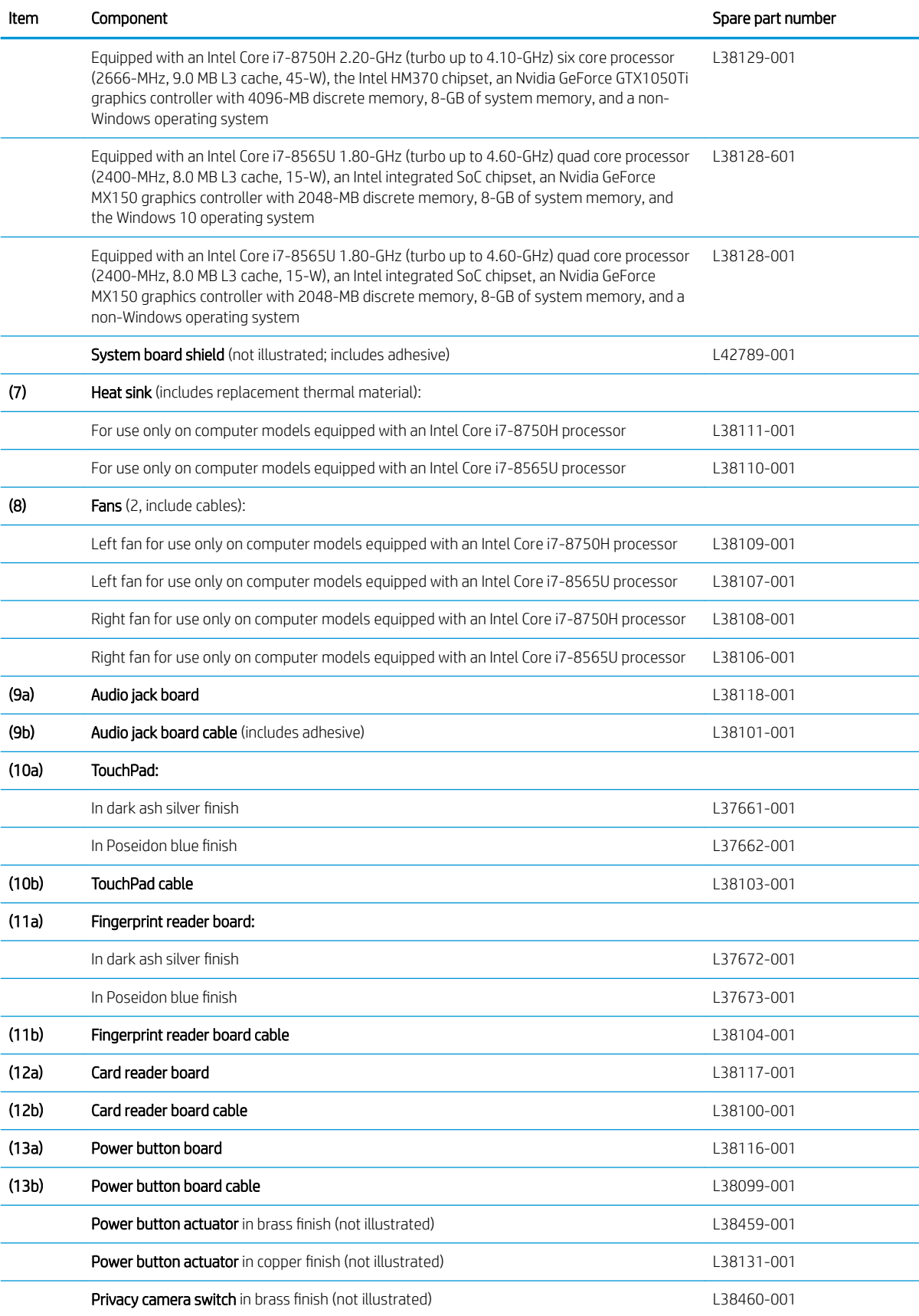

<span id="page-29-0"></span>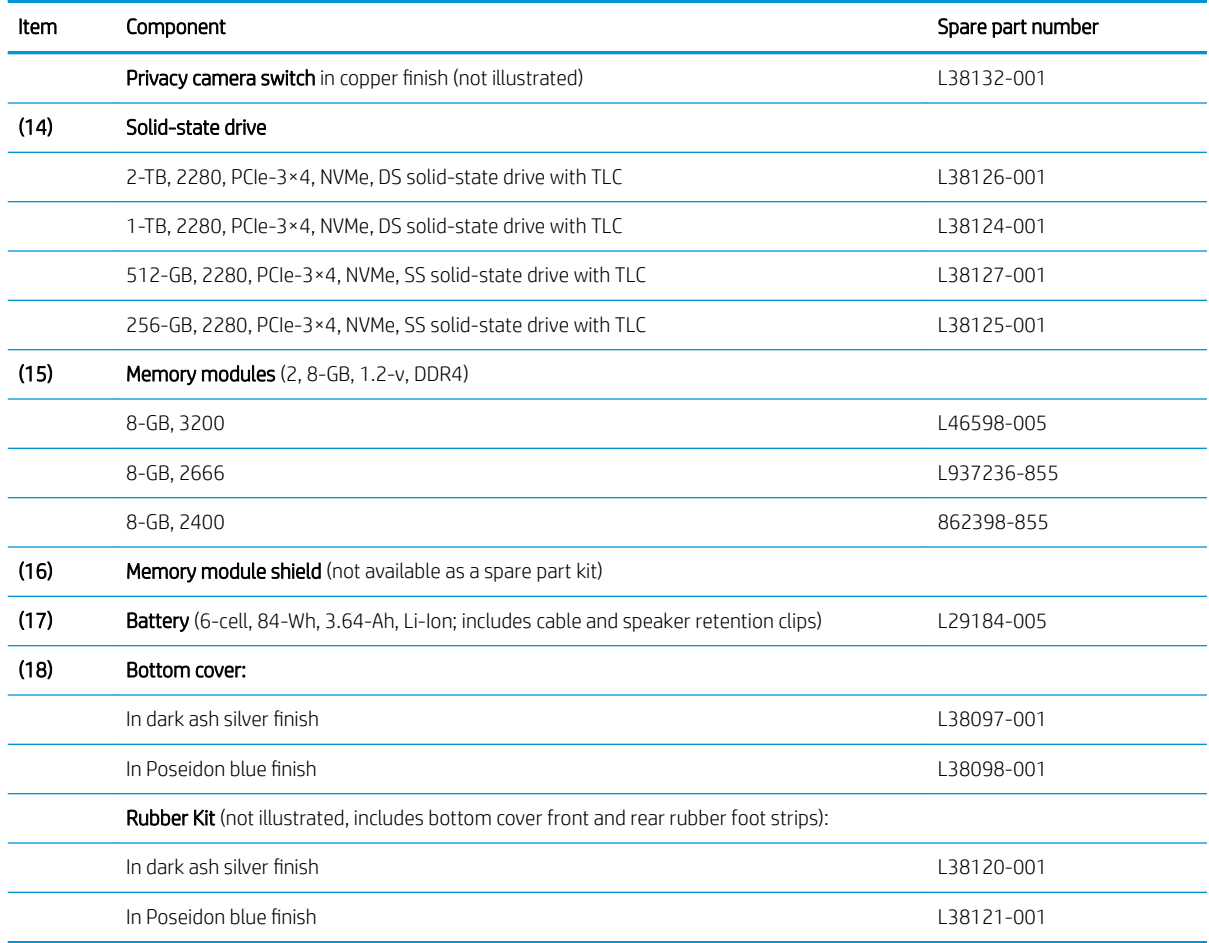

# Miscellaneous parts

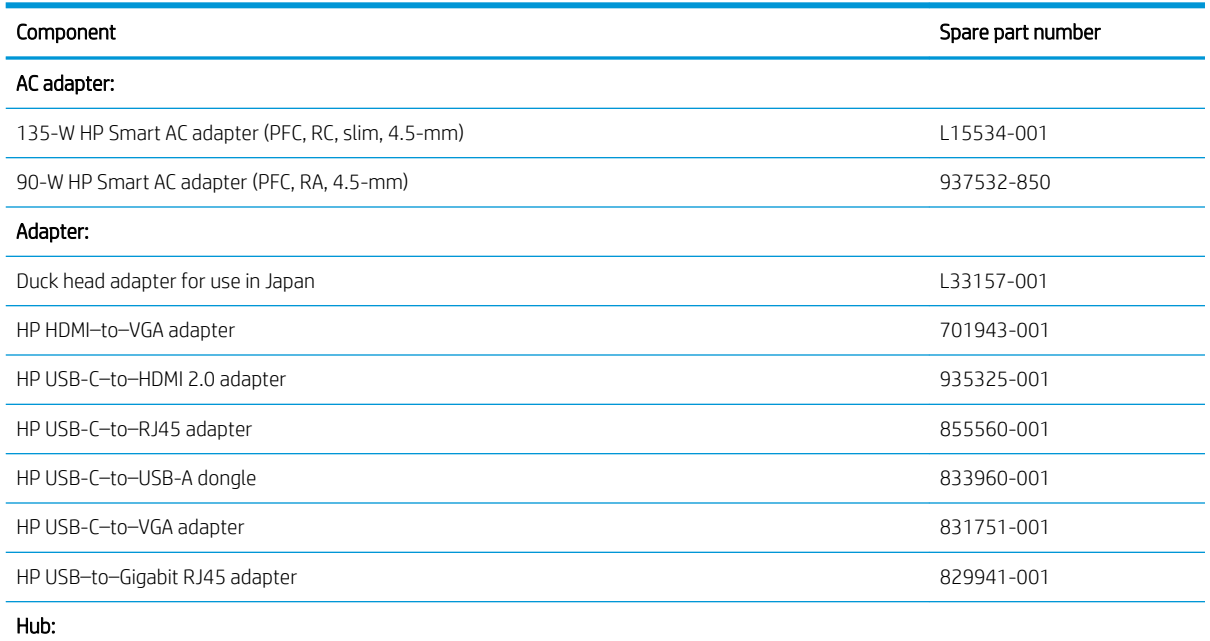

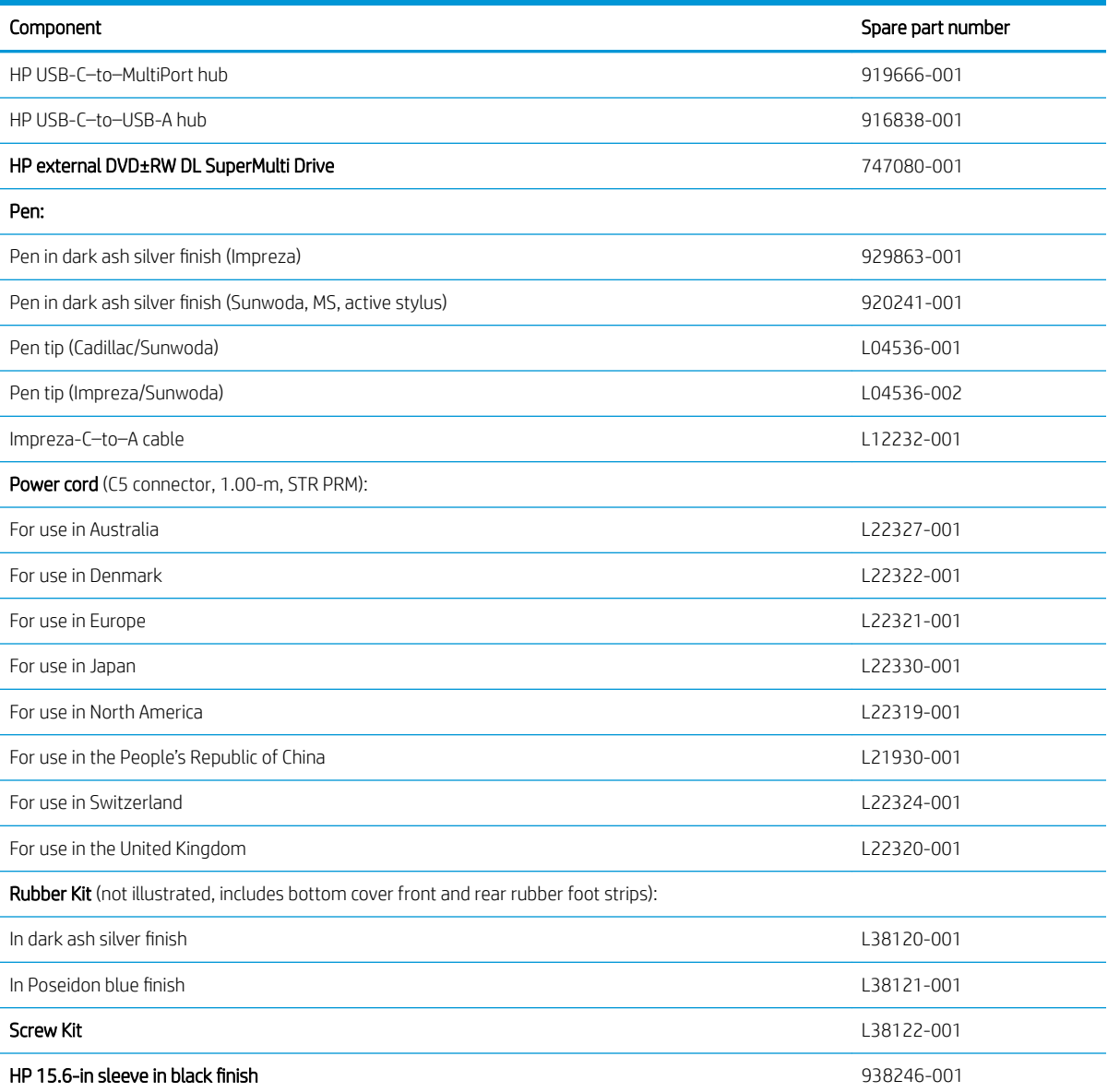

# <span id="page-31-0"></span>4 Removal and replacement procedures preliminary requirements

### Tools required

You will need the following tools to complete the removal and replacement procedures:

- Flat-bladed screwdriver
- Magnetic screwdriver
- Phillips P0 and P1 screwdrivers
- Torx T5 screwdriver

#### Service considerations

The following sections include some of the considerations that you must keep in mind during disassembly and assembly procedures.

**X** NOTE: As you remove each subassembly from the computer, place the subassembly (and all accompanying screws) away from the work area to prevent damage.

#### Plastic parts

A CAUTION: Using excessive force during disassembly and reassembly can damage plastic parts. Use care when handling the plastic

#### <span id="page-32-0"></span>Cables and connectors

 $\triangle$  CAUTION: When servicing the computer, be sure that cables are placed in their proper locations during the reassembly process. Improper cable placement can damage the computer.

Cables must be handled with extreme care to avoid damage. Apply only the tension required to unseat or seat the cables during removal and insertion. Handle cables by the connector whenever possible. In all cases, avoid bending, twisting, or tearing cables. Be sure that cables are routed in such a way that they cannot be caught or snagged by parts being removed or replaced. Handle flex cables with extreme care; these cables tear easily.

#### Drive handling

CAUTION: Drives are fragile components that must be handled with care. To prevent damage to the computer, damage to a drive, or loss of information, observe these precautions:

Before removing or inserting a hard drive, shut down the computer. If you are unsure whether the computer is off or in Hibernation, turn the computer on, and then shut it down through the operating system.

Before handling a drive, be sure that you are discharged of static electricity. While handling a drive, avoid touching the connector.

Before removing an optical drive, be sure that a disc is not in the drive and be sure that the optical drive tray is closed.

Handle drives on surfaces covered with at least one inch of shock-proof foam.

Avoid dropping drives from any height onto any surface.

After removing a hard drive or an optical drive, place it in a static-proof bag.

Avoid exposing an internal hard drive to products that have magnetic fields, such as monitors or speakers.

Avoid exposing a drive to temperature extremes or liquids.

If a drive must be mailed, place the drive in a bubble pack mailer or other suitable form of protective packaging and label the package "FRAGILE."

### <span id="page-33-0"></span>Electrostatic discharge damage

Electronic components are sensitive to electrostatic discharge (ESD). Circuitry design and structure determine the degree of sensitivity. Networks built into many integrated circuits provide some protection, but in many cases, ESD contains enough power to alter device parameters or melt silicon junctions.

A discharge of static electricity from a finger or other conductor can destroy static-sensitive devices or microcircuitry. Even if the spark is neither felt nor heard, damage may have occurred.

An electronic device exposed to ESD may not be affected at all and can work perfectly throughout a normal cycle. Or the device may function normally for a while, then degrade in the internal layers, reducing its life expectancy.

 $\triangle$  CAUTION: To prevent damage to the tablet when you are removing or installing internal components, observe these precautions:

Keep components in their electrostatic-safe containers until you are ready to install them.

Before touching an electronic component, discharge static electricity by using the guidelines described in this section.

Avoid touching pins, leads, and circuitry. Handle electronic components as little as possible.

If you remove a component, place it in an electrostatic-safe container.

The following table shows how humidity affects the electrostatic voltage levels generated by different activities.

#### $\triangle$  CAUTION: A product can be degraded by as little as 700 V.

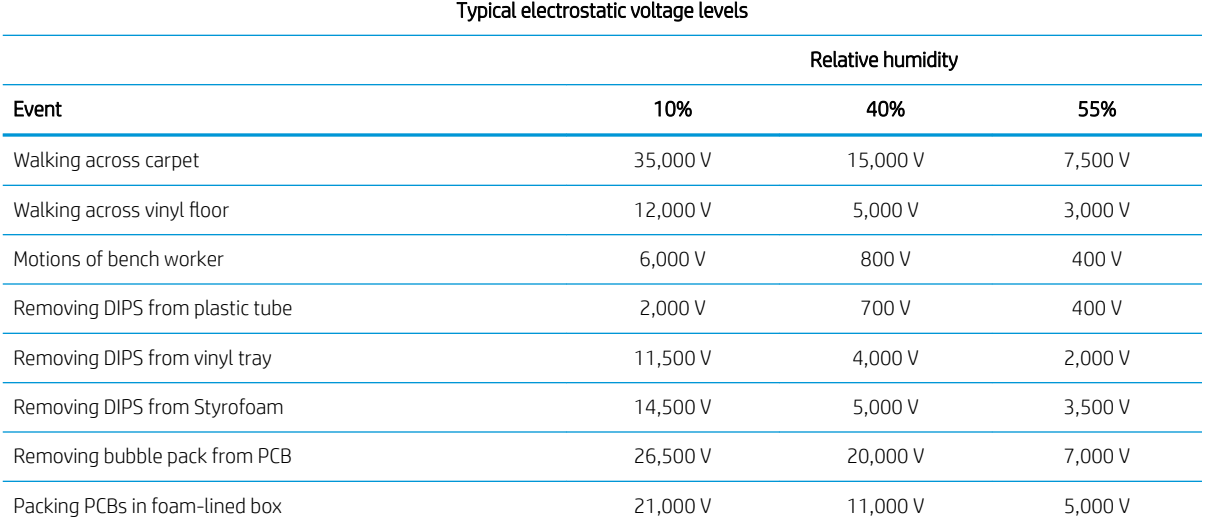

### <span id="page-34-0"></span>Packaging and transporting guidelines

Follow these grounding guidelines when packaging and transporting equipment:

- To avoid hand contact, transport products in static-safe tubes, bags, or boxes.
- Protect ESD-sensitive parts and assemblies with conductive or approved containers or packaging.
- Keep ESD-sensitive parts in their containers until the parts arrive at static-free workstations.
- Place items on a grounded surface before removing items from their containers.
- Always be properly grounded when touching a component or assembly.
- Store reusable ESD-sensitive parts from assemblies in protective packaging or nonconductive foam.
- Use transporters and conveyors made of antistatic belts and roller bushings. Be sure that mechanized equipment used for moving materials is wired to ground and that proper materials are selected to avoid static charging. When grounding is not possible, use an ionizer to dissipate electric charges.

### Workstation guidelines

Follow these grounding workstation guidelines:

- Cover the workstation with approved static-shielding material.
- Use a wrist strap connected to a properly grounded work surface and use properly grounded tools and equipment.
- Use conductive field service tools, such as cutters, screw drivers, and vacuums.
- When fixtures must directly contact dissipative surfaces, use fixtures made only of static-safe materials.
- Keep the work area free of nonconductive materials, such as ordinary plastic assembly aids and Styrofoam.
- Handle ESD-sensitive components, parts, and assemblies by the case or PCM laminate. Handle these items only at static-free workstations.
- Avoid contact with pins, leads, or circuitry.
- Turn off power and input signals before inserting or removing connectors or test equipment.

### <span id="page-35-0"></span>Equipment guidelines

Grounding equipment must include either a wrist strap or a foot strap at a grounded workstation.

- When seated, wear a wrist strap connected to a grounded system. Wrist straps are flexible straps with a minimum of one megohm ±10% resistance in the ground cords. To provide proper ground, wear a strap snugly against the skin at all times. On grounded mats with banana-plug connectors, use alligator clips to connect a wrist strap.
- When standing, use foot straps and a grounded floor mat. Foot straps (heel, toe, or boot straps) can be used at standing workstations and are compatible with most types of shoes or boots. On conductive floors or dissipative floor mats, use foot straps on both feet with a minimum of one megohm resistance between the operator and ground. To be effective, the conductive must be worn in contact with the skin.

The following grounding equipment is recommended to prevent electrostatic damage:

- Antistatic tape
- Antistatic smocks, aprons, and sleeve protectors
- Conductive bins and other assembly or soldering aids
- Nonconductive foam
- Conductive tabletop workstations with ground cords of one megohm resistance
- Static-dissipative tables or floor mats with hard ties to the ground
- Field service kits
- Static awareness labels
- Material-handling packages
- Nonconductive plastic bags, tubes, or boxes
- Metal tote boxes
- Electrostatic voltage levels and protective materials

The following table lists the shielding protection provided by antistatic bags and floor mats.

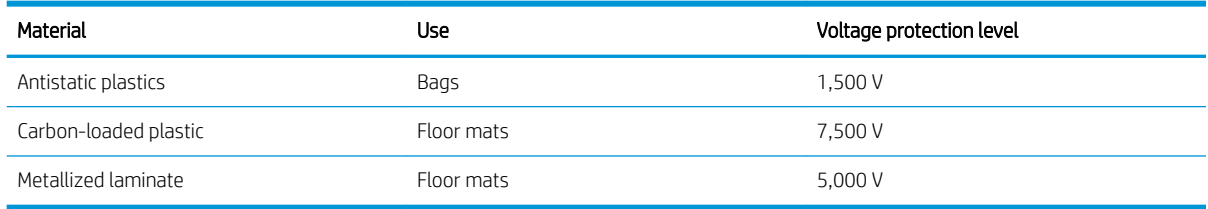
# 5 Removal and replacement procedures

This chapter provides removal and replacement procedures for Authorized Service Provider only parts.

 $\triangle$  CAUTION: Components described in this chapter should only be accessed by an authorized service provider. Accessing these parts can damage the computer or void the warranty.

CAUTION: This computer does not have user-replaceable parts. Only HP authorized service providers should perform the removal and replacement procedures described here. Accessing the internal part could damage the computer or void the warranty.

## Component replacement procedures

**W** NOTE: Details about your computer, including model, serial number, product key, and length of warranty, are on the service tag at the bottom of your computer. See [Labels on page 15](#page-22-0) for details.

NOTE: HP continually improves and changes product parts. For complete and current information on supported parts for your computer, go to<http://partsurfer.hp.com>, select your country or region, and then follow the on-screen instructions.

There are as many as 52 screws that must be removed, replaced, and/or loosened when servicing Authorized Service Provider only parts. Make special note of each screw size and location during removal and replacement.

#### <span id="page-37-0"></span>Bottom cover

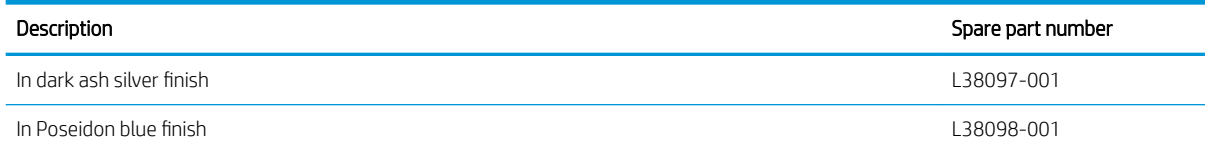

Before disassembling the computer, follow these steps:

- 1. Shut down the computer. If you are unsure whether the computer is off or in Hibernation, turn the computer on, and then shut it down through the operating system.
- 2. Disconnect all external devices connected to the computer.
- 3. Disconnect the power from the computer by first unplugging the power cord from the AC outlet, and then unplugging the AC adapter from the computer.

Remove the bottom cover:

1. Remove the front rubber foot strip (1) and the rear rubber foot strip (2).

The rubber foot strips are included in the Rubber Foot Kit, spare part numbers L38120-001 (dark ash silver finish) and L38121-001 (in Poseidon blue finish).

2. Remove the six Phillips M2.0×9.0 screws (3) and the two Torx5 M2.0×3.8 screws (4) that secure the bottom cover to the computer.

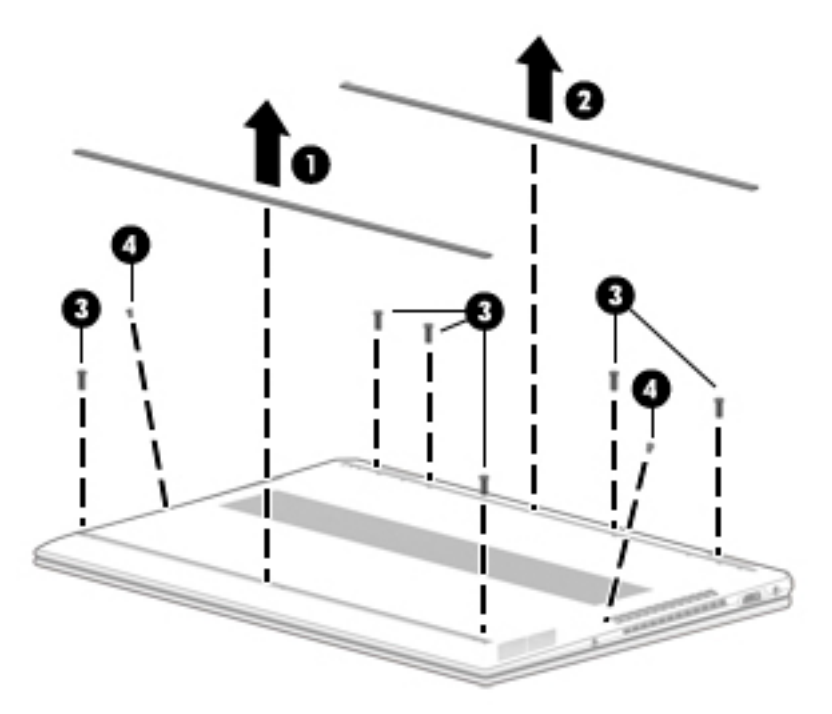

- 3. Use a case utility tool (1) or similar thin plastic tool to separate the front edge of the bottom cover from the keyboard/top cover.
- 4. Lift the front edge of the bottom cover (2) until it separates from the keyboard/top cover.

<span id="page-38-0"></span>5. Remove the bottom cover (3).

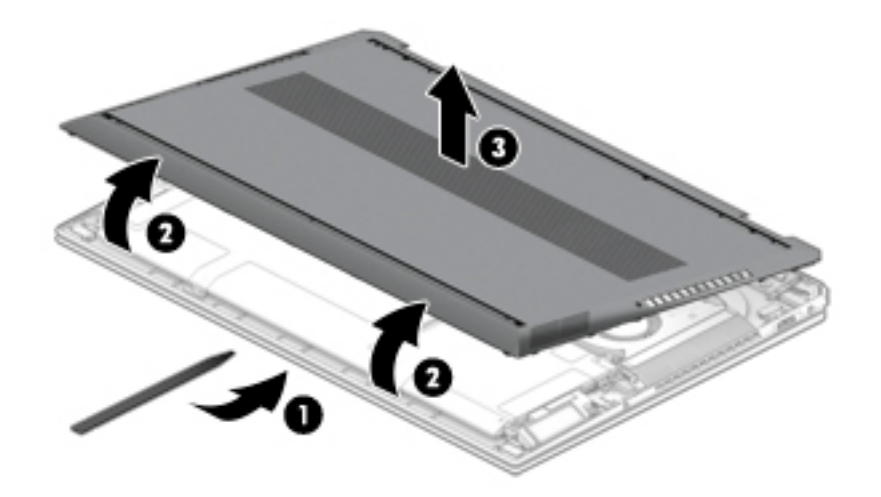

Reverse this procedure to install the bottom cover.

#### **Battery**

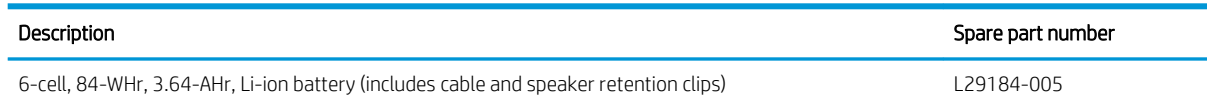

Before removing the battery, follow these steps:

- 1. Shut down the computer. If you are unsure whether the computer is off or in Hibernation, turn the computer on, and then shut it down through the operating system.
- 2. Disconnect all external devices connected to the computer.
- 3. Disconnect the power from the computer by first unplugging the power cord from the AC outlet, and then unplugging the AC adapter from the computer.
- 4. Remove the bottom cover (see [Bottom cover on page 30](#page-37-0)).

Remove the battery:

- 1. Disconnect the battery cable (1) from the system board.
- 2. Release the speaker cables from the retention clips (2) built into the battery.
- 3. Remove the six Phillips M2.0×4.2 screws (3) that secure the battery to the keyboard/top cover.

#### 4. Remove the battery (4).

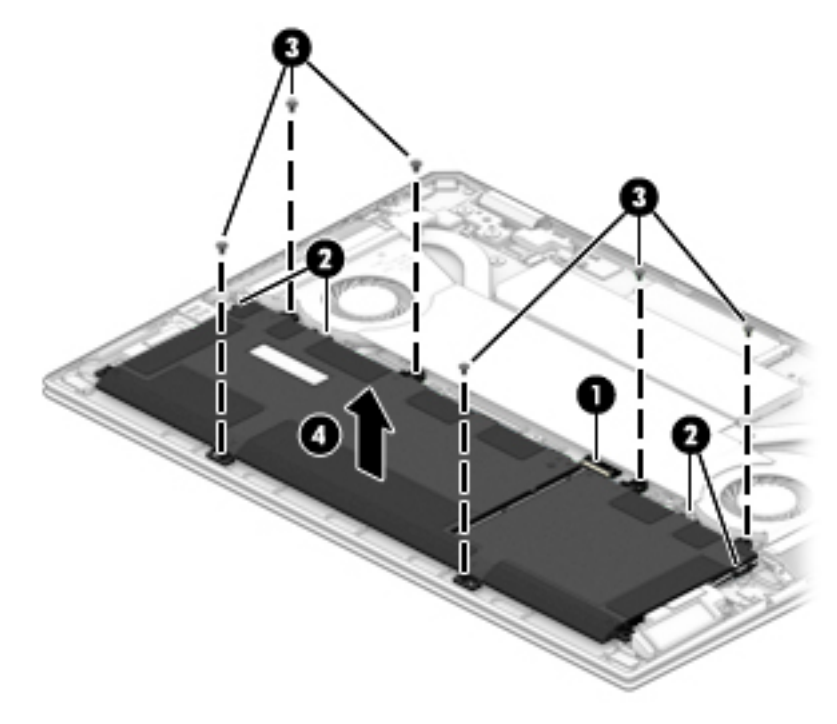

Reverse this procedure to install the battery.

#### Memory module

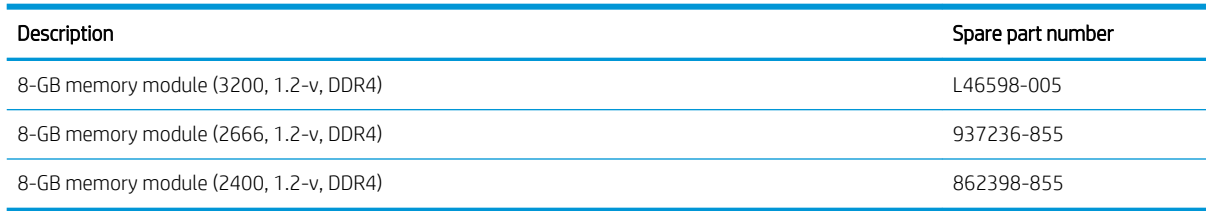

Before removing the memory module, follow these steps:

- 1. Shut down the computer. If you are unsure whether the computer is off or in Hibernation, turn the computer on, and then shut it down through the operating system.
- 2. Disconnect all external devices connected to the computer.
- 3. Disconnect the power from the computer by first unplugging the power cord from the AC outlet, and then unplugging the AC adapter from the computer.
- 4. Remove the bottom cover (see [Bottom cover on page 30](#page-37-0)).
- 5. Disconnect the battery cable from the system board (see **[Battery on page 31\)](#page-38-0)**.

Remove the memory module:

 $\triangle$  WARNING! Take care when removing the memory module shield. The shield has sharp edges that can result in injuries.

1. Remove the memory module shield that covers the memory module slots.

The memory module shield is available in the Bracket Kit, spare part number L03254-001.

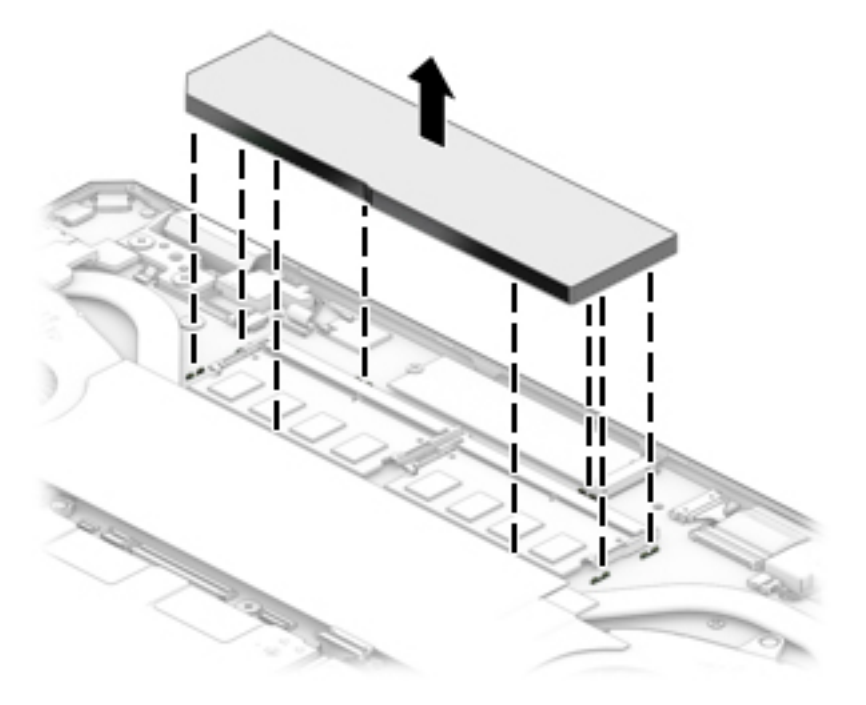

2. Spread the retaining tabs (1) on each side of the memory module slot to release the memory module. (The memory module tilts up.)

3. Remove the memory module (2) by pulling it away from the slot at an angle.

**NOTE:** Memory modules are designed with notches to prevent incorrect insertion.

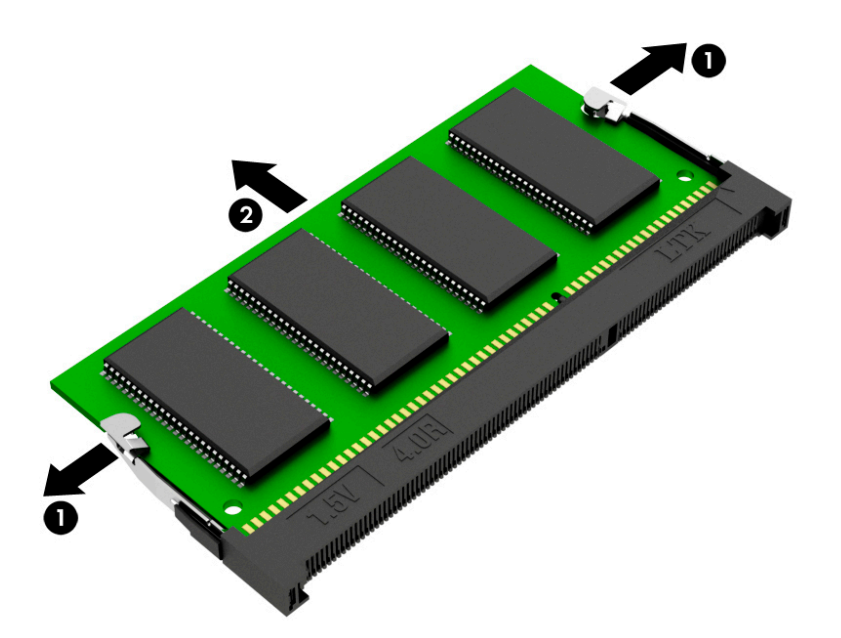

Reverse this procedure to install a memory module.

#### Solid-state drive

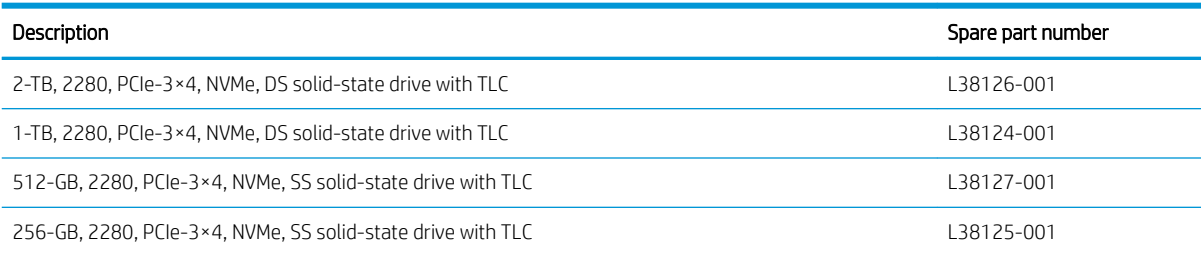

Before removing the solid-state drive, follow these steps:

- 1. Shut down the computer. If you are unsure whether the computer is off or in Hibernation, turn the computer on, and then shut it down through the operating system.
- 2. Disconnect all external devices connected to the computer.
- 3. Disconnect the power from the computer by first unplugging the power cord from the AC outlet, and then unplugging the AC adapter from the computer.
- 4. Remove the bottom cover (see [Bottom cover on page 30](#page-37-0)).
- 5. Disconnect the battery cable from the system board (see [Battery on page 31\)](#page-38-0).

Remove the solid-state drive:

- 1. Remove the Phillips M2.0×3.2 screw (1) that secures the solid-state drive to the system board.
- 2. Remove the solid-state drive (2) by pulling it away from the connector.
- **W** NOTE: Solid-state drives are designed with notches to prevent incorrect insertion.

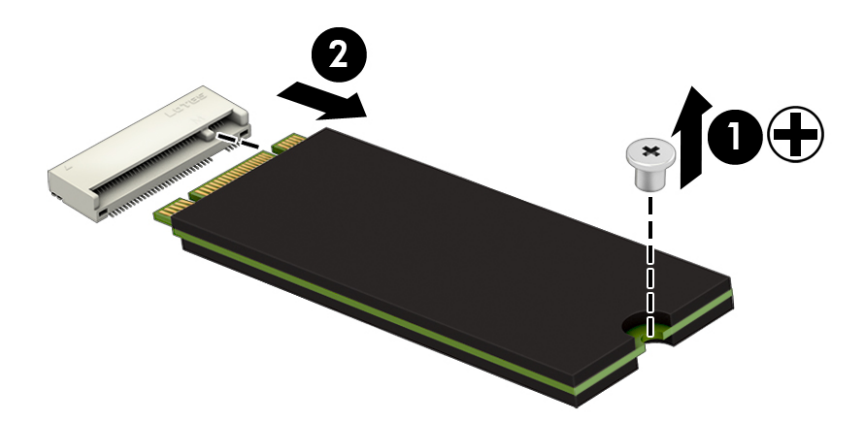

Reverse this procedure to install the solid-state drive.

### Power button board cable

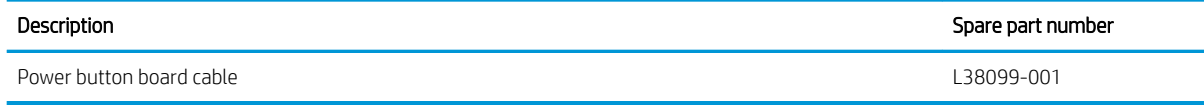

Before removing the power button board cable, follow these steps:

- 1. Shut down the computer. If you are unsure whether the computer is off or in Hibernation, turn the computer on, and then shut it down through the operating system.
- 2. Disconnect all external devices connected to the computer.
- 3. Disconnect the power from the computer by first unplugging the power cord from the AC outlet, and then unplugging the AC adapter from the computer.
- 4. Remove the bottom cover (see [Bottom cover on page 30](#page-37-0)).
- 5. Disconnect the battery cable from the system board (see [Battery on page 31\)](#page-38-0).

Remove the power button board cable:

- 1. Release the zero insertion force (ZIF) connector (1) to which power button board cable is connected, and then disconnect the power button board cable from the system board.
- 2. Release the ZIF connector (2) to which power button board cable is connected, and then disconnect the power button board cable from the power button board.
- 3. Remove the power button board cable (3).

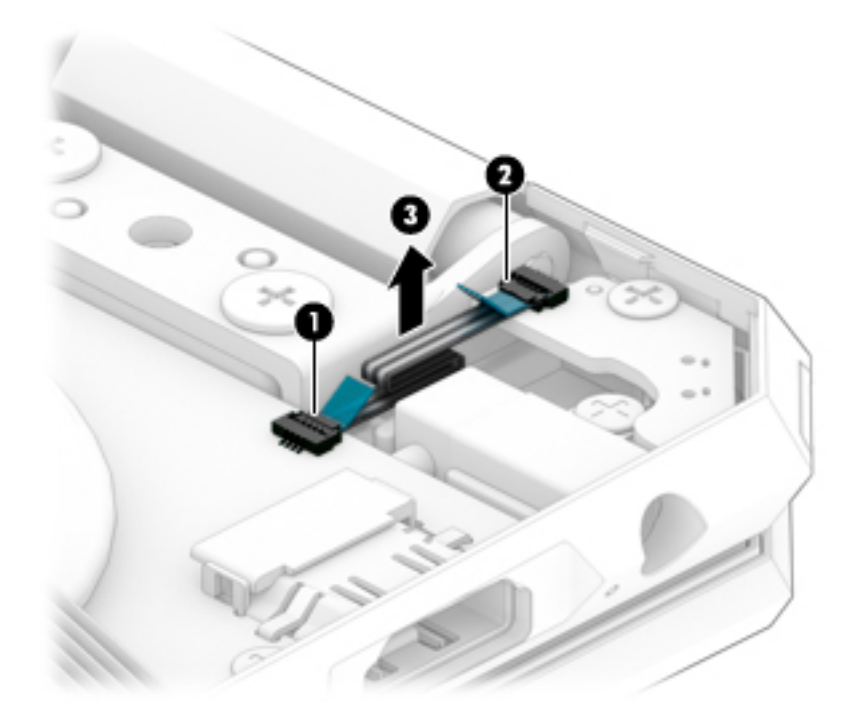

Reverse this procedure to install the power button board cable.

#### Power button board

**W** NOTE: The power button board spare part kit does not include the power button board cable. The power button board cable is available using spare part number L38099-001.

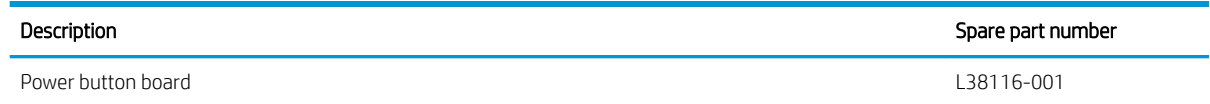

Before removing the power button board, follow these steps:

- 1. Shut down the computer. If you are unsure whether the computer is off or in Hibernation, turn the computer on, and then shut it down through the operating system.
- 2. Disconnect all external devices connected to the computer.
- 3. Disconnect the power from the computer by first unplugging the power cord from the AC outlet, and then unplugging the AC adapter from the computer.
- 4. Remove the bottom cover (see [Bottom cover on page 30](#page-37-0)).
- 5. Disconnect the battery cable from the system board (see [Battery on page 31\)](#page-38-0).

Remove the power button board:

- 1. Release the ZIF connector (1) to which power button board cable is connected, and then disconnect the power button board cable from the system board.
- 2. Remove the Phillips M2.0×4.2 screw (2) that secures the power button board to the keyboard/top cover.
- 3. Remove the power button board (3).

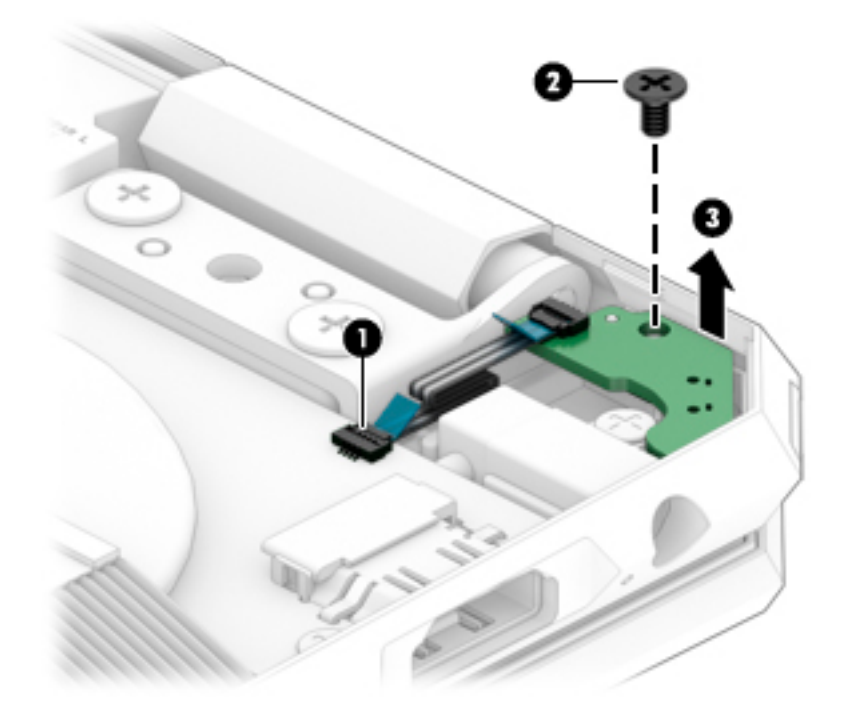

Reverse this procedure to install the power button board.

## Display assembly

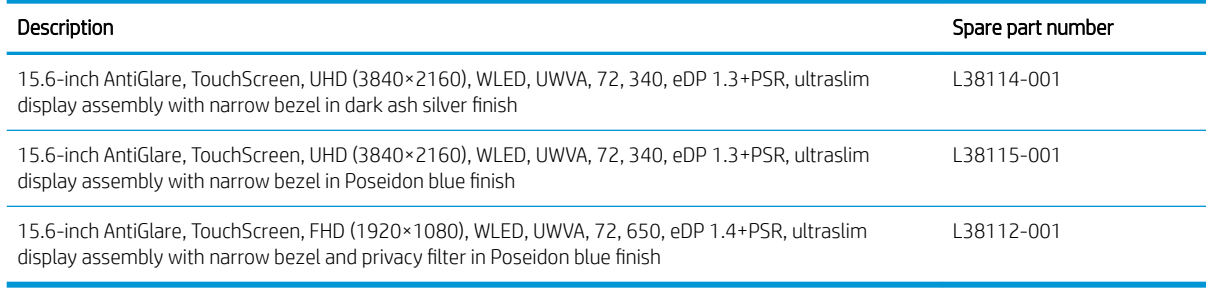

Before removing the display assembly, follow these steps:

- 1. Shut down the computer. If you are unsure whether the computer is off or in Hibernation, turn the computer on, and then shut it down through the operating system.
- 2. Disconnect all external devices connected to the computer.
- 3. Disconnect the power from the computer by first unplugging the power cord from the AC outlet, and then unplugging the AC adapter from the computer.
- 4. Remove the bottom cover (see [Bottom cover on page 30](#page-37-0)).
- 5. Disconnect the battery cable from the system board (see [Battery on page 31\)](#page-38-0).

Remove the display assembly:

- 1. Disconnect the webcam cable (1) from the system board.
- 2. Disconnect the WLAN antenna cables (2) from the terminals on the WLAN module.
- $\mathbb{B}^*$  NOTE: The WLAN antenna cable labeled "1/MAIN" connects to the WLAN module "Main" terminal. The WLAN antenna cable labeled "2/AUX" connects to the WLAN module "Aux" terminal.
- 3. Release the webcam cable and the WLAN antenna cables from the retention clips (3) and routing channel built into the keyboard/top cover.

4. Release the ZIF connector (4) to which the display panel cable is connected, and then disconnect the display panel cable from the system board.

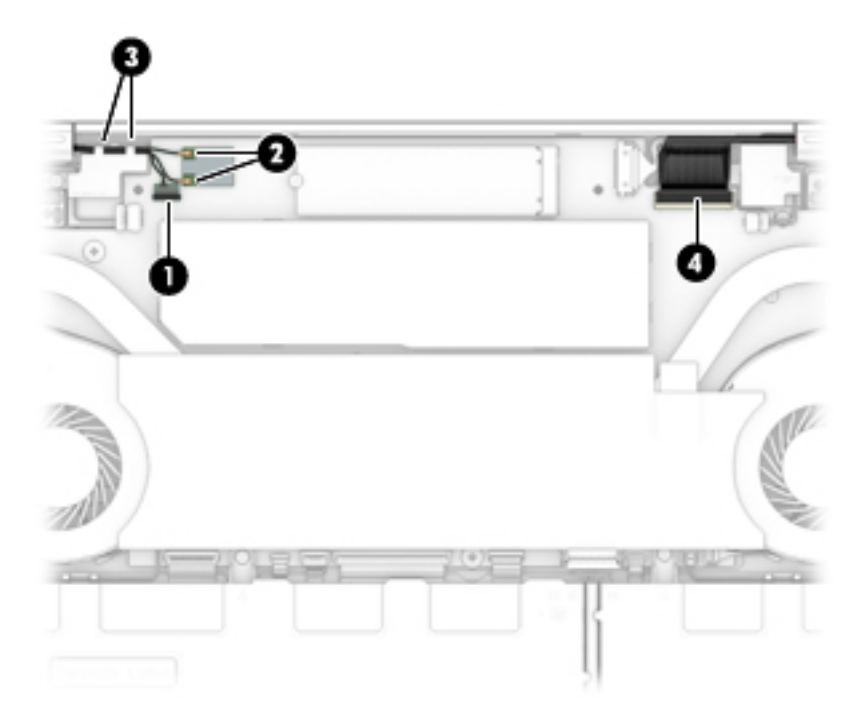

- 5. Remove the four Phillips M2.5×5.7 screws (1) that secure the display hinges to the keyboard/top cover.
- 6. Swing the display hinges (2) up and back as far as they will go.

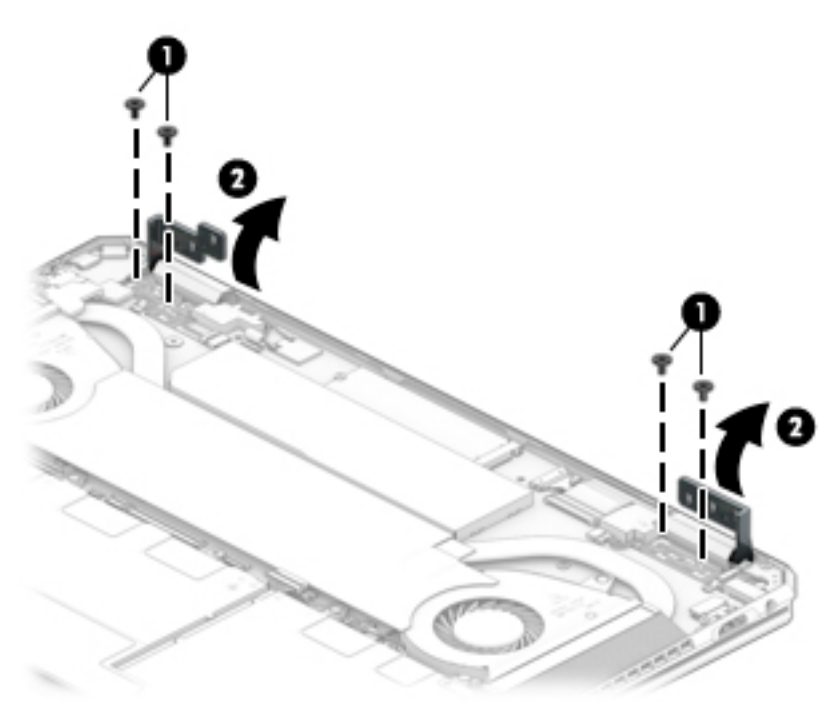

7. Open the computer (1) until the keyboard/top cover disengages from the display assembly.

8. Separate the keyboard/top cover (2) from the display assembly and remove the display assembly.

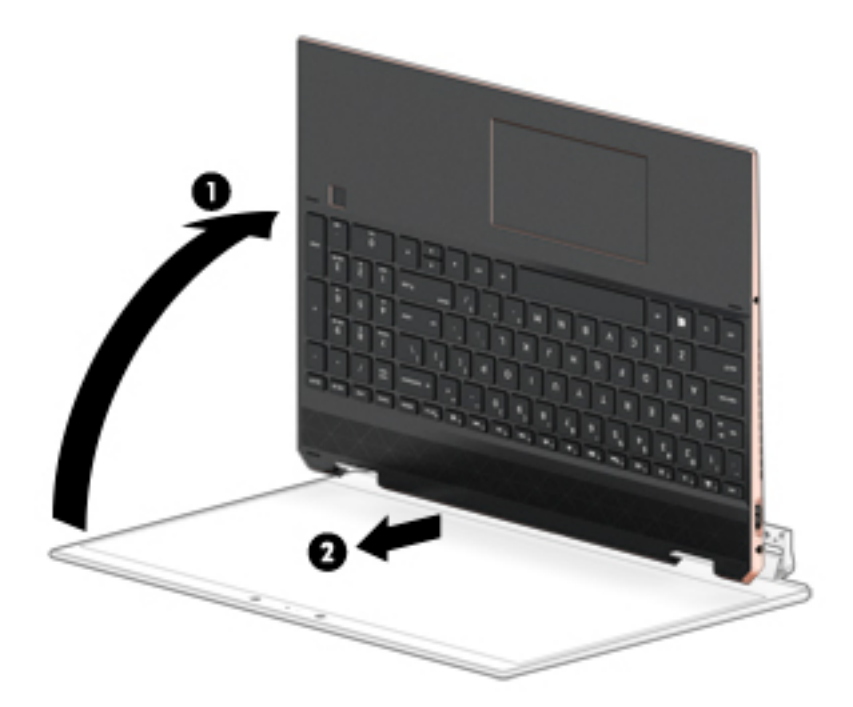

Reverse this procedure to install the display assembly.

#### Front speakers

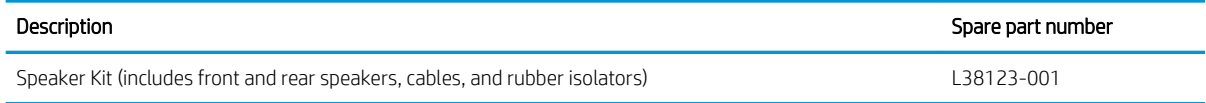

Before removing the front speakers, follow these steps:

- 1. Turn off the computer. If you are unsure whether the computer is off or in Hibernation, turn the computer on, and then shut it down through the operating system.
- 2. Disconnect the power from the computer by first unplugging the power cord from the AC outlet, and then unplugging the AC adapter from the computer.
- 3. Disconnect all external devices from the computer.
- 4. Remove the bottom cover (see [Bottom cover on page 30](#page-37-0)).
- 5. Remove the battery (see [Battery on page 31](#page-38-0)).

Remove the front speakers:

- 1. Disconnect the front speaker cables (1) from the system board.
- 2. Remove the four Phillips M2.0×5.0 screws (2) that secure the front speakers to the keyboard/top cover.
- 3. Remove the front speakers (3).
- **W** NOTE: When removing the front speakers, make note of the location and condition of the four rubber isolators (4). These isolators are critical to the performance of the front speakers. The absence of these isolators or damage to them can degrade front speaker performance.

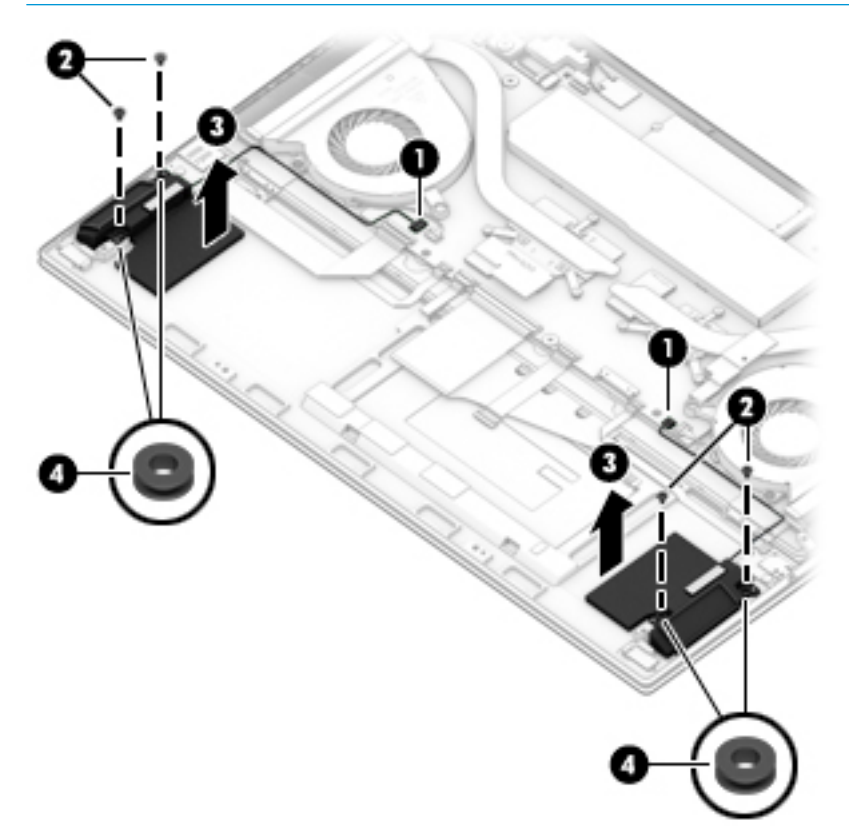

Reverse this procedure to install the front speakers.

#### <span id="page-49-0"></span>Card reader board

**W** NOTE: The card reader board spare part kit does not include the card reader board cable. The card reader board cable is available using spare part number L38100-001.

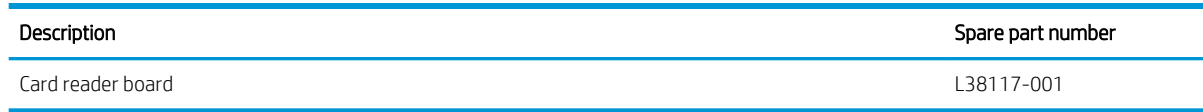

Before removing the card reader board, follow these steps:

- 1. Shut down the computer. If you are unsure whether the computer is off or in Hibernation, turn the computer on, and then shut it down through the operating system.
- 2. Disconnect all external devices connected to the computer.
- 3. Disconnect the power from the computer by first unplugging the power cord from the AC outlet, and then unplugging the AC adapter from the computer.
- 4. Remove the bottom cover (see [Bottom cover on page 30](#page-37-0)).
- 5. Remove the battery (see [Battery on page 31](#page-38-0)).

Remove the card reader board:

- 1. Release the ZIF connector (1) to which card reader board cable is connected, and then disconnect the card reader board cable from the system board.
- 2. Detach the card reader board cable (2) from the keyboard/top cover. (The card reader board cable is attached to the system board with adhesive.)
- 3. Remove the two Phillips M2.0×4.2 screws (3) that secure the card reader board to the keyboard/top cover.

4. Remove the card reader board (4).

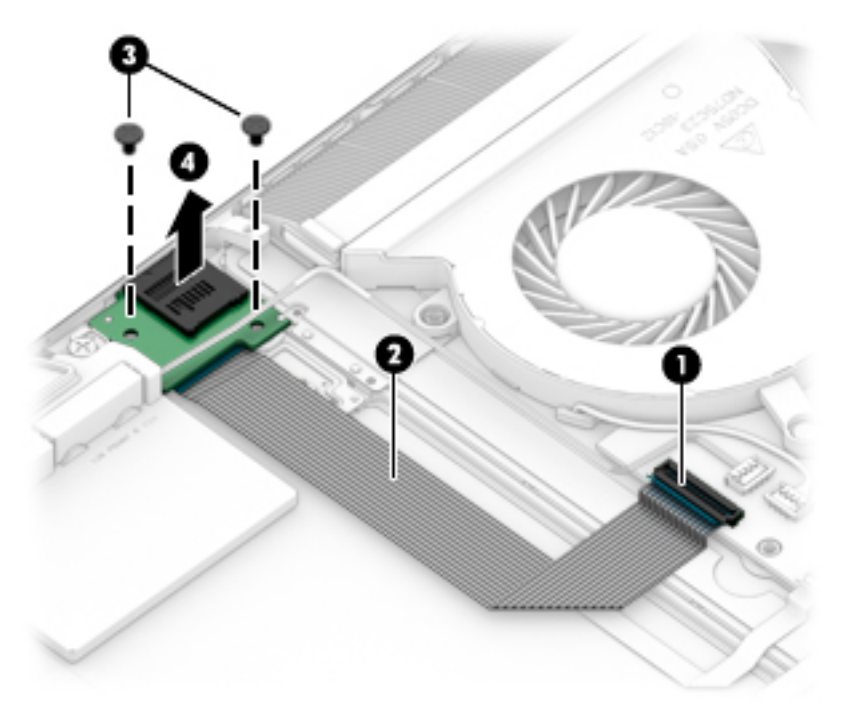

Reverse this procedure to install the card reader board.

#### Card reader board cable

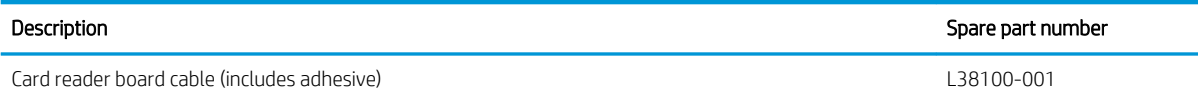

Before removing the card reader board cable, follow these steps:

- 1. Shut down the computer. If you are unsure whether the computer is off or in Hibernation, turn the computer on, and then shut it down through the operating system.
- 2. Disconnect all external devices connected to the computer.
- 3. Disconnect the power from the computer by first unplugging the power cord from the AC outlet, and then unplugging the AC adapter from the computer.
- 4. Remove the bottom cover (see [Bottom cover on page 30](#page-37-0)).
- 5. Remove the battery (see [Battery on page 31](#page-38-0)).
- 6. Remove the card reader board (see [Card reader board on page 42](#page-49-0)).

Remove the card reader board cable:

- 1. Turn the card reader board upside down with the card reader board cable connector toward you.
- 2. Release the ZIF connector (1) to which the card reader board cable is connected, and then disconnect the card reader board cable from the card reader board.

3. Disconnect the card reader board cable (2) from the card reader board.

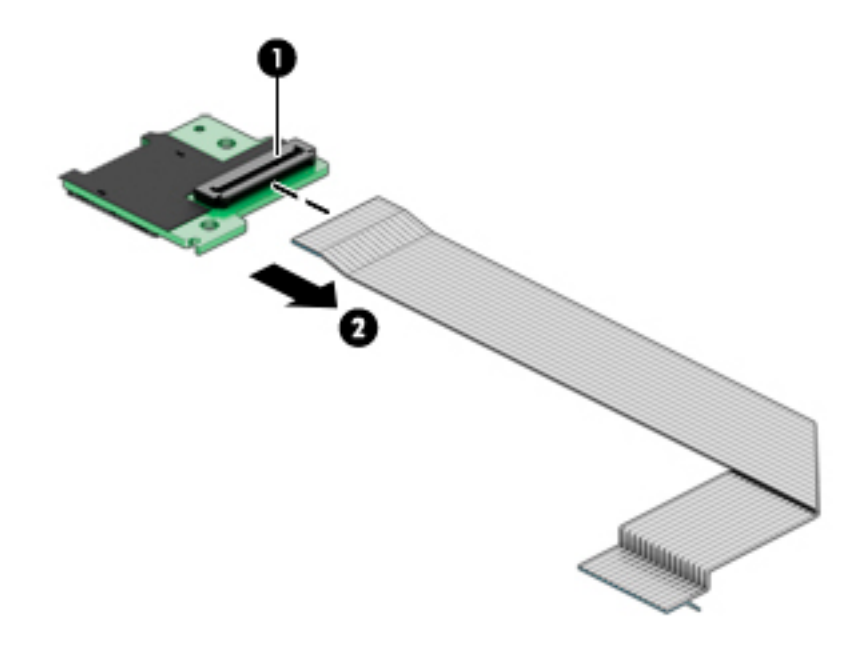

4. Remove the card reader board cable.

Reverse this procedure to install the card reader board cable.

#### <span id="page-52-0"></span>Fingerprint reader module

NOTE: The fingerprint reader module spare part kit does not include the fingerprint reader module cable. The fingerprint reader module cable is available using spare part number L38104-001.

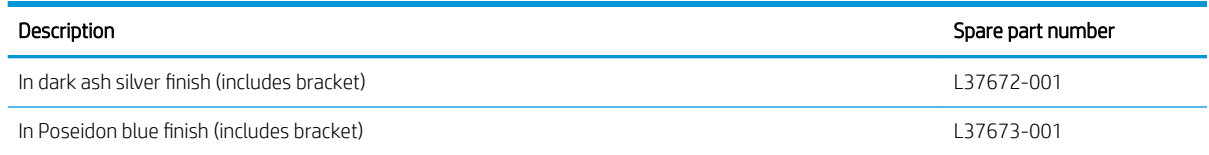

Before removing the fingerprint reader module, follow these steps:

- 1. Shut down the computer. If you are unsure whether the computer is off or in Hibernation, turn the computer on, and then shut it down through the operating system.
- 2. Disconnect all external devices connected to the computer.
- 3. Disconnect the power from the computer by first unplugging the power cord from the AC outlet, and then unplugging the AC adapter from the computer.
- 4. Remove the bottom cover (see [Bottom cover on page 30](#page-37-0)).
- 5. Disconnect the battery cable from the system board (see [Battery on page 31\)](#page-38-0).

Remove the fingerprint reader module:

- 1. Release the ZIF connector (1) to which the fingerprint reader module cable is connected, and then disconnect the fingerprint reader module cable from the system board.
- 2. Detach the fingerprint reader module cable (2) from the keyboard/top cover. (The fingerprint reader module cable is attached to the keyboard/top cover with adhesive.)
- 3. Remove the Phillips M2.0 $\times$ 2.5 screw (3) that secures the fingerprint reader module and bracket to the keyboard/top cover.
- 4. Remove the fingerprint reader module bracket (4).

5. Remove the fingerprint reader module (5).

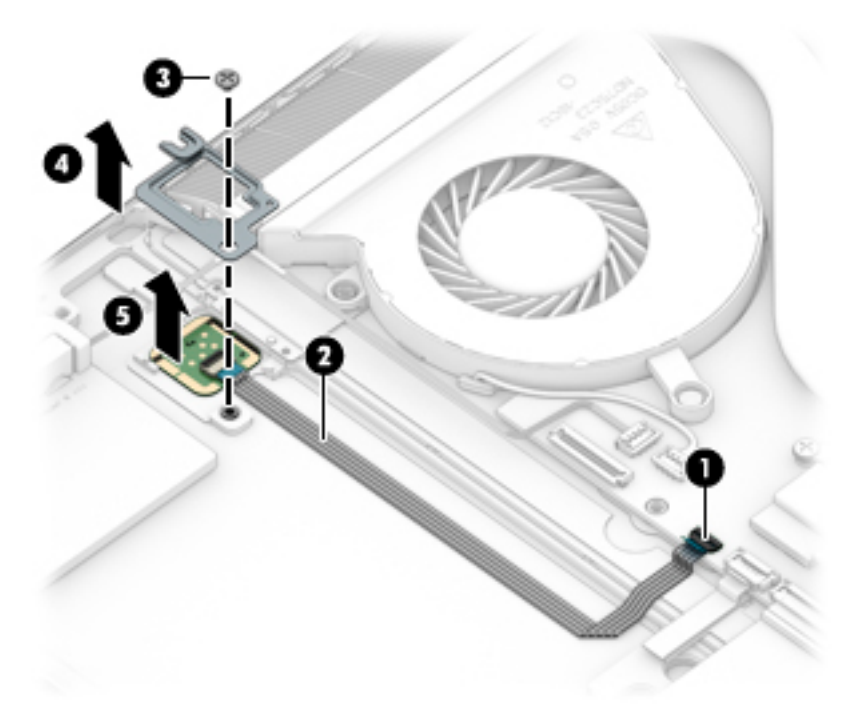

Reverse this procedure to install the fingerprint reader module.

#### Fingerprint reader module cable

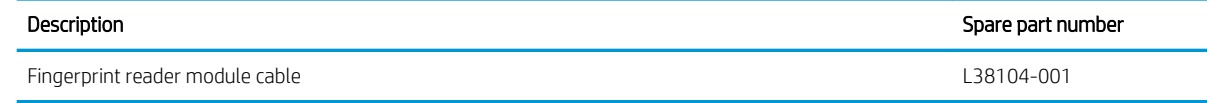

Before removing the fingerprint reader module cable, follow these steps:

- 1. Shut down the computer. If you are unsure whether the computer is off or in Hibernation, turn the computer on, and then shut it down through the operating system.
- 2. Disconnect all external devices connected to the computer.
- 3. Disconnect the power from the computer by first unplugging the power cord from the AC outlet, and then unplugging the AC adapter from the computer.
- 4. Remove the bottom cover (see [Bottom cover on page 30](#page-37-0)).
- 5. Remove the battery (see [Battery on page 31](#page-38-0)).
- 6. Remove the fingerprint reader module (see **[Fingerprint reader module on page 45\)](#page-52-0)**.

Remove the fingerprint reader module cable:

- 1. Release the ZIF connector (1) to which fingerprint reader module cable is connected, and then disconnect the fingerprint reader module cable from the fingerprint reader module.
- 2. Remove the fingerprint reader module cable (3).

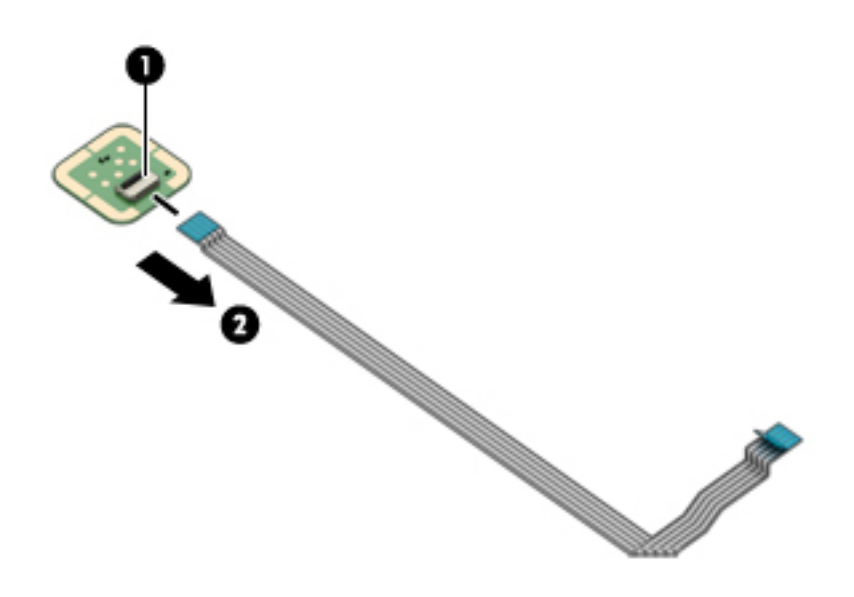

Reverse this procedure to install the fingerprint reader module cable.

### TouchPad cable

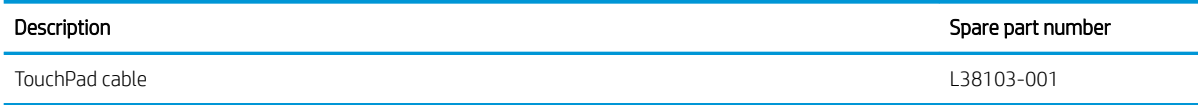

Before removing the TouchPad cable, follow these steps:

- 1. Shut down the computer. If you are unsure whether the computer is off or in Hibernation, turn the computer on, and then shut it down through the operating system.
- 2. Disconnect all external devices connected to the computer.
- 3. Disconnect the power from the computer by first unplugging the power cord from the AC outlet, and then unplugging the AC adapter from the computer.
- 4. Remove the bottom cover (see [Bottom cover on page 30](#page-37-0)).
- 5. Remove the battery (see [Battery on page 31](#page-38-0)).

Remove the TouchPad cable:

- 1. Release the ZIF connector (1) to which TouchPad cable is connected, and then disconnect the TouchPad cable from the system board.
- 2. Release the ZIF connector (2) to which TouchPad cable is connected, and then disconnect the TouchPad cable from the TouchPad.
- 3. Remove the TouchPad cable (3).

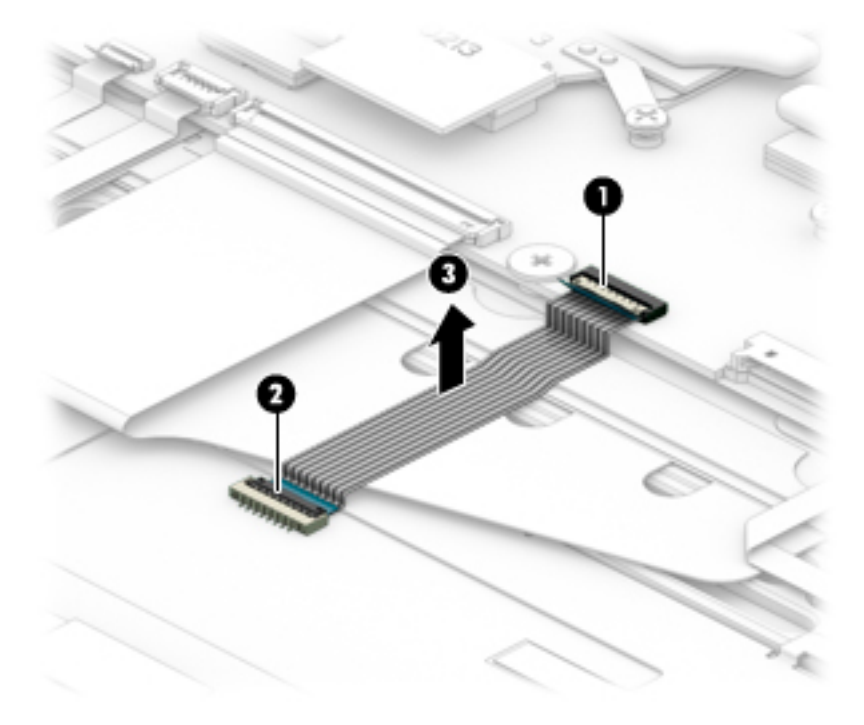

Reverse this procedure to install the TouchPad cable.

## **TouchPad**

**MOTE:** The TouchPad spare part kit does not include the TouchPad cable. The TouchPad cable is available using spare part number L38103-001.

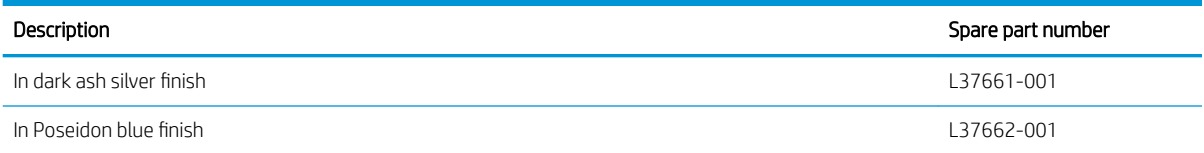

Before removing the TouchPad, follow these steps:

- 1. Shut down the computer. If you are unsure whether the computer is off or in Hibernation, turn the computer on, and then shut it down through the operating system.
- 2. Disconnect all external devices connected to the computer.
- 3. Disconnect the power from the computer by first unplugging the power cord from the AC outlet, and then unplugging the AC adapter from the computer.
- 4. Remove the bottom cover (see [Bottom cover on page 30](#page-37-0)).
- 5. Remove the battery (see [Battery on page 31](#page-38-0)).

Remove the TouchPad:

- 1. Release the keyboard cable (1) until the top edge of the TouchPad is accessible. (The keyboard cable is attached to the TouchPad with adhesive.)
- 2. Release the ZIF connector to which the TouchPad cable is connected, and then disconnect the TouchPad cable (2) from the system board.
- 3. Remove the three Phillips M2.0×2.2 screws (3) that secure the TouchPad to the keyboard/top cover.
- 4. Lift the top edge of the TouchPad (4) until it rests at an angle.

5. Remove the TouchPad (5) by sliding it up and back at an angle.

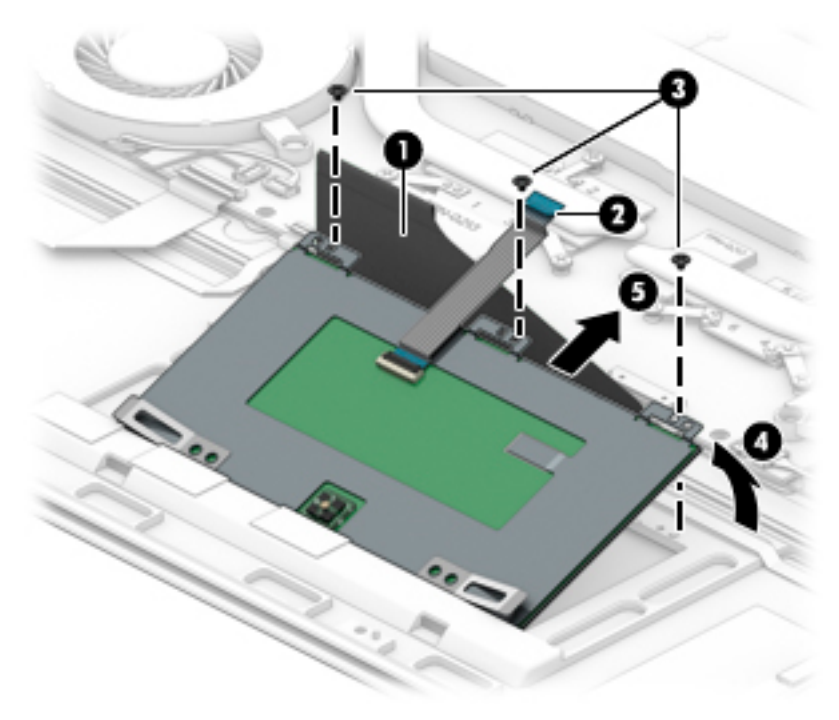

Reverse this procedure to install the TouchPad.

#### Audio jack board cable

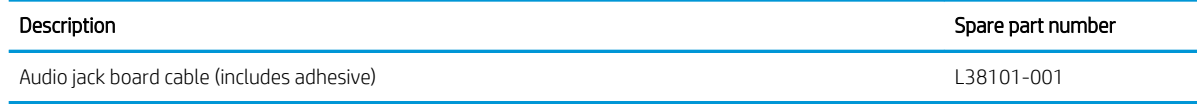

Before removing the audio jack board cable, follow these steps:

- 1. Shut down the computer. If you are unsure whether the computer is off or in Hibernation, turn the computer on, and then shut it down through the operating system.
- 2. Disconnect all external devices connected to the computer.
- 3. Disconnect the power from the computer by first unplugging the power cord from the AC outlet, and then unplugging the AC adapter from the computer.
- 4. Remove the bottom cover (see [Bottom cover on page 30](#page-37-0)).
- 5. Remove the battery (see [Battery on page 31](#page-38-0)).

Remove the audio jack board cable:

- 1. Release the ZIF connector (1) to which audio jack board cable is connected, and then disconnect the audio jack board cable from the system board.
- 2. Release the ZIF connector (2) to which audio jack board cable is connected, and then disconnect the audio jack board cable from the audio jack board.
- 3. Detach the audio jack board cable (3) from the keyboard/top cover. (The audio jack board cable is attached to the keyboard/top cover with adhesive.)
- 4. Remove the audio jack board cable (4).

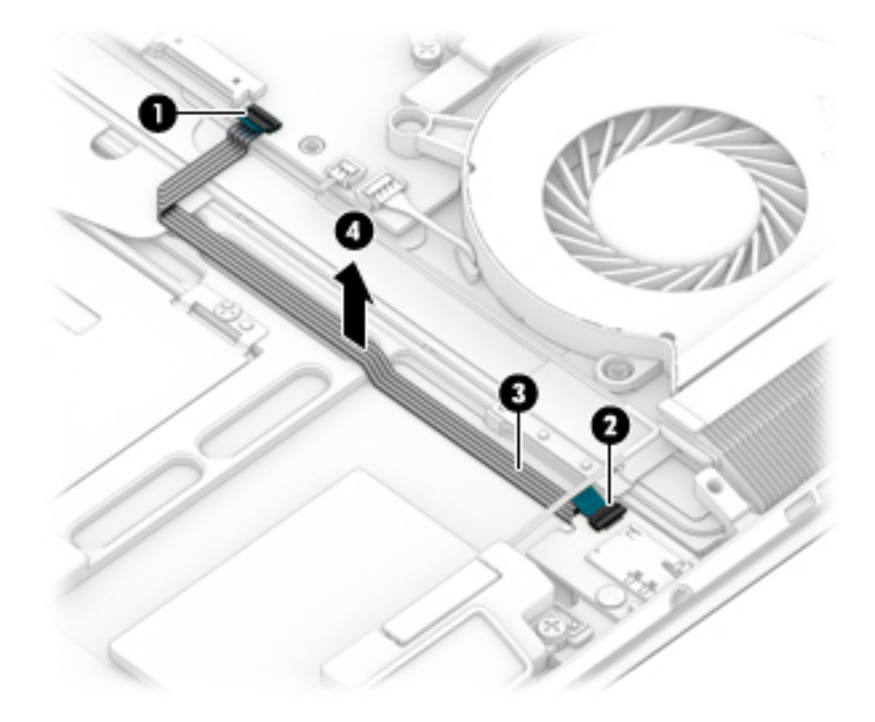

Reverse this procedure to install the audio jack board cable.

## Audio jack board

NOTE: The audio jack board spare part kit does not include the audio jack board cable. The audio jack board cable is available using spare part number 941833-001.

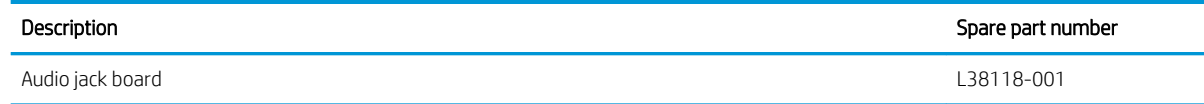

Before removing the audio jack board, follow these steps:

- 1. Shut down the computer. If you are unsure whether the computer is off or in Hibernation, turn the computer on, and then shut it down through the operating system.
- 2. Disconnect all external devices connected to the computer.
- 3. Disconnect the power from the computer by first unplugging the power cord from the AC outlet, and then unplugging the AC adapter from the computer.
- 4. Remove the bottom cover (see [Bottom cover on page 30](#page-37-0)).
- 5. Remove the battery (see [Battery on page 31](#page-38-0)).

Remove the audio jack board:

- 1. Release the ZIF connector (1) to which audio jack board cable is connected, and then disconnect the audio jack board cable from the system board.
- 2. Detach the audio jack board cable (2) from the keyboard/top cover. (The audio jack board cable is attached to the keyboard/top cover with adhesive.)
- 3. Remove the Phillips M2.0×4.2 screw (3) that secures the audio jack board to the keyboard/top cover.
- 4. Remove the audio jack board (4).

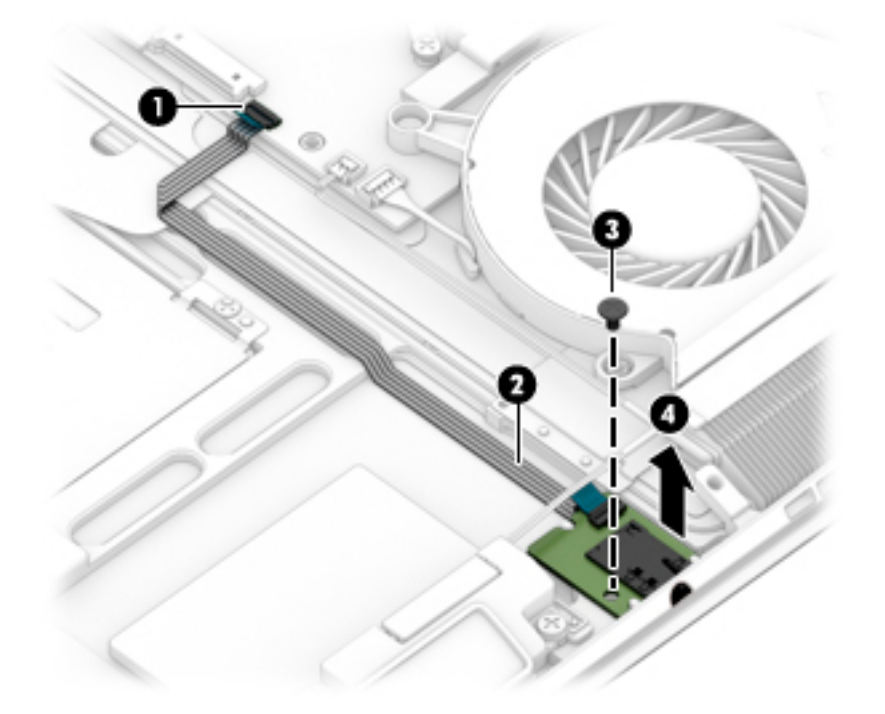

Reverse this procedure to install the audio jack board and cable.

#### <span id="page-60-0"></span>Fans

#### **NOTE:** The fan spare part kit includes the fan cable.

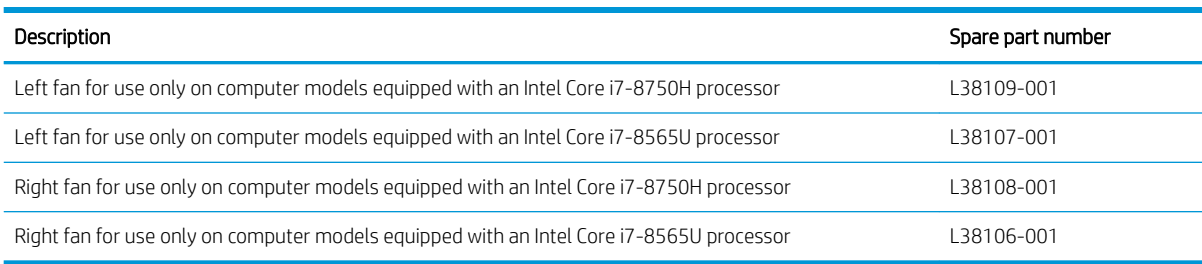

Before removing the fans, follow these steps:

- 1. Shut down the computer. If you are unsure whether the computer is off or in Hibernation, turn the computer on, and then shut it down through the operating system.
- 2. Disconnect all external devices connected to the computer.
- 3. Disconnect the power from the computer by first unplugging the power cord from the AC outlet, and then unplugging the AC adapter from the computer.
- 4. Remove the bottom cover (see [Bottom cover on page 30](#page-37-0)).
- 5. Remove the battery (see [Battery on page 31](#page-38-0)).

Remove the fans:

1. Remove the system board shield (1).

The system board shield is available using spare part number .

- 2. Disconnect the fan cables (2) from the connectors on the system board.
- 3. Remove the four Phillips M2.0×4.2 screws (3) that secure the fans to the keyboard/top cover.
- 4. Swing the left fan (4) in a clockwise circle to release it from the heat sink.

#### 5. Remove the fans (5).

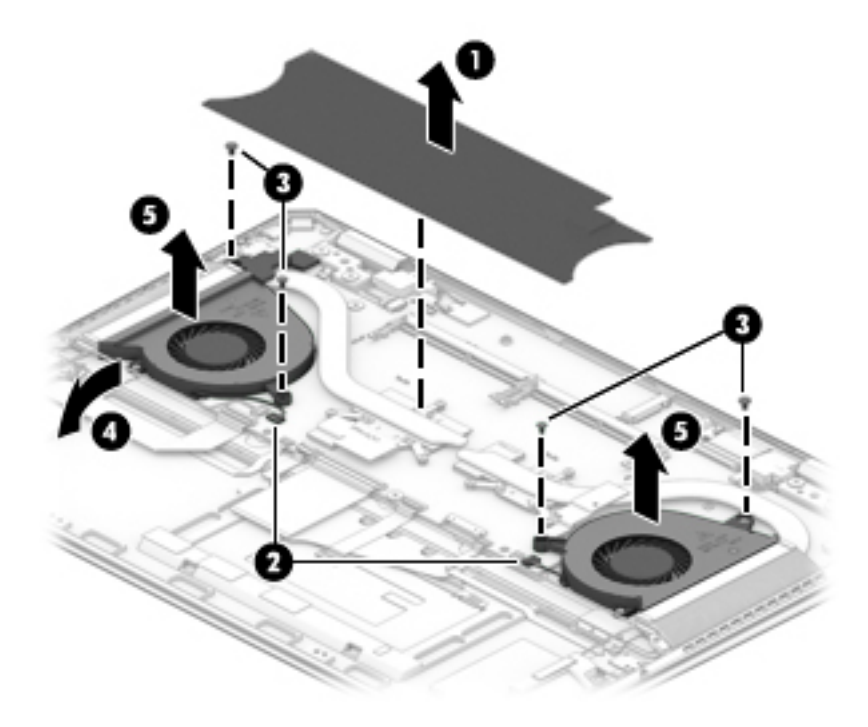

Reverse this procedure to install the fans.

## <span id="page-62-0"></span>System board

**W** NOTE: The system board spare part kit includes a processor and replacement thermal material.

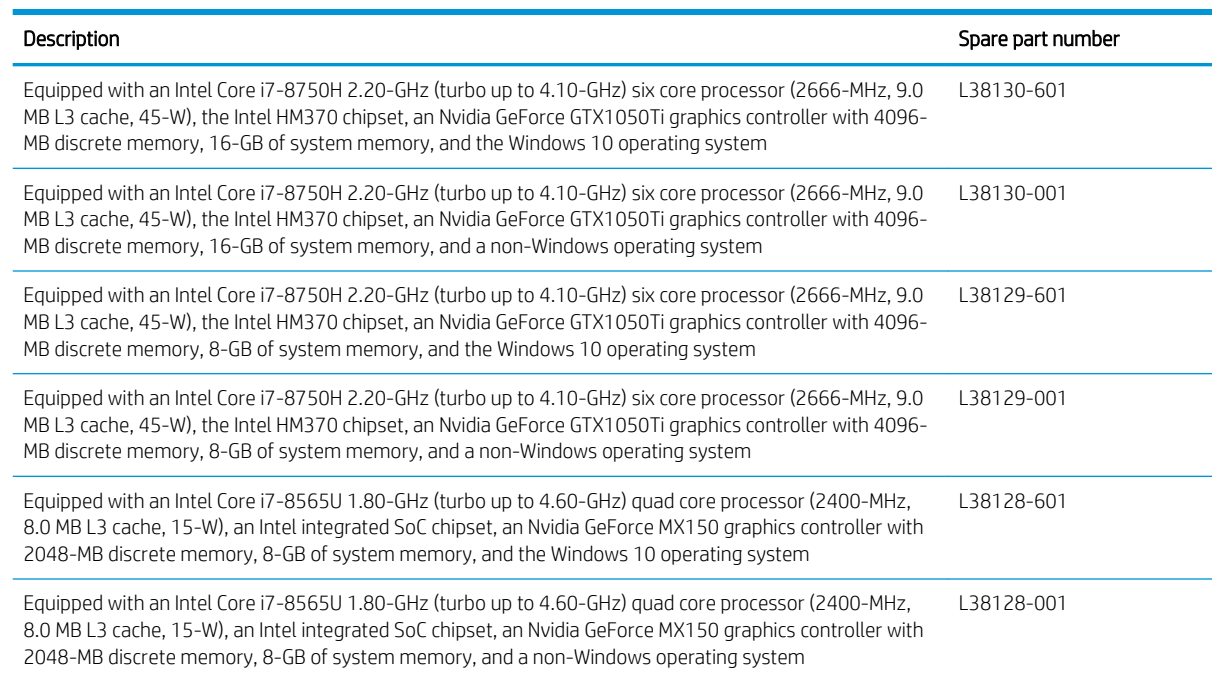

Before removing the system board, follow these steps:

- 1. Shut down the computer. If you are unsure whether the computer is off or in Hibernation, turn the computer on, and then shut it down through the operating system.
- 2. Disconnect all external devices connected to the computer.
- 3. Disconnect the power from the computer by first unplugging the power cord from the AC outlet, and then unplugging the AC adapter from the computer.
- 4. Remove the bottom cover (see [Bottom cover on page 30](#page-37-0)).
- 5. Remove the battery (see [Battery on page 31](#page-38-0)).
- **6.** Remove the fans (see [Fans on page 53\)](#page-60-0).

When replacing the system board, be sure to remove the heat sink (see [Heat sink on page 59](#page-66-0)) from the defective system board and install it on the replacement system board.

Remove the system board:

- 1. Release the ZIF connector (1) to which infrared board cable is connected, and then disconnect the infrared board cable from the system board.
- 2. Disconnect the right rear speaker cable (2) from the system board.
- 3. Release the ZIF connector (3) to which webcam cable is connected, and then disconnect the webcam cable from the system board.
- 4. Disconnect the WLAN antenna cables (4) from the WLAN module built onto the system board.
	- **W** NOTE: The #1/white WLAN antenna cable connects to the WLAN module "#1/Main" terminal. The #2/ black WLAN antenna cable connects to the WLAN module "#2/Aux" terminal.

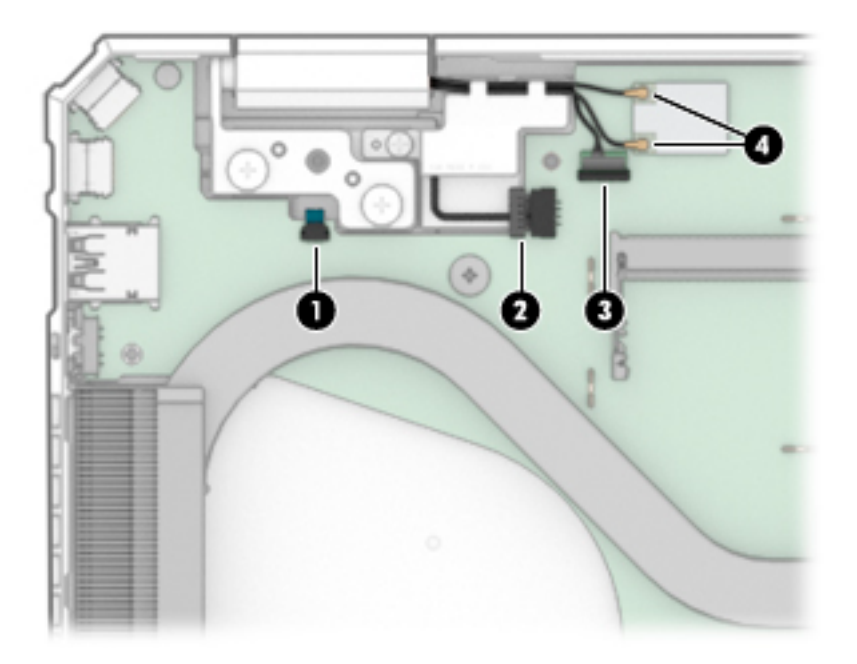

- 5. Disconnect the power connector cable (1) from the system board.
- 6. Release the ZIF connector (2) to which display panel cable is connected, and then disconnect the display panel cable from the system board.
- 7. Disconnect the left rear speaker cable (3) from the system board.

8. Release the ZIF connector (4) to which power button board cable is connected, and then disconnect the power button board cable from the system board.

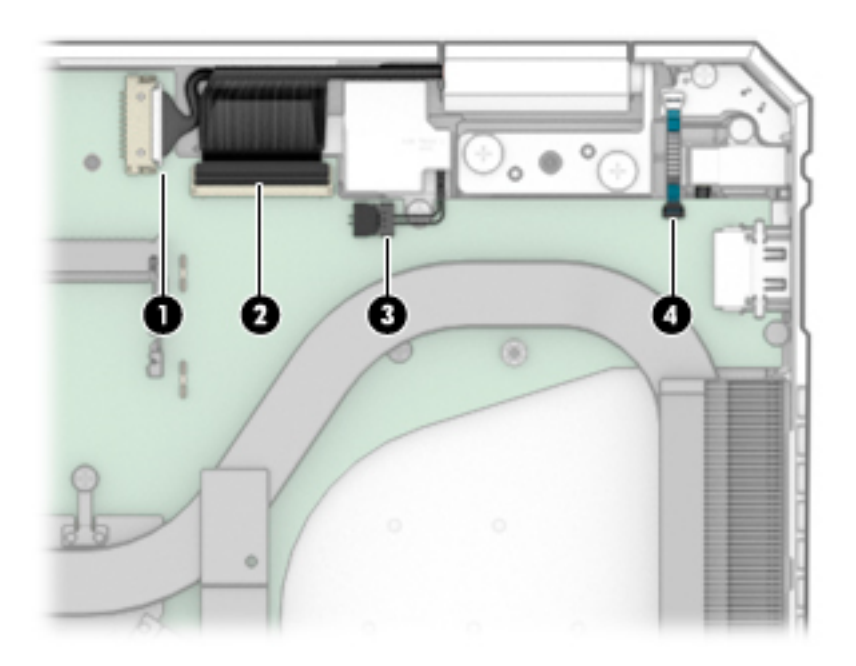

- 9. Disconnect the following cables from the system board:
	- (1) Front speaker cables (two locations)
	- (2) Card reader board ZIF connector cable
	- (3) Fingerprint reader module ZIF connector cable
	- (4) Backlight ZIF connector cable
	- (5) Keyboard ZIF connector cable
	- (6) TouchPad ZIF connector cable
	- (7) Audio jack board ZIF connector cable

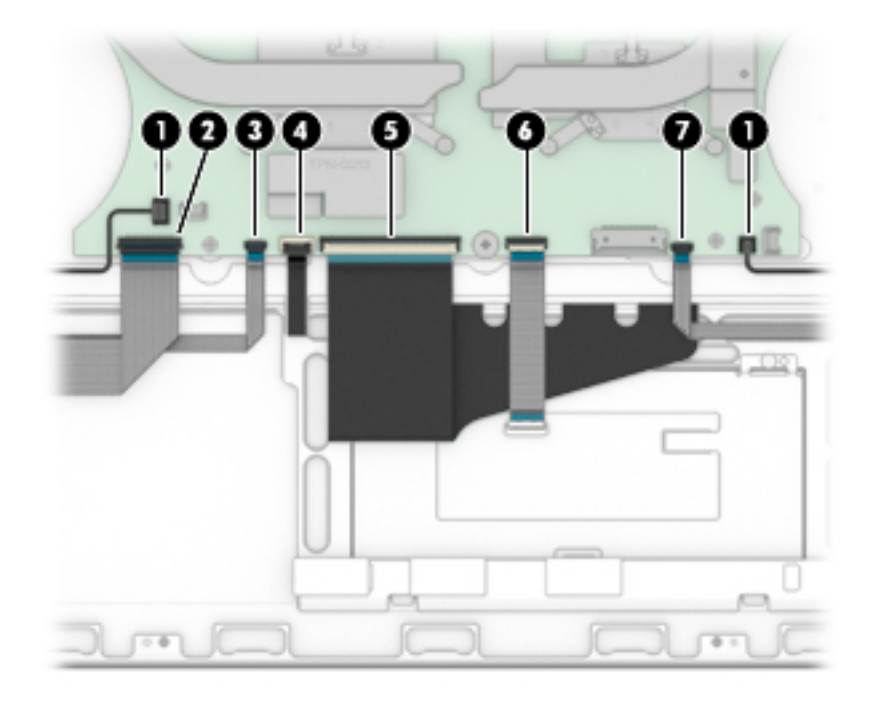

- 10. Remove the three Phillips M2.0×4.2 screws (1) and the two Phillips M2.0×2.6 broad head screws (2) that secure the system board to the keyboard/top cover.
- 11. Lift the right side of the system board (3) until it rests at an angle.
- 12. Slide the system board (4) up and to the right until it is clear of the keyboard/top cover.

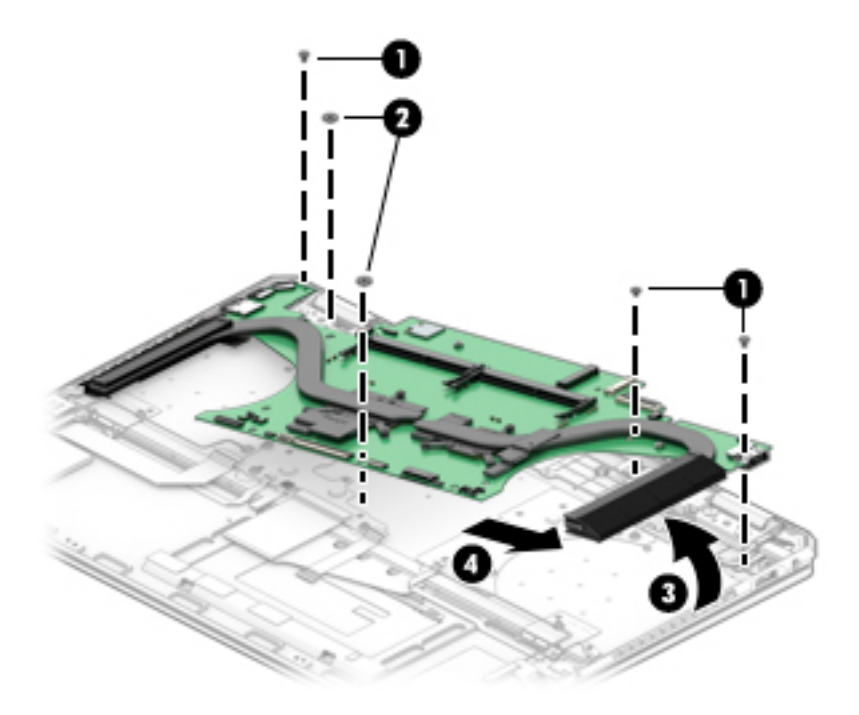

13. Remove the system board.

Reverse this procedure to install the system board.

#### <span id="page-66-0"></span>Heat sink

**BY** NOTE: The heat sink spare part kit includes replacement thermal material.

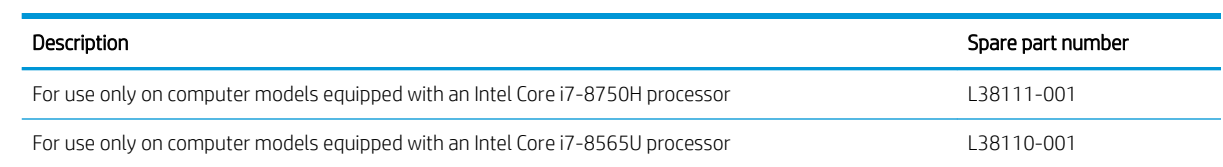

Before removing the heat sink, follow these steps:

- 1. Turn off the computer. If you are unsure whether the computer is off or in Hibernation, turn the computer on, and then shut it down through the operating system.
- 2. Disconnect the power from the computer by first unplugging the power cord from the AC outlet, and then unplugging the AC adapter from the computer.
- 3. Disconnect all external devices from the computer.
- 4. Remove the bottom cover (see **Bottom cover on page 30**), and then remove the following components:
	- a. Battery (see [Battery on page 31](#page-38-0))
	- **b.** Fans (see **Fans on page 53**)
	- c. System board (see [System board on page 55\)](#page-62-0)

Remove the heat sink:

1. Remove the six Phillips M2.0×2.0 screws (1) that secure the heat sink to the system board.

- 2. Remove the heat sink (2).
- **W** NOTE: The following illustration shows the removal of the heat sink used only on computer models equipped with an Intel Core i7-8750H processor.

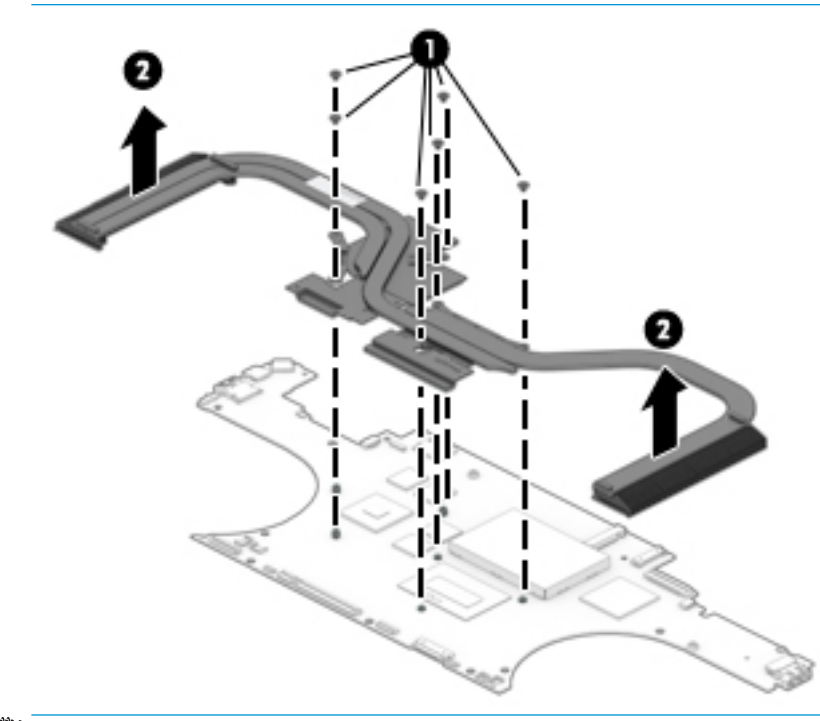

**WE:** The following illustration shows the removal of the heat sink used only on computer models equipped with an Intel Core i7-8565U processor.

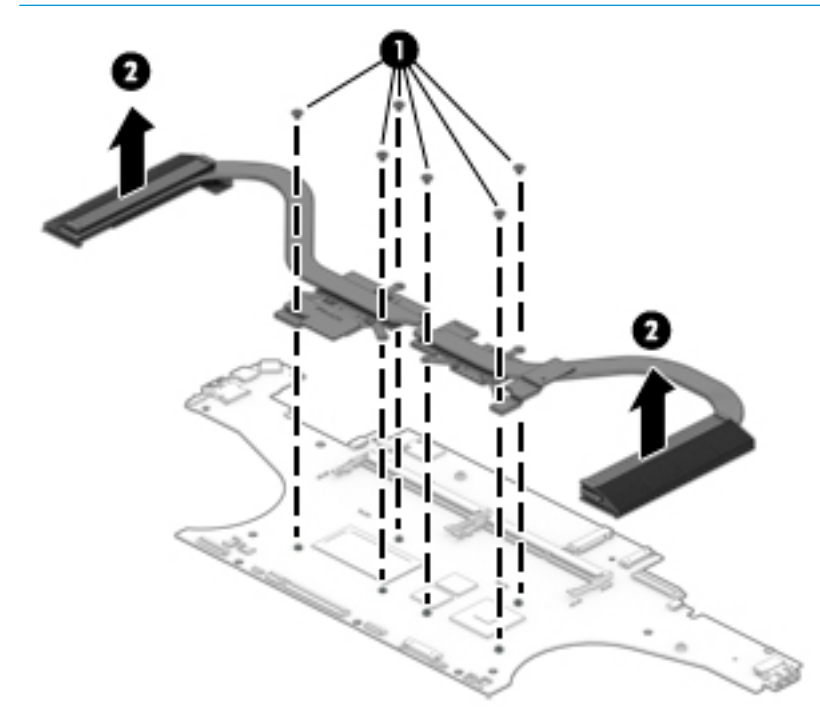

**W** NOTE: The thermal material must be thoroughly cleaned from the surfaces of the heat sink and the system board components each time the heat sink is removed. Replacement thermal material is included with the heat sink and system board spare part kits.

#### **WEM NOTE:** The following illustration shows the replacement thermal material locations on the system board and the heat sink on computer models equipped with an Intel Core i7-8750H processor.

Thermal paste is used on the processor (1) and the heat sink section (2) that services it. Thermal paste is also used on the graphics subsystem chip (3) and the heat sink section (4) that services it. Thermal pads are used on the other system board components (5) and the heat sink sections (6) that services them.

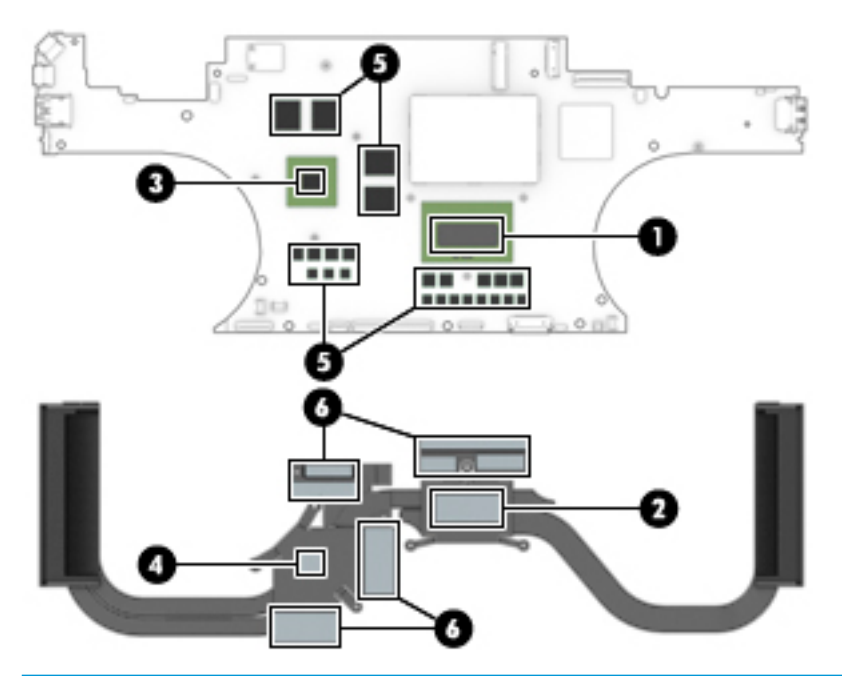

 $\mathbb{R}$  NOTE: The following illustration shows the replacement thermal material locations on the system board and the heat sink on computer models equipped with an Intel Core i7-8565U processor.

Thermal paste is used on the processor (1) and the heat sink section (2) that services it. Thermal paste is also used on the graphics subsystem chip (3) and the heat sink section (4) that service it. Thermal pads are used on the other system board components (5) and the heat sink sections (6) that service them.

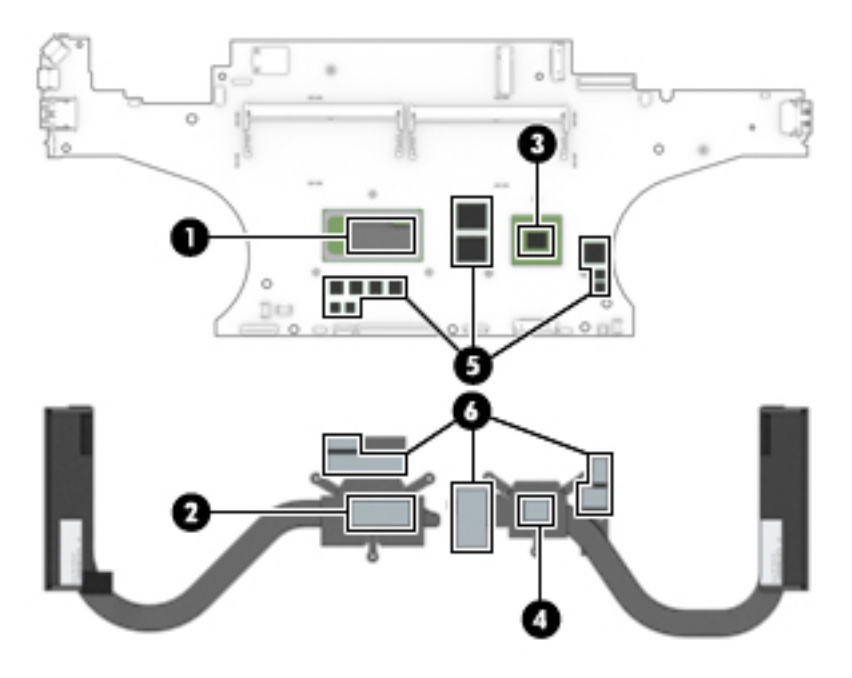

Reverse this procedure to install the heat sink.

#### Rear speakers

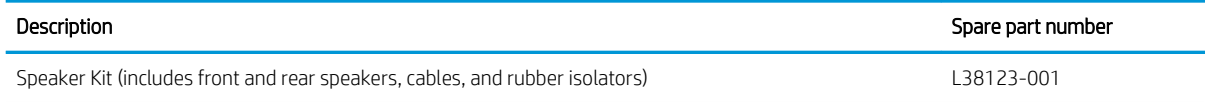

Before removing the rear speakers, follow these steps:

- 1. Turn off the computer. If you are unsure whether the computer is off or in Hibernation, turn the computer on, and then shut it down through the operating system.
- 2. Disconnect the power from the computer by first unplugging the power cord from the AC outlet, and then unplugging the AC adapter from the computer.
- 3. Disconnect all external devices from the computer.
- 4. Remove the bottom cover (see [Bottom cover on page 30](#page-37-0)), and then remove the following components:
	- a. Battery (see [Battery on page 31](#page-38-0))
	- **b.** Fans (see **Fans** on page 53)
	- c. System board (see [System board on page 55\)](#page-62-0)

Remove the rear speakers:

- 1. Remove the two Phillips M2.0×4.2 screws (1) and the two Phillips M2.0×2.6 broad head screws (2) that secure the rear speakers to the keyboard/top cover.
- 2. Remove the rear speakers (3).

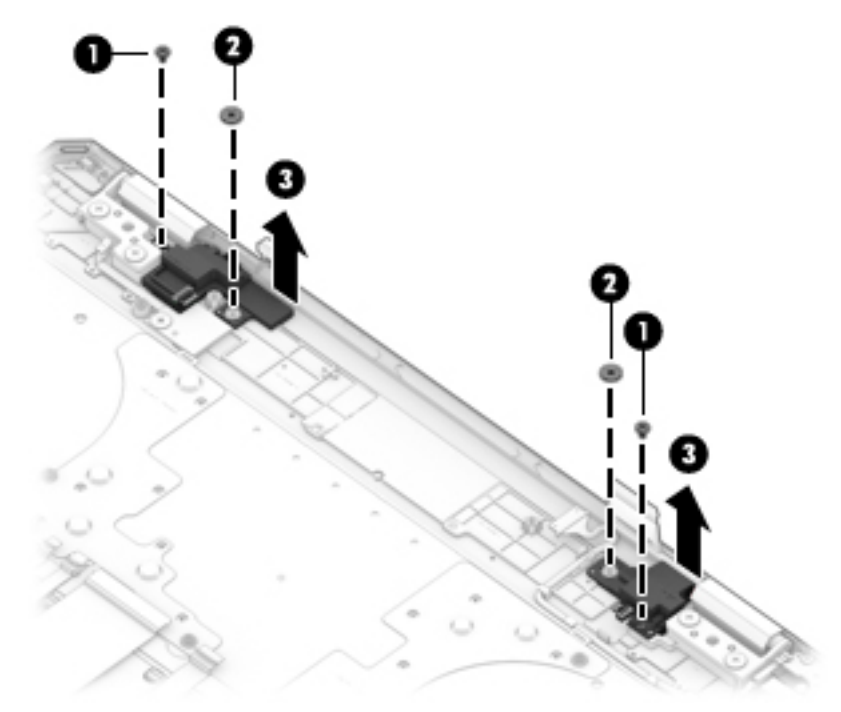

Reverse this procedure to install the rear speakers.

### Infrared board

**W** NOTE: The infrared board spare part kit does not include the infrared board cable. The infrared board cable is available using spare part number L38102-001.

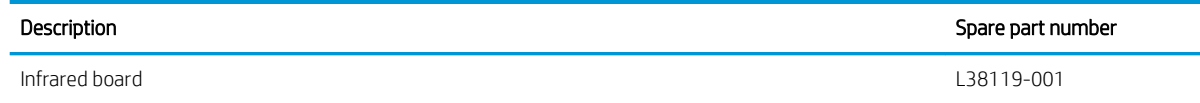

Before removing the infrared board, follow these steps:

- 1. Shut down the computer. If you are unsure whether the computer is off or in Hibernation, turn the computer on, and then shut it down through the operating system.
- 2. Disconnect all external devices connected to the computer.
- 3. Disconnect the power from the computer by first unplugging the power cord from the AC outlet, and then unplugging the AC adapter from the computer.
- 4. Remove the bottom cover (see [Bottom cover on page 30](#page-37-0)), and then remove the following components:
	- a. Battery (see [Battery on page 31](#page-38-0))
	- **b.** Fans (see [Fans on page 53\)](#page-60-0)
	- c. System board (see [System board on page 55\)](#page-62-0)

Remove the infrared board:

- 1. Remove the Phillips M2.0×2.6 broad head screw (1) that secures the infrared board to the keyboard/ top cover.
- 2. Remove the infrared board (2).

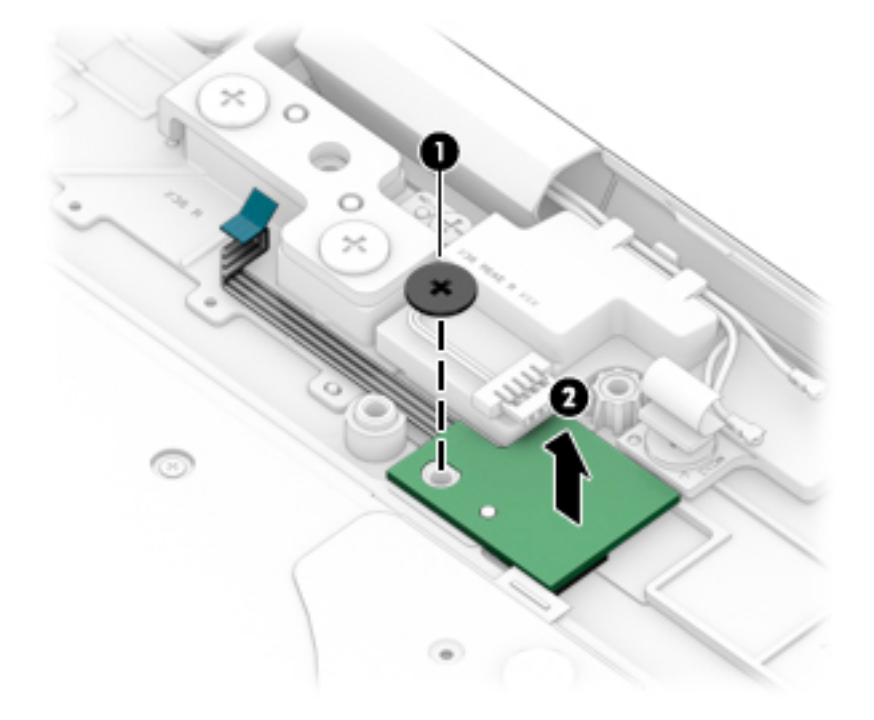

Reverse this procedure to install the infrared board.
### <span id="page-72-0"></span>Infrared board cable

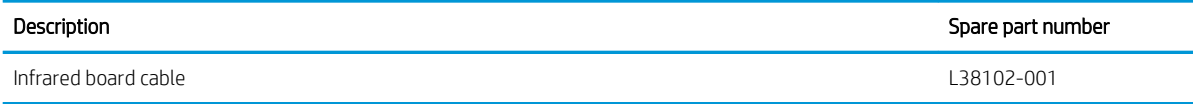

Before removing the infrared board cable, follow these steps:

- 1. Shut down the computer. If you are unsure whether the computer is off or in Hibernation, turn the computer on, and then shut it down through the operating system.
- 2. Disconnect all external devices connected to the computer.
- 3. Disconnect the power from the computer by first unplugging the power cord from the AC outlet, and then unplugging the AC adapter from the computer.
- 4. Remove the bottom cover (see [Bottom cover on page 30](#page-37-0)), and then remove the following components:
	- a. Battery (see [Battery on page 31](#page-38-0))
	- **b.** Fans (see [Fans on page 53\)](#page-60-0)
	- c. System board (see [System board on page 55\)](#page-62-0)
	- d. Infrared board (see [Infrared board on page 64\)](#page-71-0)

Remove the infrared board cable:

- 1. Turn the infrared board upside down with the infrared board cable connector toward you.
- 2. Release the ZIF connector (1) to which the infrared board cable is connected, and then disconnect the infrared board cable from the infrared board.
- 3. Disconnect the infrared board cable (2) from the infrared board.

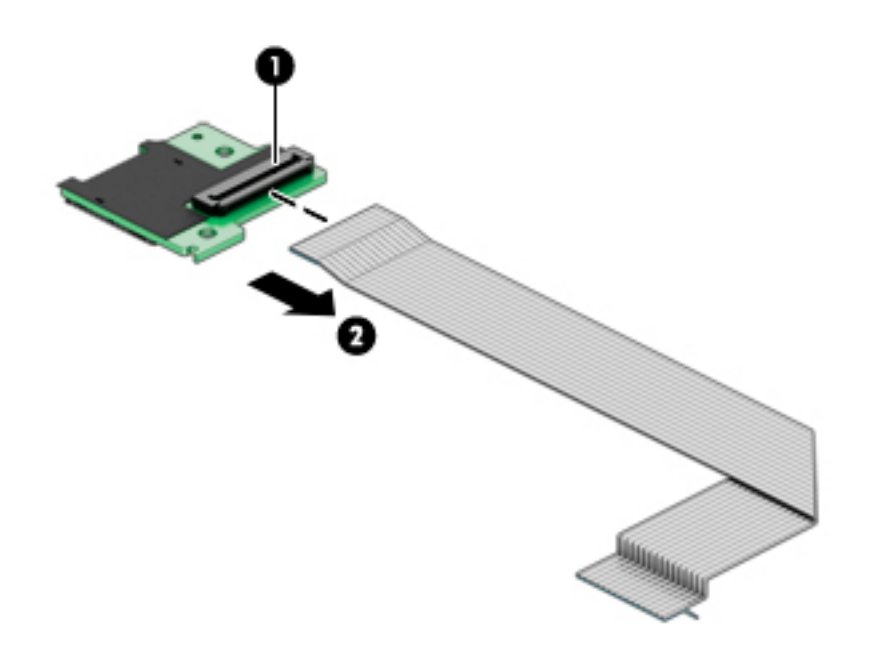

4. Remove the infrared board cable.

Reverse this procedure to install the infrared board cable.

### <span id="page-73-0"></span>Power connector cable

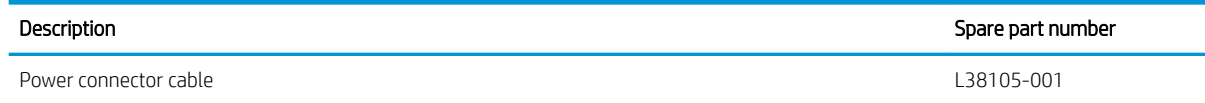

Before removing the power connector cable, follow these steps:

- 1. Shut down the computer. If you are unsure whether the computer is off or in Hibernation, turn the computer on, and then shut it down through the operating system.
- 2. Disconnect all external devices connected to the computer.
- 3. Disconnect the power from the computer by first unplugging the power cord from the AC outlet, and then unplugging the AC adapter from the computer.
- 4. Remove the bottom cover (see [Bottom cover on page 30](#page-37-0)), and then remove the following components:
	- a. Battery (see [Battery on page 31](#page-38-0))
	- **b.** Fans (see [Fans on page 53\)](#page-60-0)
	- c. System board (see [System board on page 55\)](#page-62-0)

Remove the power connector cable:

- 1. Release the power connector cable from the retention clips (1) built into the keyboard/top cover that secure the cable.
- 2. Remove the Phillips M2.0×4.2 screw (2) that secures the power connector to the keyboard/top cover.
- 3. Remove the power connector cable (3).

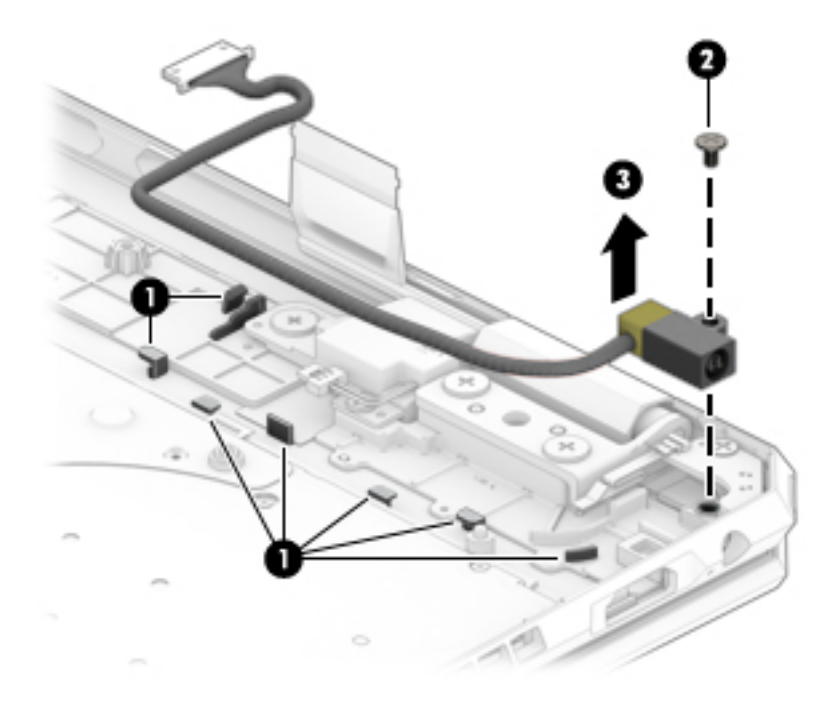

Reverse this procedure to install the power connector cable.

# <span id="page-74-0"></span>6 Computer Setup (BIOS), TPM, and HP Sure **Start**

## Using Computer Setup

Computer Setup, or Basic Input/Output System (BIOS), controls communication between all the input and output devices on the system (such as disk drives, display, keyboard, mouse, and printer). Computer Setup includes settings for the types of devices installed, the startup sequence of the computer, and the amount of system and extended memory.

**W** NOTE: Use extreme care when making changes in Computer Setup. Errors can prevent the computer from operating properly.

### Starting Computer Setup

▲ Turn on or restart the computer, and when the HP logo appears, press f10 to enter Computer Setup.

### Using a USB keyboard or USB mouse to start Computer Setup (BIOS)

You can start Computer Setup by using a keyboard or mouse connected to a USB port, but you must first disable FastBoot.

- 1. Turn on or restart the computer, and when the HP logo appears, press f9 to enter the Boot Device Options menu.
- 2. Clear the check box for **Fast Boot**.
- 3. To save your changes and exit, select the Save icon in the lower-right corner of the screen, and then follow the on-screen instructions.

 $-$  or  $-$ 

Select Main, select Save Changes and Exit, and then press enter.

Your changes go into effect when the computer restarts.

### Navigating and selecting in Computer Setup

- To select a menu or a menu item, use the tab key and the keyboard arrow keys and then press enter, or use a pointing device to select the item.
- To scroll up and down, select the up arrow or the down arrow in the upper-right corner of the screen, or use the up arrow key or the down arrow key on the keyboard.
- To close open dialog boxes and return to the main Computer Setup screen, press esc, and then follow the on-screen instructions.

<span id="page-75-0"></span>To exit Computer Setup menus, choose one of the following methods:

To exit Computer Setup menus without saving your changes:

Select the Exit icon in the lower-right corner of the screen, and then follow the on-screen instructions.  $-$  or  $-$ 

Select Main, select Ignore Changes and Exit, and then press enter.

To save your changes and exit Computer Setup menus:

Select the Save icon in the lower-right corner of the screen, and then follow the on-screen instructions.

 $-$  or  $-$ 

Select Main, select Save Changes and Exit, and then press enter.

Your changes go into effect when the computer restarts.

### Restoring factory settings in Computer Setup

**W** NOTE: Restoring defaults will not change the hard drive mode.

To return all settings in Computer Setup to the values that were set at the factory, follow these steps:

- 1. Start Computer Setup. See [Starting Computer Setup on page 67.](#page-74-0)
- 2. Select Main, and then select Apply Factory Defaults and Exit.
- **W** NOTE: On select products, the selections may display Restore Defaults instead of Apply Factory Defaults and Exit.
- 3. Follow the on-screen instructions.
- 4. To save your changes and exit, select the Save icon in the lower-right corner of the screen, and then follow the on-screen instructions.

 $-$  or  $-$ 

Select Main, select Save Changes and Exit, and then press enter.

Your changes go into effect when the computer restarts.

 $\mathbb{R}^n$  NOTE: Your password settings and security settings are not changed when you restore the factory settings.

### <span id="page-76-0"></span>Updating the BIOS

Updated versions of the BIOS may be available on the HP website.

Most BIOS updates on the HP website are packaged in compressed files called *SoftPags*.

Some download packages contain a file named Readme.txt, which contains information regarding installing and troubleshooting the file.

### Determining the BIOS version

To decide whether you need to update Computer Setup (BIOS), first determine the BIOS version on your computer.

BIOS version information (also known as *ROM date* and *System BIOS*) can be accessed by pressing fn+esc (if you are already in Windows) or by using Computer Setup.

- 1. Start Computer Setup. See [Starting Computer Setup on page 67.](#page-74-0)
- 2. Select Main, and then select System Information.
- 3. To exit Computer Setup without saving your changes, select the Exit icon in the lower-right corner of the screen, and then follow the on-screen instructions.

 $-$  or  $-$ 

Select Main, select Ignore Changes and Exit, and then press enter.

To check for later BIOS versions, see **Downloading a BIOS** update on page 69.

### Downloading a BIOS update

 $\triangle$  CAUTION: To reduce the risk of damage to the computer or an unsuccessful installation, download and install a BIOS update only when the computer is connected to reliable external power using the AC adapter. Do not download or install a BIOS update while the computer is running on battery power, docked in an optional docking device, or connected to an optional power source. During the download and installation, follow these instructions:

Do not disconnect power on the computer by unplugging the power cord from the AC outlet.

Do not shut down the computer or initiate Sleep.

Do not insert, remove, connect, or disconnect any device, cable, or cord.

1. Type support in the taskbar search box, and then select the HP Support Assistant app.

 $-$  or  $-$ 

Select the question mark icon in the taskbar.

- 2. Select Updates, and then select Check for updates and messages.
- 3. Follow the on-screen instructions.
- 4. At the download area, follow these steps:
	- a. Identify the most recent BIOS update and compare it to the BIOS version currently installed on your computer. Make a note of the date, name, or other identifier. You may need this information to locate the update later, after it has been downloaded to your hard drive.
	- b. Follow the on-screen instructions to download your selection to the hard drive.

Make a note of the path to the location on your hard drive where the BIOS update is downloaded. You will need to access this path when you are ready to install the update.

<span id="page-77-0"></span>**W** NOTE: If you connect your computer to a network, consult the network administrator before installing any software updates, especially system BIOS updates.

BIOS installation procedures vary. Follow any instructions that are displayed on the screen after the download is complete. If no instructions are displayed, follow these steps:

- 1. Type file in the taskbar search box, and then select File Explorer.
- 2. Select your hard drive designation. The hard drive designation is typically Local Disk (C:).
- 3. Using the hard drive path you recorded earlier, open the folder that contains the update.
- 4. Double-click the file that has an .exe extension (for example, *filename.*exe).

The BIOS installation begins.

5. Complete the installation by following the on-screen instructions.

**X** NOTE: After a message on the screen reports a successful installation, you can delete the downloaded file from your hard drive.

### Changing the boot order using the f9 prompt

To dynamically choose a boot device for the current startup sequence, follow these steps:

- 1. Access the Boot Device Options menu:
	- Turn on or restart the computer, and when the HP logo appears, press f9 to enter the Boot Device Options menu.
- 2. Select a boot device, press enter, and then follow the on-screen instructions.

## TPM BIOS settings (select products only)

**IMPORTANT:** Before enabling Trusted Platform Module (TPM) functionality on this system, you must ensure that your intended use of TPM complies with relevant local laws, regulations and policies, and approvals or licenses must be obtained if applicable. For any compliance issues arising from your operation/usage of TPM which violates the above mentioned requirement, you shall bear all the liabilities wholly and solely. HP will not be responsible for any related liabilities.

TPM provides additional security for your computer. You can modify the TPM settings in Computer Setup (BIOS).

**W** NOTE: If you change the TPM setting to Hidden, TPM is not visible in the operating system.

To access TPM settings in Computer Setup:

- 1. Start Computer Setup. See [Starting Computer Setup on page 67.](#page-74-0)
- 2. Select Security, select TPM Embedded Security, and then follow the on-screen instructions.

## <span id="page-78-0"></span>Using HP Sure Start (select products only)

Select computer models are configured with HP Sure Start, a technology that monitors the computer's BIOS for attacks or corruption. If the BIOS becomes corrupted or is attacked, HP Sure Start automatically restores the BIOS to its previously safe state, without user intervention.

HP Sure Start is configured and already enabled so that most users can use the HP Sure Start default configuration. The default configuration can be customized by advanced users.

To access the latest documentation on HP Sure Start, go to<http://www.hp.com/support>. Select Find your product, and then follow the on-screen instructions.

# <span id="page-79-0"></span>7 Using HP PC Hardware Diagnostics (UEFI)

HP PC Hardware Diagnostics is a Unified Extensible Firmware Interface (UEFI) that allows you to run diagnostic tests to determine whether the computer hardware is functioning properly. The tool runs outside the operating system so that it can isolate hardware failures from issues that are caused by the operating system or other software components.

When HP PC Hardware Diagnostics (UEFI) detects a failure that requires hardware replacement, a 24-digit Failure ID code is generated. This ID code can then be provided to support to help determine how to correct the problem.

**W** NOTE: To start diagnostics on a convertible computer, your computer must be in notebook mode and you must use the keyboard attached.

To start HP PC Hardware Diagnostics (UEFI), follow these steps:

- 1. Turn on or restart the computer, and quickly press esc.
- 2. Press f2.

The BIOS searches three places for the diagnostic tools, in the following order:

- a. Connected USB drive
	- **WE:** To download the HP PC Hardware Diagnostics (UEFI) tool to a USB drive, see Downloading HP [PC Hardware Diagnostics \(UEFI\) to a USB device on page 73](#page-80-0).
- **b.** Hard drive
- c. BIOS
- 3. When the diagnostic tool opens, select the type of diagnostic test you want to run, and then follow the onscreen instructions.
- $\mathbb{R}$  **NOTE:** If you need to stop a diagnostic test, press esc.

## <span id="page-80-0"></span>Downloading HP PC Hardware Diagnostics (UEFI) to a USB device

**W** NOTE: The HP PC Hardware Diagnostics (UEFI) download instructions are provided in English only, and you must use a Windows computer to download and create the HP UEFI support environment because only .exe files are offered.

There are two options to download HP PC Hardware Diagnostics to a USB device.

#### Download the latest UEFI version

- 1. Go to<http://www.hp.com/go/techcenter/pcdiags>. The HP PC Diagnostics home page is displayed.
- 2. In the HP PC Hardware Diagnostics section, select the Download link, and then select Run.

#### Download any version of UEFI for a specific product

- 1. Go to<http://www.hp.com/support>.
- 2. Select Get software and drivers.
- 3. Enter the product name or number.
- 4. Select your computer, and then select your operating system.
- 5. In the Diagnostic section, follow the on-screen instructions to select and download the UEFI version you want.

### Using Remote HP PC Hardware Diagnostics (UEFI) settings (select products only)

Your computer supports Remote HP PC Hardware Diagnostics (UEFI). This is a firmware (BIOS) feature that downloads HP PC Hardware Diagnostics UEFI to your computer.

It executes the diagnostics on your computer, and then may upload results to a preconfigured server.

Using the Remote HP PC Hardware Diagnostics setting in Computer Setup (BIOS), you can perform the following customizations:

- Set a schedule for running diagnostics unattended. You can also start diagnostics immediately in interactive mode by selecting Execute Remote HP PC Hardware Diagnostics.
- Set the location for downloading the diagnostic tools. This feature provides access to the tools from the HP website or from a server that has been preconfigured for use. Your computer does not require the traditional local storage (such as a disk drive or USB flash drive) to run remote diagnostics.
- Set a location for storing the test results. You can also set the user name and password settings used for uploads.
- Display status information about the diagnostics run previously.

### Customizing Remote HP PC Hardware Diagnostics (UEFI) settings

- 1. Turn on or restart the computer, and when the HP logo appears, press f10 to enter Computer Setup.
- 2. Select Advanced, and then select Settings.
- 3. Make your customization selections.
- 4. Select Main, and then Save Changes and Exit to save your settings.

Your changes take effect when the computer restarts.

To access documentation on using Remote HP PC Hardware Diagnostics (UEFI) to configure a server for remote diagnostics or to customize which diagnostic tests are run, go to <http://www.hp.com/support>. Select Find your product, and then follow the on-screen instructions.

# 8 Backing up, restoring, and recovering

This chapter provides information about the following processes, which are standard procedure for most products:

- Backing up your personal information—You can use Windows tools to back up your personal information (see [Using Windows tools on page 76](#page-83-0)).
- **Creating a restore point**—You can use Windows tools to create a restore point (see [Using Windows tools](#page-83-0) [on page 76](#page-83-0)).
- **Creating recovery media** (select products only)—You can use the HP Cloud Recovery Download Tool (select products only) to create recovery media (see [Using the HP Cloud Recovery Download Tool to create](#page-83-0) [recovery media \(select products only\) on page 76.](#page-83-0)
- Restoring and recovery—Windows offers several options for restoring from backup, refreshing the computer, and resetting the computer to its original state (see [Using Windows tools on page 76\)](#page-83-0).
- IMPORTANT: If you will be performing recovery procedures on a tablet, the tablet battery must be at least 70% charged before you start the recovery process.

IMPORTANT: For a tablet with a detachable keyboard, connect the tablet to the keyboard base before beginning any recovery process.

## <span id="page-83-0"></span>Backing up information and creating recovery media

### Using Windows tools

 $\mathbb{Z}$  IMPORTANT: Windows is the only option that allows you to back up your personal information. Schedule regular backups to avoid information loss.

You can use Windows tools to back up personal information and create system restore points and recovery media.

**W** NOTE: If computer storage is 32 GB or less, Microsoft System Restore is disabled by default.

For more information and steps, see the Get Help app.

- 1. Select the Start button, and then select the Get Help app.
- 2. Enter the task you want to perform.

### **W** NOTE: You must be connected to the Internet to access the Get Help app.

### Using the HP Cloud Recovery Download Tool to create recovery media (select products only)

You can use the HP Cloud Recovery Download Tool to create HP Recovery media on a bootable USB flash drive, as follows:

- 1. Go to<http://www.hp.com/support>.
- 2. Select **Software and Drivers**, and then follow the on-screen instructions.

**W** NOTE: If you cannot create recovery media yourself, contact support to obtain recovery discs. Go to [http://www.hp.com/support,](http://www.hp.com/support) select your country or region, and then follow the on-screen instructions.

## Restoring and recovery

### Restoring, resetting, and refreshing using Windows tools

Windows offers several options for restoring, resetting, and refreshing the computer. For details, (see [Using](#page-83-0) [Windows tools on page 76\)](#page-83-0).

### Recovering using HP Recovery media

HP Recovery media is used to recover the original operating system and software programs that were installed at the factory. On select products, it can be created on a bootable USB flash drive using the HP Cloud Recovery Download Tool. For details, see [Using the HP Cloud Recovery Download Tool to create recovery media](#page-83-0)  [\(select products only\) on page 76](#page-83-0).

 $\mathbb{B}$  NOTE: If you cannot create recovery media yourself, contact support to obtain recovery discs. Go to [http://www.hp.com/support,](http://www.hp.com/support) select your country or region, and then follow the on-screen instructions.

To recover your system:

Insert the HP Recovery media, and then restart the computer.

### Changing the computer boot order

If your computer does not restart using the HP Recovery media, you can change the computer boot order. This is the order of devices listed in BIOS where the computer looks for startup information. You can change the selection to an optical drive or a USB flash drive, depending on the location of your HP Recovery media.

To change the boot order:

- $\mathbb{Z}$  IMPORTANT: For a tablet with a detachable keyboard, connect the tablet to the keyboard base before beginning these steps.
	- 1. Insert the HP Recovery media.
	- 2. Access the system Startup menu.

For computers or tablets with keyboards attached:

▲ Turn on or restart the computer or tablet, quickly press esc, and then press f9 for boot options.

For tablets without keyboards:

 $\blacktriangle$  Turn on or restart the tablet, quickly hold down the volume up button, and then select f9.

 $-$  or  $-$ 

Turn on or restart the tablet, quickly hold down the volume down button, and then select f9.

3. Select the optical drive or USB flash drive from which you want to boot, and then follow the onscreen instructions.

# <span id="page-85-0"></span>9 Specifications

## Computer specifications

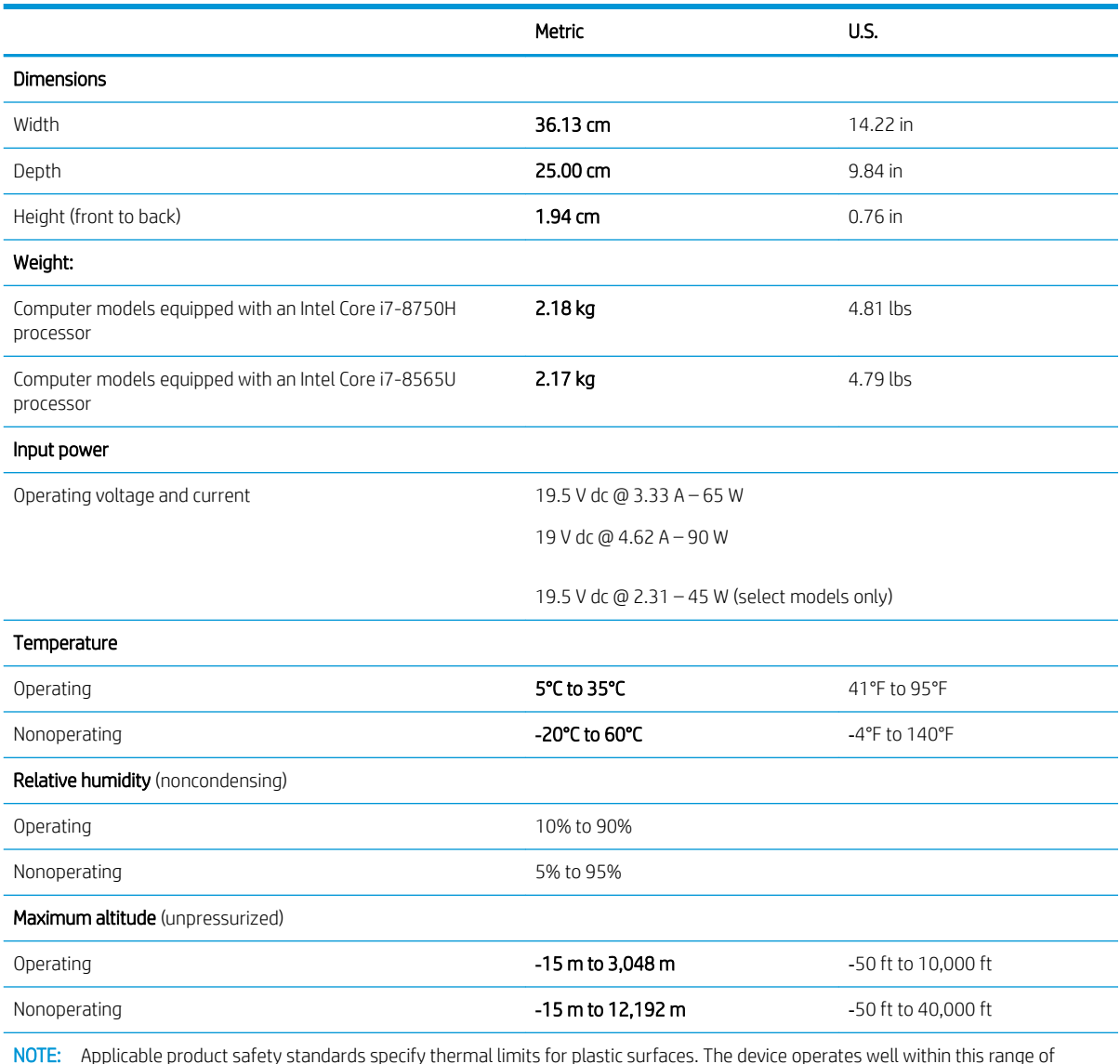

temperatures.

# <span id="page-86-0"></span>10 Power cord set requirements

The wide-range input feature of the computer permits it to operate from any line voltage from 100 to 120 V ac, or from 220 to 240 V ac.

The 3-conductor power cord set included with the computer meets the requirements for use in the country or region where the equipment is purchased.

Power cord sets for use in other countries or regions must meet the requirements of the country and region where the computer is used.

## Requirements for all countries

The following requirements are applicable to all countries and regions:

- The length of the power cord set must be at least 1.0 m (3.3 ft) and no more than 2.0 m (6.5 ft).
- All power cord sets must be approved by an acceptable accredited agency responsible for evaluation in the country or region where the power cord set will be used.
- The power cord sets must have a minimum current capacity of 10 A and a nominal voltage rating of 125 or 250 V ac, as required by the power system of each country or region.
- The appliance coupler must meet the mechanical configuration of an EN 60 320/IEC 320 Standard Sheet C13 connector for mating with the appliance inlet on the back of the computer.

## <span id="page-87-0"></span>Requirements for specific countries and regions

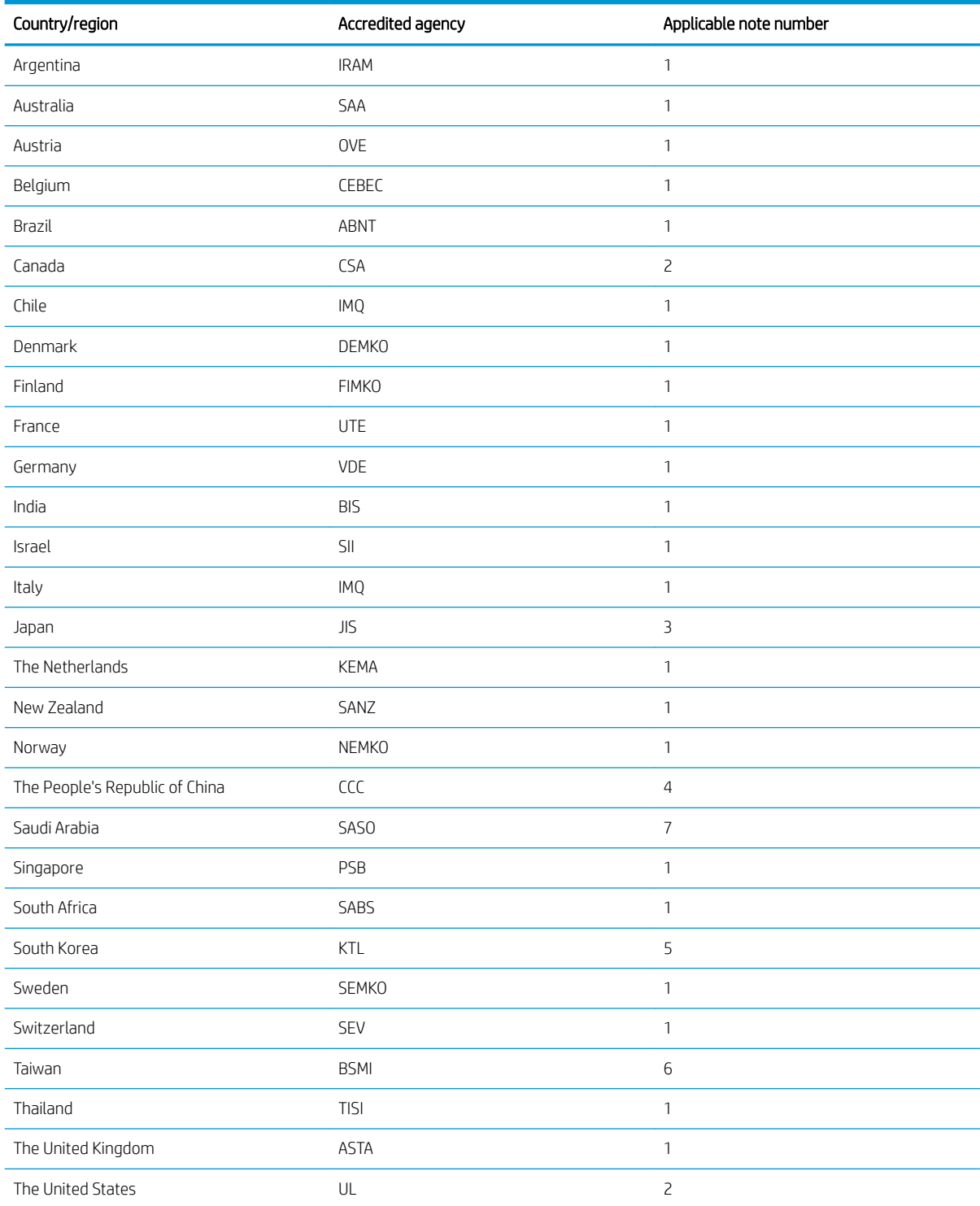

1. The flexible cord must be Type HO5VV-F, 3-conductor, 0.75 mm<sup>2</sup> conductor size. Power cord set fittings (appliance coupler and wall plug) must bear the certification mark of the agency responsible for evaluation in the country or region where it will be used.

2. The flexible cord must be Type SVT/SJT or equivalent, No. 18 AWG, 3-conductor. The wall plug must be a two-pole grounding type with a NEMA 5-15P (15 A, 125 V ac) or NEMA 6-15P (15 A, 250 V ac) configuration. CSA or C-UL mark. UL file number must be on each element.

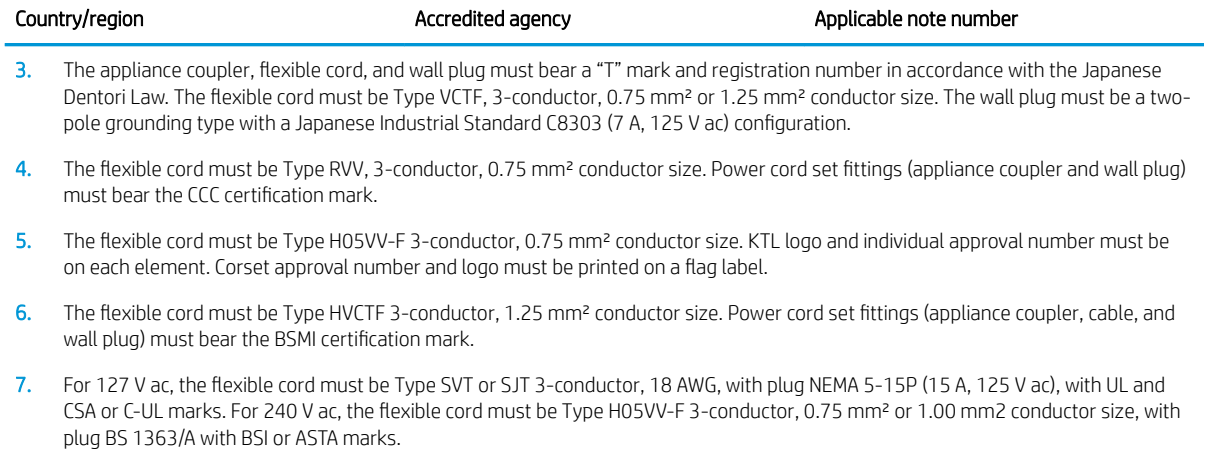

# 11 Recycling

When a non-rechargeable or rechargeable battery has reached the end of its useful life, do not dispose of the battery in general household waste. Follow the local laws and regulations in your area for battery disposal.

HP encourages customers to recycle used electronic hardware, HP original print cartridges, and rechargeable batteries. For more information about recycling programs, see the HP Web site at [http://www.hp.com/recycle.](http://www.hp.com/recycle)

## Index

### A

AC adapter and battery light [7](#page-14-0) AC adapter, spare part numbers [22](#page-29-0) action keys [13](#page-20-0) adapter, spare part numbers [22](#page-29-0) antenna location [9](#page-16-0) audio jack board removal [52](#page-59-0) spare part number [21](#page-28-0), [52](#page-59-0) audio jack board cable removal [51](#page-58-0) spare part number [21](#page-28-0), [51,](#page-58-0) [52](#page-59-0) audio, product description [1](#page-8-0) audio-in jack [7](#page-14-0) audio-out jack [7](#page-14-0)

### B

battery removal [31](#page-38-0) spare part number [22](#page-29-0), [31](#page-38-0) BIOS determining version [69](#page-76-0) downloading an update [69](#page-76-0) updating [69](#page-76-0) Bluetooth label [15](#page-22-0) boot order changing using the f9 prompt [70](#page-77-0) bottom components [14](#page-21-0) bottom cover removal [30](#page-37-0) spare part numbers [22,](#page-29-0) [30](#page-37-0) buttons left TouchPad [10](#page-17-0) power [7](#page-14-0) right TouchPad [10](#page-17-0)

### C

camera [9](#page-16-0) camera light [9](#page-16-0) camera privacy switch [4,](#page-11-0) [5](#page-12-0) caps lock light [11](#page-18-0) card reader board removal [42](#page-49-0)

spare part number [21](#page-28-0) spare part numbers [42](#page-49-0) card reader board cable removal [43](#page-50-0) spare part number [21,](#page-28-0) [42,](#page-49-0) [43](#page-50-0) chipset, product description [1](#page-8-0) components bottom [14](#page-21-0) display [9](#page-16-0) keyboard area [10](#page-17-0) left side [7](#page-14-0) right side [4](#page-11-0) computer major components [16](#page-23-0) Computer Setup navigating and selecting [67](#page-74-0) restoring factory settings [68](#page-75-0) using a USB keyboard or USB mouse to start Computer Setup [67](#page-74-0) computer setup [67](#page-74-0) computer specifications [78](#page-85-0)

### D

display assembly removal [38](#page-45-0) spare part numbers [17,](#page-24-0) [38](#page-45-0) display components [9](#page-16-0) display panel, product description [1](#page-8-0) duck head adapter, spare part number [22](#page-29-0)

#### E

electrostatic discharge [26](#page-33-0) equipment guidelines [28](#page-35-0) esc key [13](#page-20-0)

### F

fan removal [53](#page-60-0) spare part numbers [21,](#page-28-0) [53](#page-60-0) fingerprint reader [12](#page-19-0) fingerprint reader board spare part numbers [21](#page-28-0) fingerprint reader board cable spare part number [21](#page-28-0)

fingerprint reader module removal [45](#page-52-0) spare part numbers [45](#page-52-0) fingerprint reader module cable removal [47](#page-54-0) spare part number [45,](#page-52-0) [47](#page-54-0) fn key [13](#page-20-0) front speaker removal [41](#page-48-0) spare part number [41](#page-48-0) front speakers spare part number [20](#page-27-0)

### G

graphics, product description [1](#page-8-0) grounding guidelines [26](#page-33-0) guidelines equipment [28](#page-35-0) grounding [26](#page-33-0) packaging [27](#page-34-0) transporting [27](#page-34-0) workstation [27](#page-34-0)

### H

hardware, locating [3](#page-10-0) HDMI port [7](#page-14-0) HDMI–to–VGA adapter, spare part number [22](#page-29-0) headphone jack [7](#page-14-0) heat sink removal [59](#page-66-0) spare part numbers [21,](#page-28-0) [59](#page-66-0) HP PC Hardware Diagnostics (UEFI) using [72](#page-79-0) hub, spare part numbers [22](#page-29-0)

### I

Impreza-C–to–A cable, spare part number [23](#page-30-0) infrared board removal [64](#page-71-0) spare part number [20](#page-27-0) spare part numbers [64](#page-71-0)

infrared board cable removal [65](#page-72-0) spare part number [20](#page-27-0), [64,](#page-71-0) [65](#page-72-0) integrated numeric keypad [13](#page-20-0) internal microphone [9](#page-16-0)

### J

jacks audio-in [7](#page-14-0) audio-out [7](#page-14-0) headphone [7](#page-14-0) microphone [7](#page-14-0)

### K

keyboard, product description [2](#page-9-0) keyboard/top cover spare part numbers [17,](#page-24-0) [18,](#page-25-0) [19,](#page-26-0) [20](#page-27-0) keypad, integrated numeric [13](#page-20-0) keys action [13](#page-20-0) esc [13](#page-20-0) fn [13](#page-20-0) num lock [13](#page-20-0) Windows [13](#page-20-0)

### L

labels Bluetooth [15](#page-22-0) regulatory [15](#page-22-0) serial number [15](#page-22-0) service [15](#page-22-0) wireless certification [15](#page-22-0) WLAN [15](#page-22-0) left fan removal [53](#page-60-0) spare part number [53](#page-60-0) left side components [7](#page-14-0) lights AC adapter and battery [7](#page-14-0) camera [9](#page-16-0) caps lock [11](#page-18-0) mute [11](#page-18-0) power [7](#page-14-0)

### M

memory module removal [33](#page-40-0) spare part numbers [22,](#page-29-0) [33](#page-40-0) memory module shield removal [33](#page-40-0) spare part number [33](#page-40-0) memory shield spare part number [22](#page-29-0) memory, product description [1](#page-8-0) microphone product description [1](#page-8-0) microphone jack [7](#page-14-0) microSD memory card reader [4,](#page-11-0) [5](#page-12-0) model name [1](#page-8-0) mute light [11](#page-18-0)

### O

optical drive, spare part number [23](#page-30-0)

P

packaging guidelines [27](#page-34-0) pen tip, spare part numbers [23](#page-30-0) pen, spare part numbers [23](#page-30-0) pointing device, product description [2](#page-9-0) ports HDMI [7](#page-14-0) product description [2](#page-9-0) Thunderbolt [5](#page-12-0) USB SuperSpeed with HP Sleep and Charge [4,](#page-11-0) [5](#page-12-0) USB Type-C power connector and Thunderbolt with HP Sleep and Charge [6](#page-13-0) USB Type-C power connector with HP Sleep and Charge [4](#page-11-0) USB Type-C Thunderbolt port [5](#page-12-0), [6](#page-13-0) power button [7](#page-14-0) power button actuator spare part numbers [21](#page-28-0) power button board removal [37](#page-44-0) spare part number [21,](#page-28-0) [37](#page-44-0) power button board cable removal [36](#page-43-0) spare part number [21,](#page-28-0) [36,](#page-43-0) [37](#page-44-0) power connector [7](#page-14-0) power connector cable removal [66](#page-73-0) spare part number [20](#page-27-0) spare part numbers [66](#page-73-0)

power cord requirements for all countries [79](#page-86-0) requirements for specific countries and regions [80](#page-87-0) set requirements [79](#page-86-0) spare part numbers [23](#page-30-0) power lights [7](#page-14-0) power requirements, product description [2](#page-9-0) privacy camera switch spare part numbers [21,](#page-28-0) [22](#page-29-0) processor, product description [1](#page-8-0) product description audio [1](#page-8-0) chipset [1](#page-8-0) display panel [1](#page-8-0) graphics [1](#page-8-0) keyboard [2](#page-9-0) memory [1](#page-8-0) microphone [1](#page-8-0) pointing device [2](#page-9-0) ports [2](#page-9-0) power requirements [2](#page-9-0) processors [1](#page-8-0) product name [1](#page-8-0) security [2](#page-9-0) sensors [2](#page-9-0) solid-state drive [1](#page-8-0) storage [1](#page-8-0) video [1](#page-8-0) wireless [2](#page-9-0) product name [1](#page-8-0) product name and number, computer [15](#page-22-0)

### R

rear speaker removal [63](#page-70-0) spare part number [63](#page-70-0) rear speakers spare part number [20](#page-27-0) regulatory information regulatory label [15](#page-22-0) wireless certification labels [15](#page-22-0) right fan removal [53](#page-60-0) spare part number [53](#page-60-0) right-side components [4](#page-11-0)

rubber foot strip removal [30](#page-37-0) spare part numbers [30](#page-37-0) Rubber Kit, spare part numbers [22,](#page-29-0) [23](#page-30-0)

### S

Screw Kit, spare part number [23](#page-30-0) security, product description [2](#page-9-0) sensors, product description [2](#page-9-0) serial number, computer [15](#page-22-0) service labels, locating [15](#page-22-0) setup utility navigating and selecting [67](#page-74-0) restoring factory settings [68](#page-75-0) sleeve, spare part number [23](#page-30-0) software locating [3](#page-10-0) software installed locating [3](#page-10-0) solid-state drive product description [1](#page-8-0) removal [35](#page-42-0) spare part numbers [22,](#page-29-0) [35](#page-42-0) Speaker Kit, spare part number [20](#page-27-0) speakers identifying [14](#page-21-0) location [12](#page-19-0) removal [41,](#page-48-0) [63](#page-70-0) spare part number [20](#page-27-0), [41](#page-48-0) spare part numbers [63](#page-70-0) special keys, using [13](#page-20-0) specifications computer [78](#page-85-0) Sure Start using [71](#page-78-0) system board removal [55](#page-62-0) spare part numbers [20,](#page-27-0) [55](#page-62-0) system board shield removal [53](#page-60-0) spare part number [21](#page-28-0), [53](#page-60-0)

### T

Thunderbolt port [5](#page-12-0) Thunderbolt portC [6](#page-13-0) **TouchPad** removal [49](#page-56-0) spare part numbers [21,](#page-28-0) [49](#page-56-0)

TouchPad buttons identifying [10](#page-17-0) TouchPad cable removal [48](#page-55-0) spare part number [21,](#page-28-0) [48,](#page-55-0) [49](#page-56-0) TouchPad zone [10](#page-17-0) TPM settings [70](#page-77-0) transporting guidelines [27](#page-34-0) traveling with the computer [15](#page-22-0)

#### U

USB SuperSpeed port with HP Sleep and Charge [4,](#page-11-0) [5](#page-12-0) USB Type-C power connector and port with HP Sleep and Charge [4](#page-11-0) USB Type-C power connector and Thunderbolt port with HP Sleep and Charge [6](#page-13-0) USB Type-C Thunderbolt port [5,](#page-12-0) [6](#page-13-0) USB-C–to–HDMI 2.0 adapter, spare part number [22](#page-29-0) USB-C–to–MultiPort hub, spare part number [23](#page-30-0) USB-C–to–RJ45 adapter, spare part number [22](#page-29-0) USB-C–to–USB-A dongle, spare part number [22](#page-29-0) USB-C–to–USB-A hub, spare part number [23](#page-30-0) USB-C–to–VGA adapter, spare part number [22](#page-29-0) USB–to–Gigabit RJ45 adapter, spare part number [22](#page-29-0)

### V

vents [4](#page-11-0), [5](#page-12-0), [7,](#page-14-0) [14](#page-21-0) video, product description [1](#page-8-0)

#### W

Windows key [13](#page-20-0) wireless antenna location [9](#page-16-0) wireless certification label [15](#page-22-0) wireless, product description [2](#page-9-0) WLAN antenna location [9](#page-16-0) WLAN device [15](#page-22-0) WLAN label [15](#page-22-0) workstation guidelines [27](#page-34-0)